www.HamiltonBuhl.com

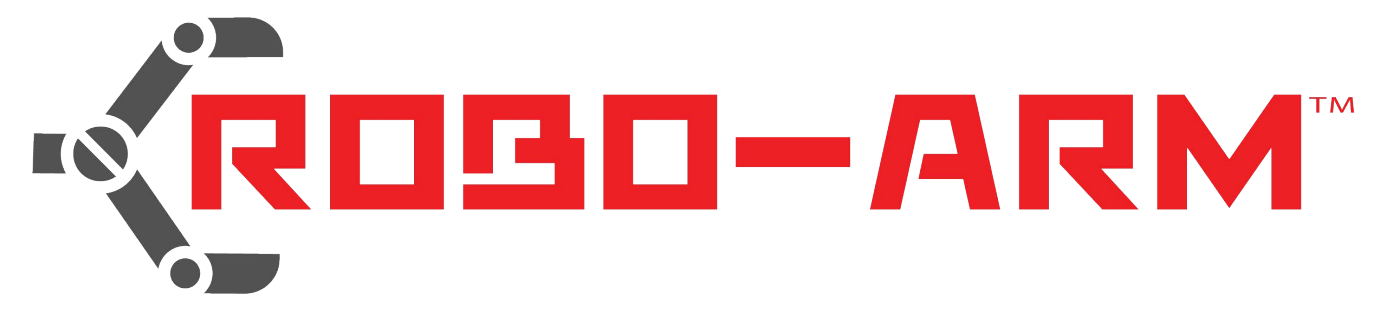

# Instruction Manual

**Model [RBA18](http://www.sunfounder.com/)**

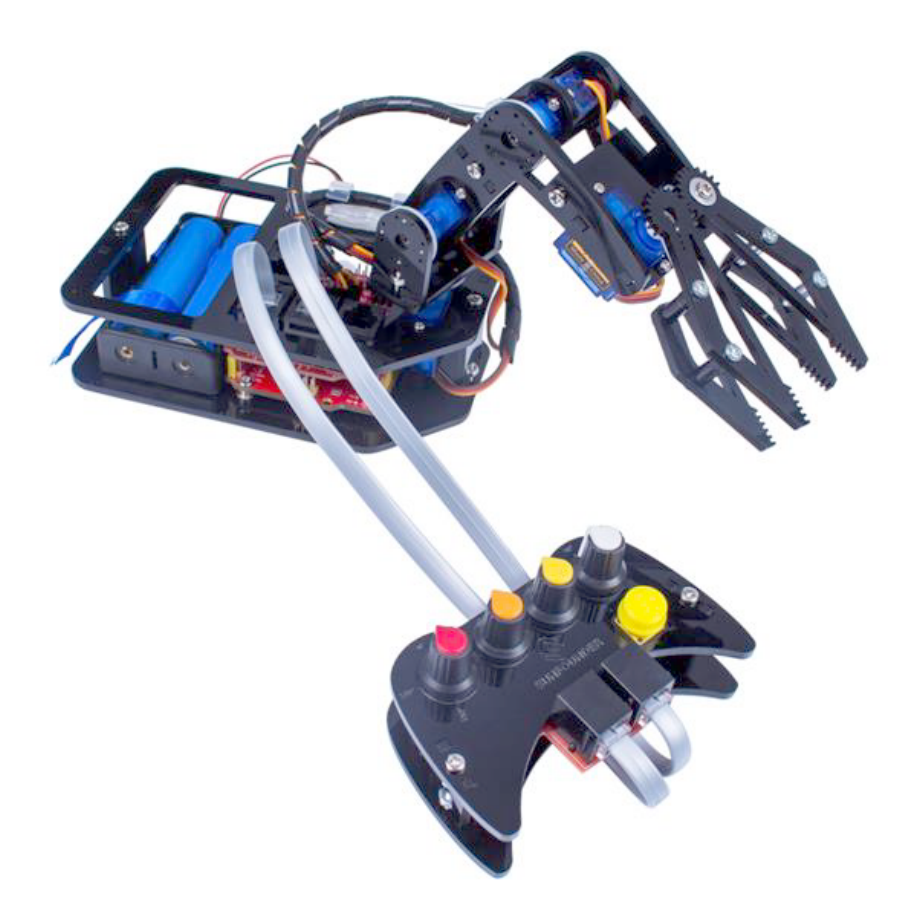

The **[Robo-Arm](mailto:support@sunfounder.com)** Kit for Arduino is designed to teach the following:

- 1. How to build a mechanical arm, piece-by-piece.
- 2. Basic workings of mechanical arm
- 3. Coding and control of self-built robot arm

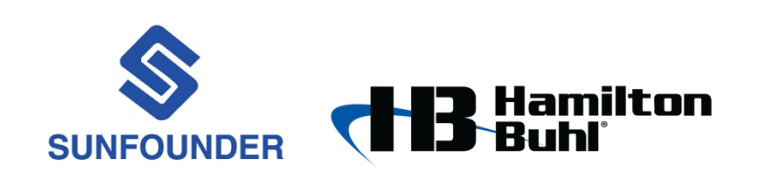

80 Little Falls Road • Fairfield, NJ 07004 800-631-0868 • Fax: 800-398-1812 www.HamiltonBuhl.com

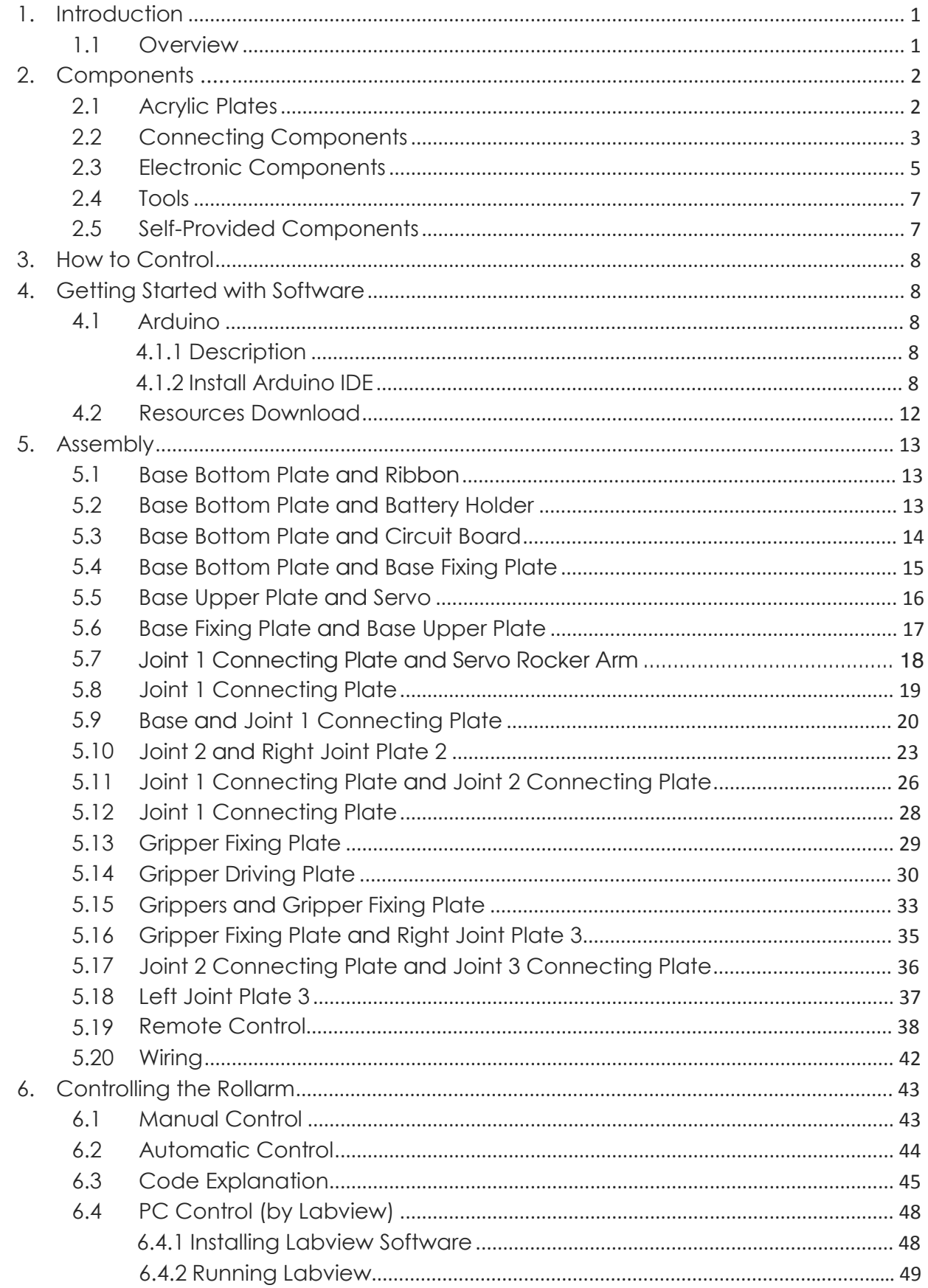

## **Contents**

### <span id="page-2-0"></span>**1. Introduction**

#### <span id="page-2-1"></span>**1.1 Overview**

Robo-Arm is a mechanical engineering robot arm based on Arduino, enabling users to learn programming and coding from easy to difficult, and control the mechanical arm in many different ways!

Robo-Arm consists of 4 axes, each controlled by a servo. Powered by two 18650 batteries, the control system consists of an Uno board, servo extension board, and remote control board.

This kit includes all necessary components: acrylic plates, circuit boards, and connector parts. Instruction and installation videos are provided on our website, along with lesson plans and guides.

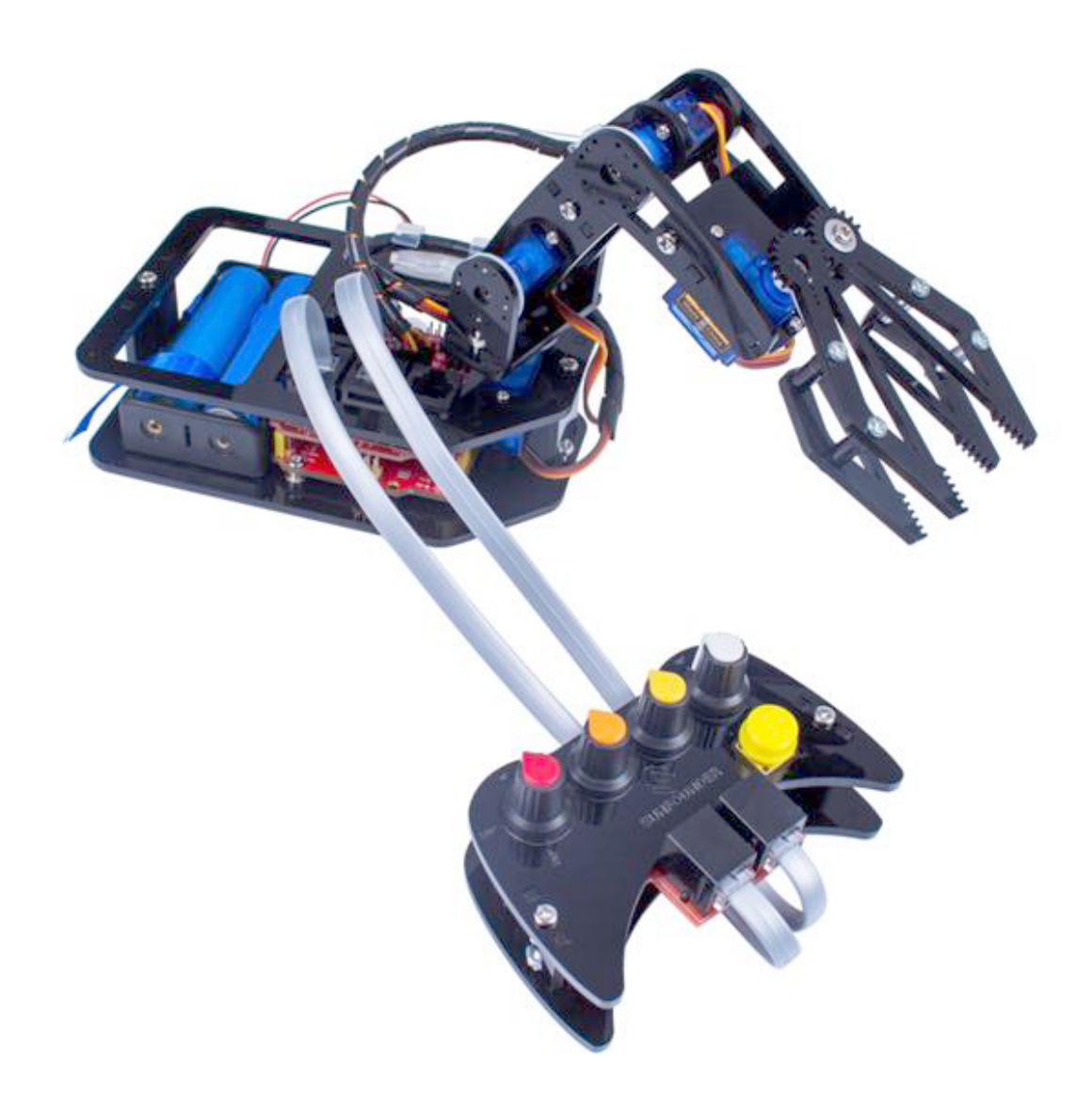

### **Components List**

### **1. Acrylic Plates**

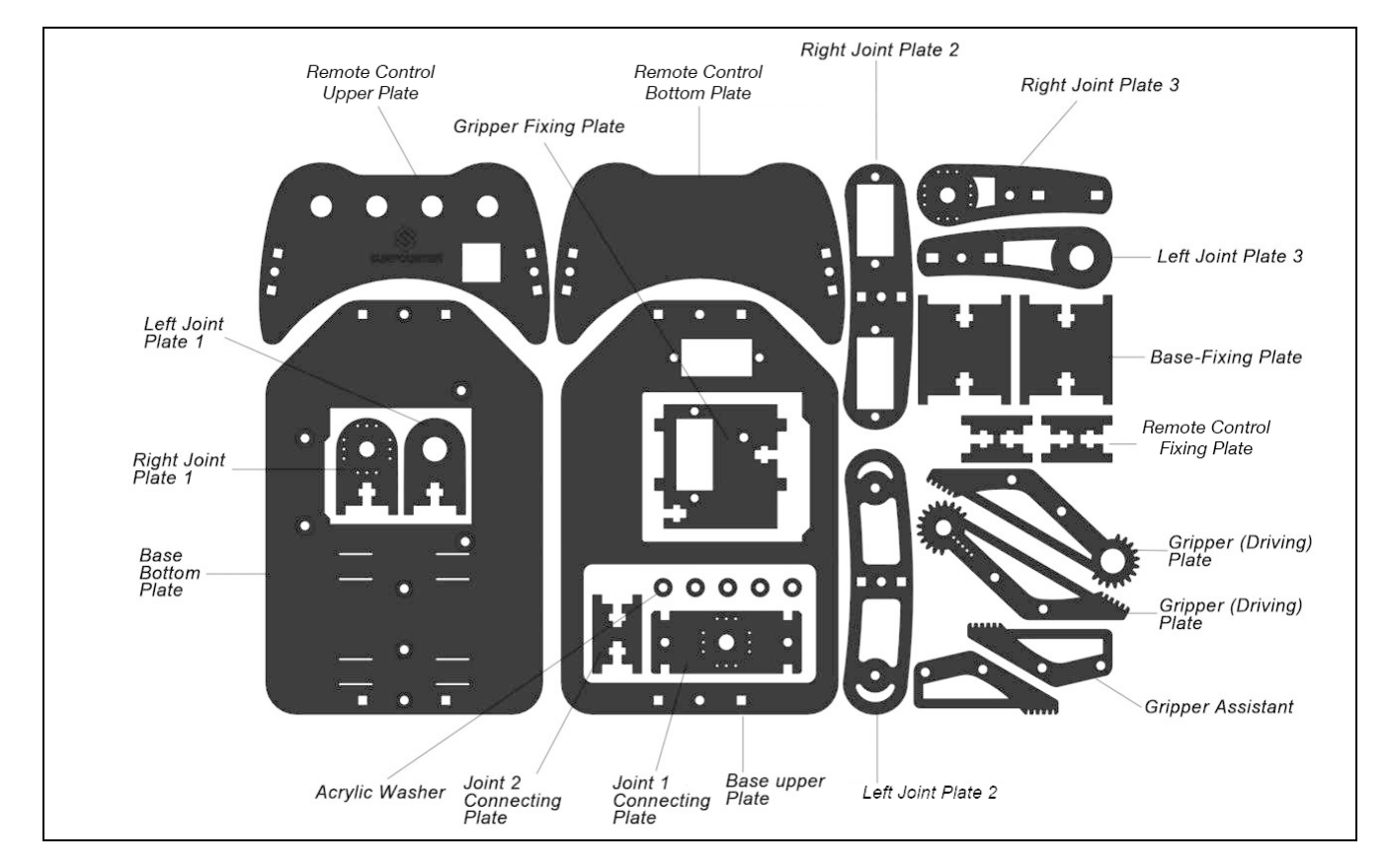

### **2. Connecting Components**

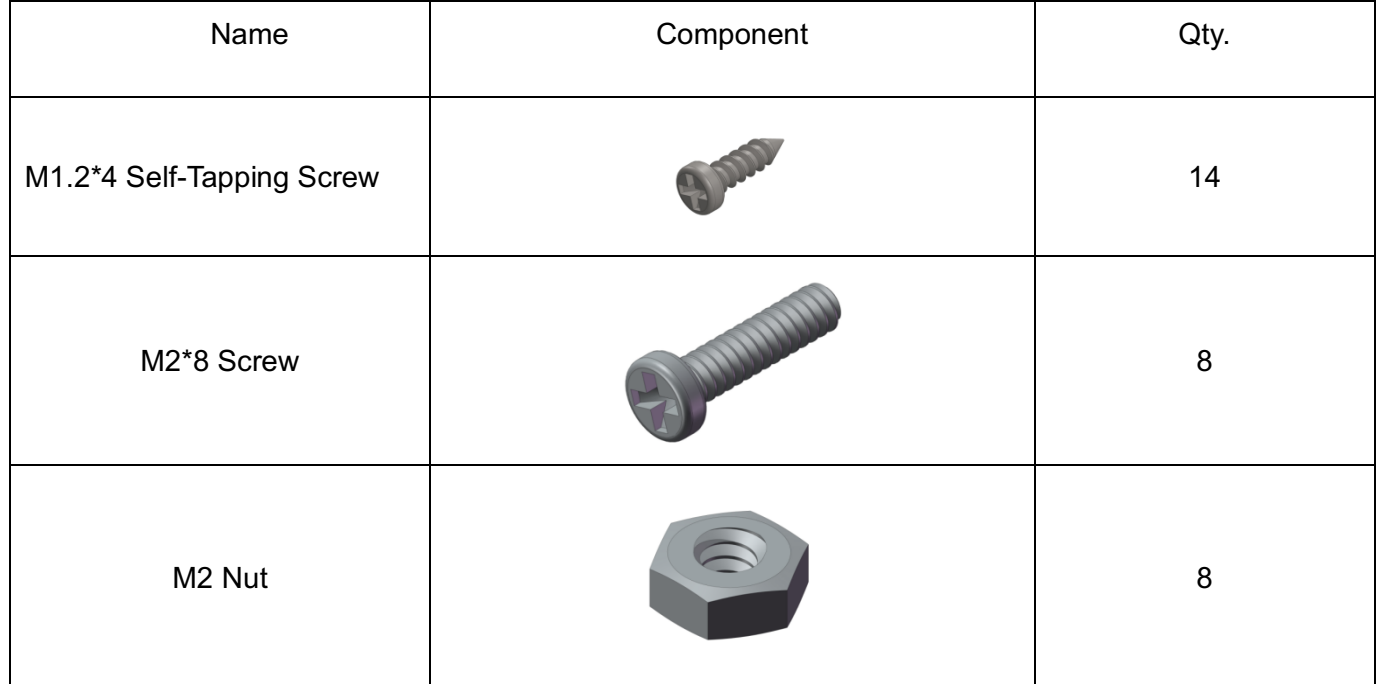

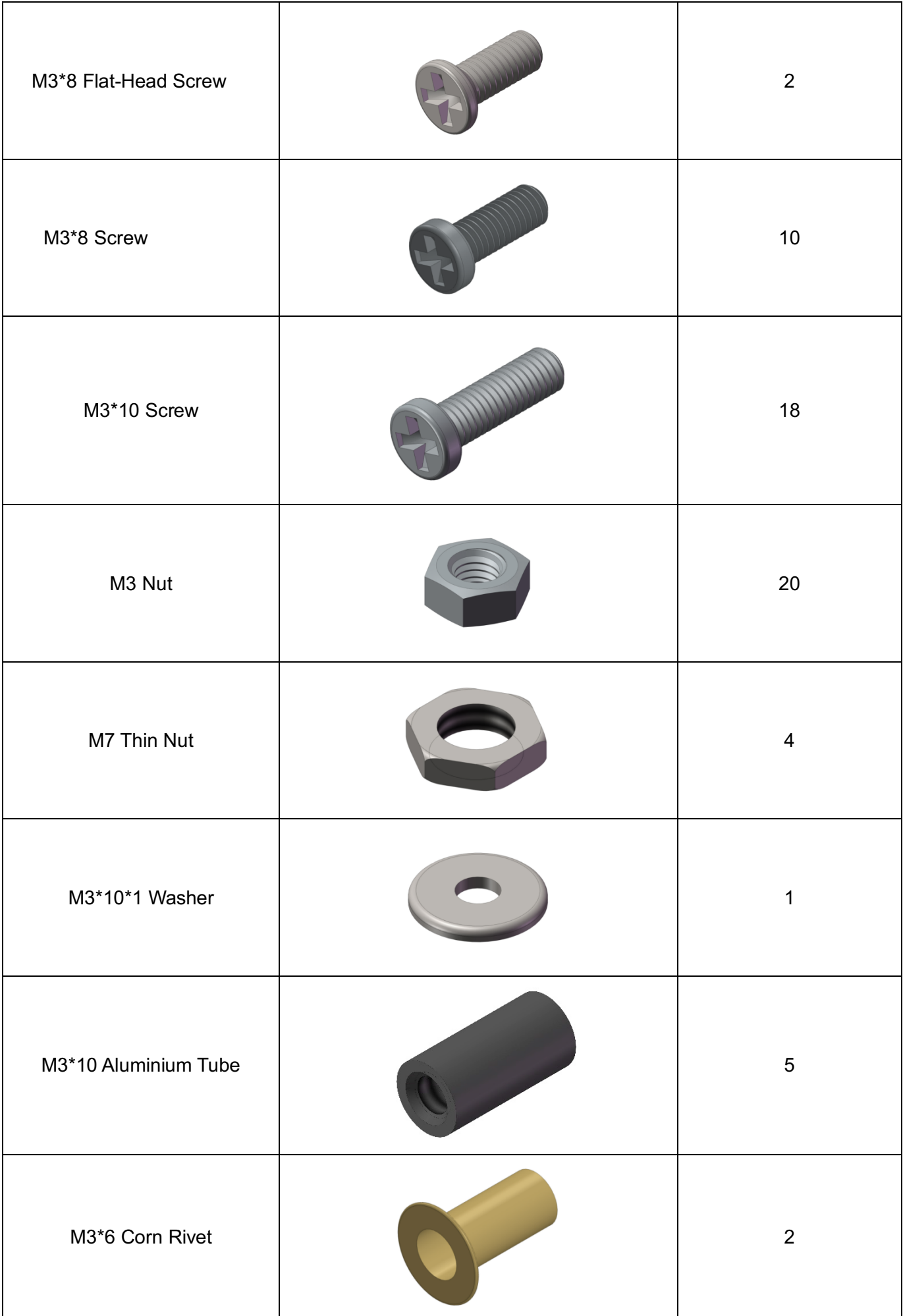

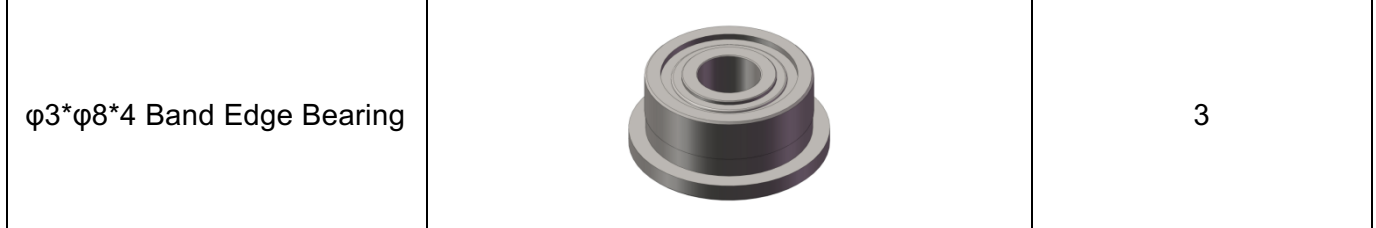

### **3. Electronic Components**

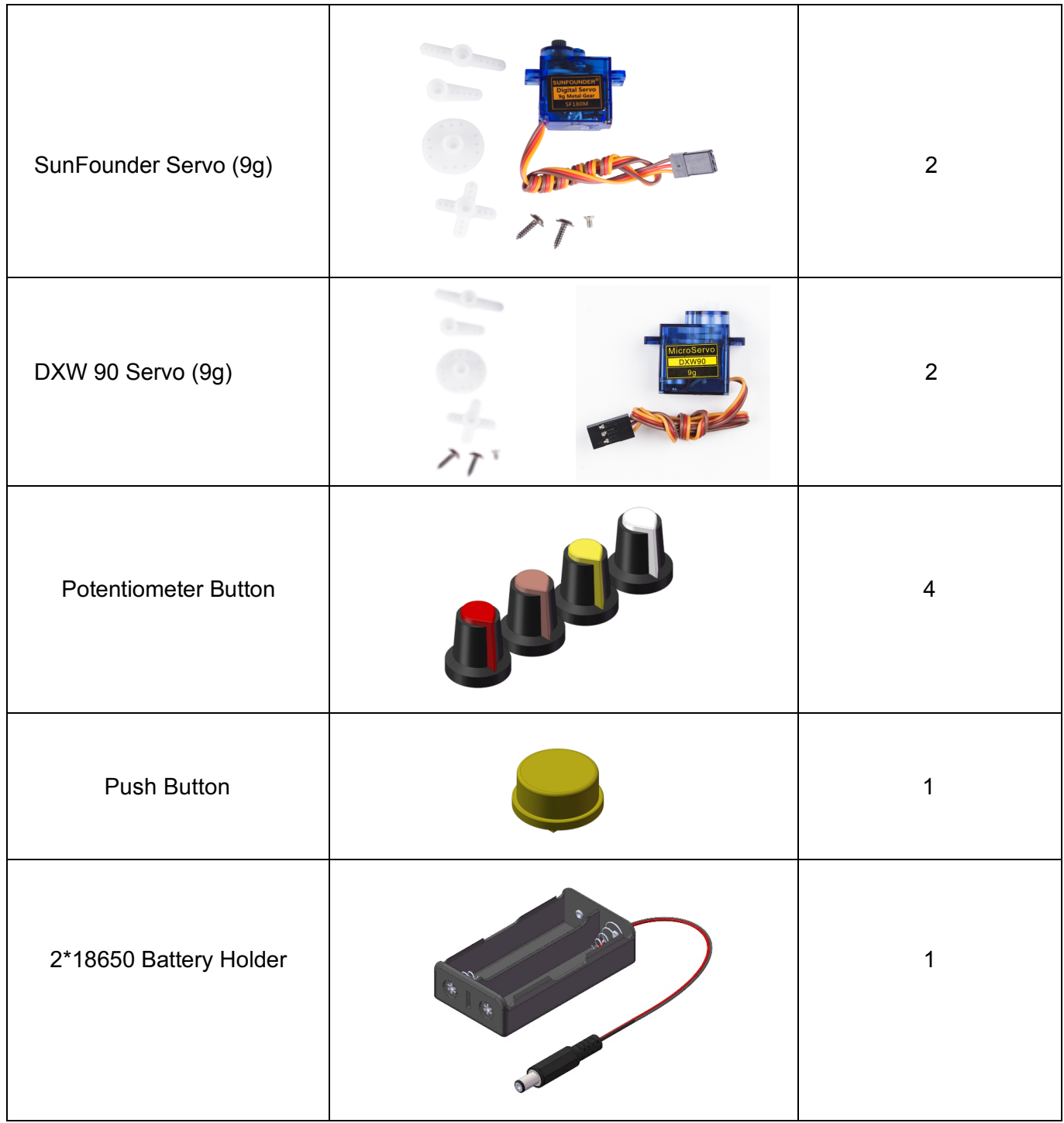

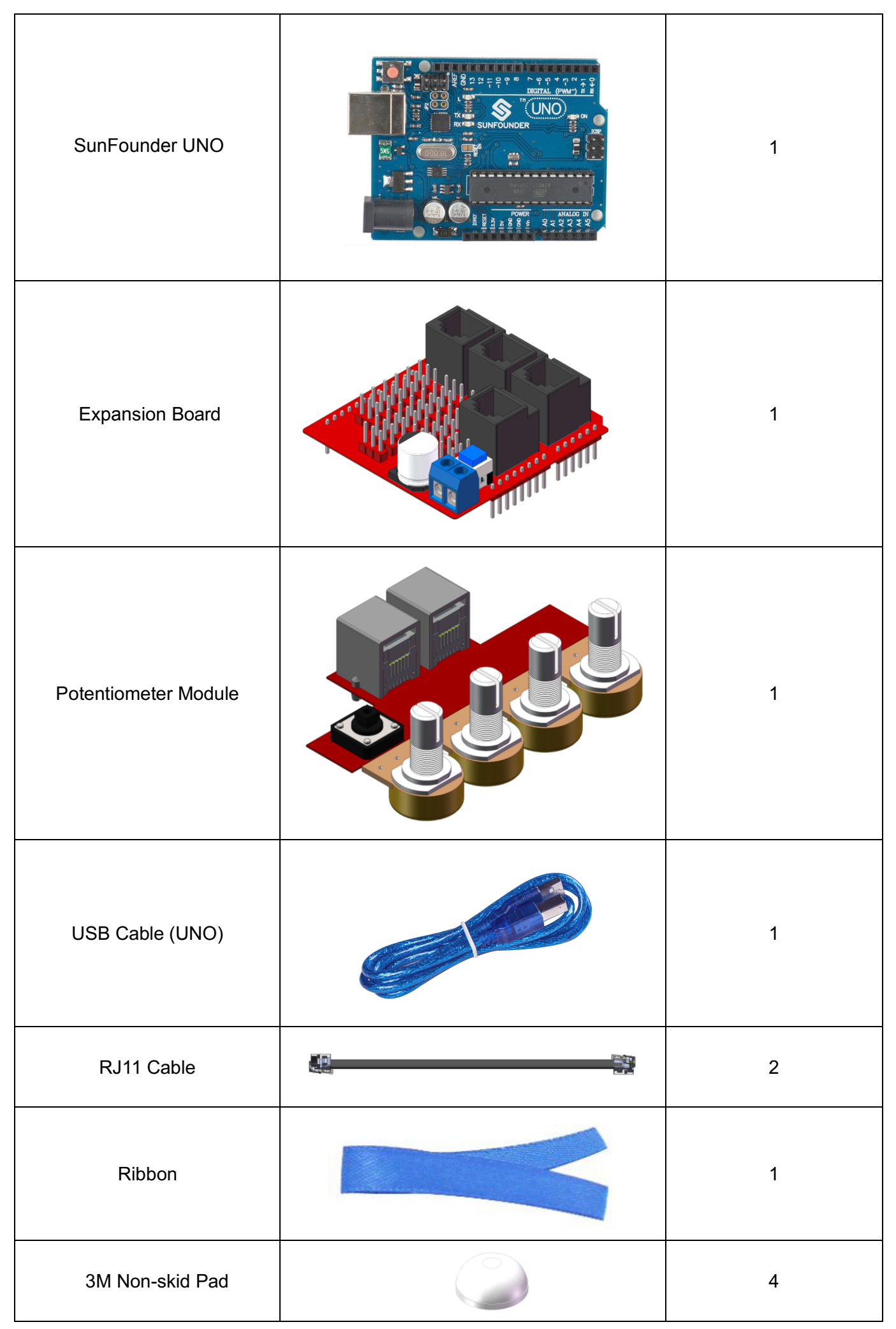

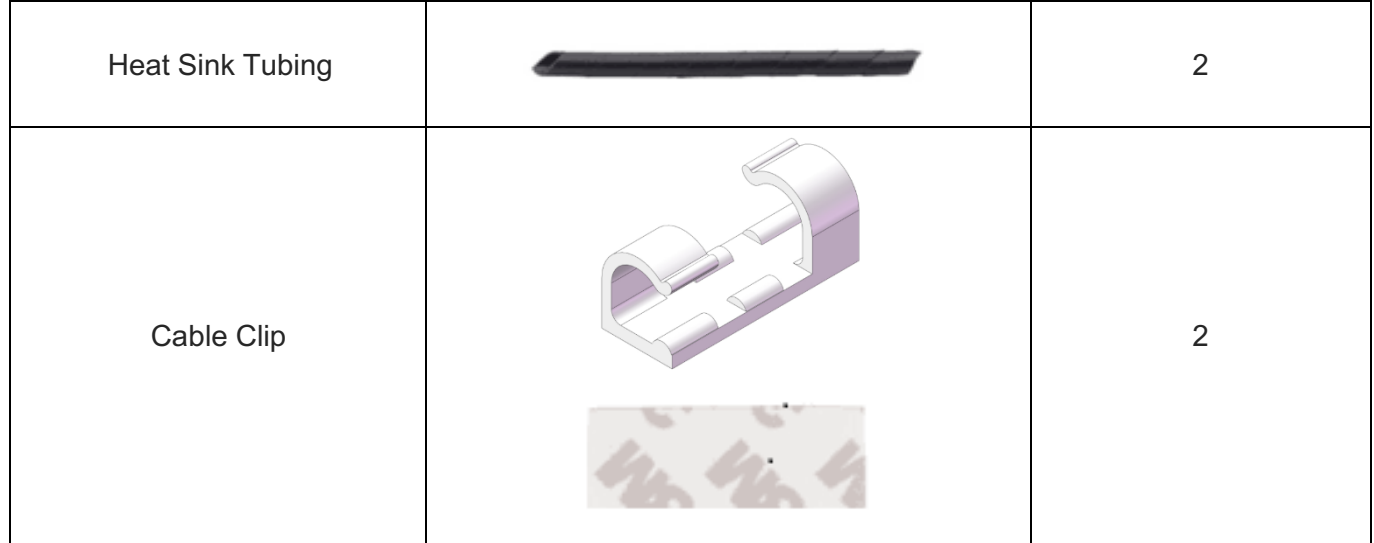

### **4. Tools**

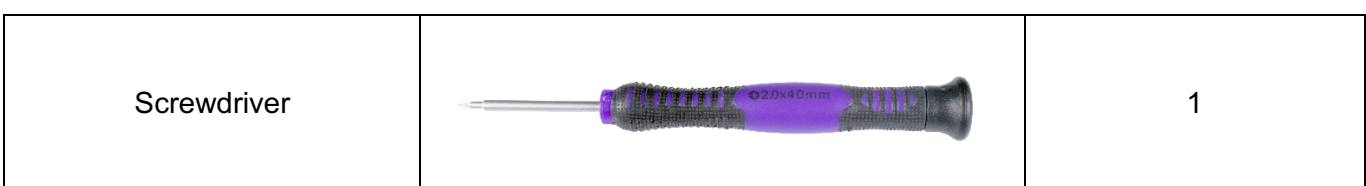

### **5. Batteries**

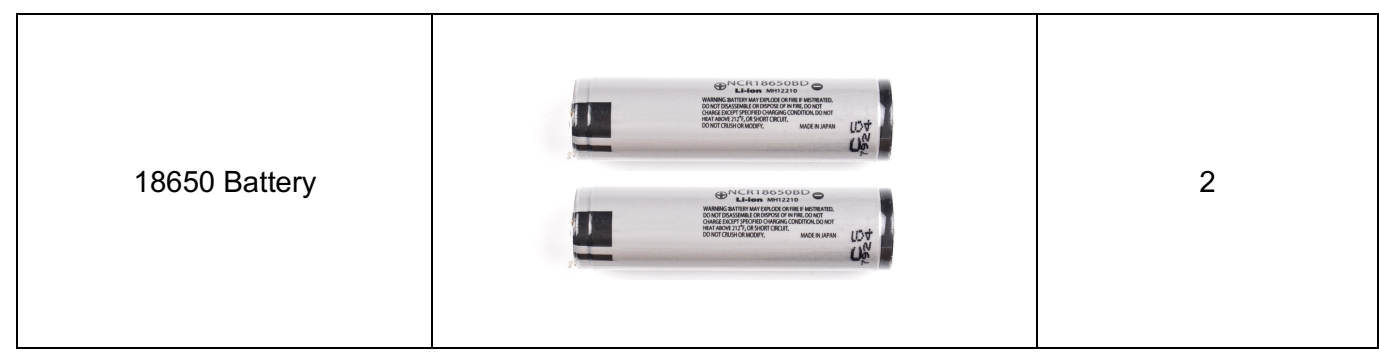

### **6. Battery Charger**

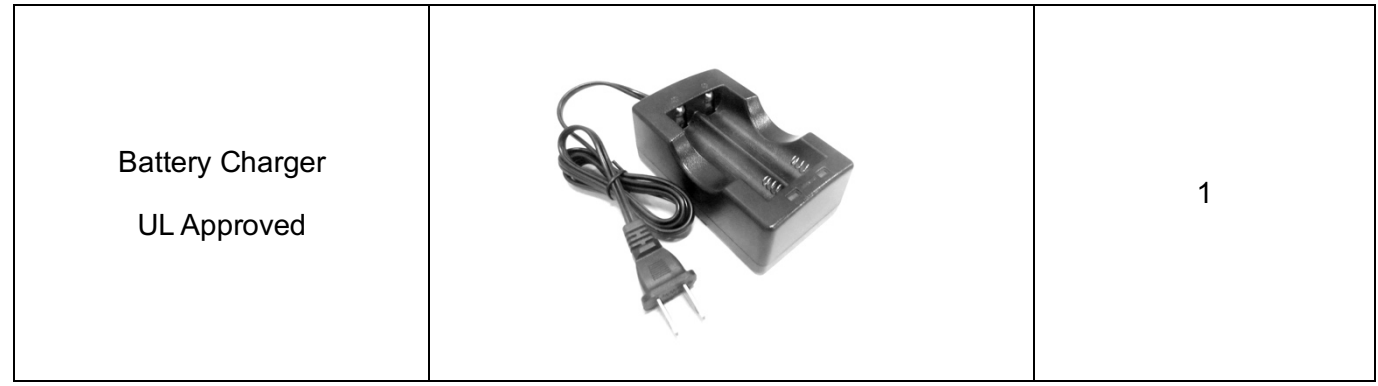

**Prior to assembling the Robo-Arm, remove any residue in the holes of the plates and the stickers on the plates. See the Joint 1 Plate below, as an example.** 

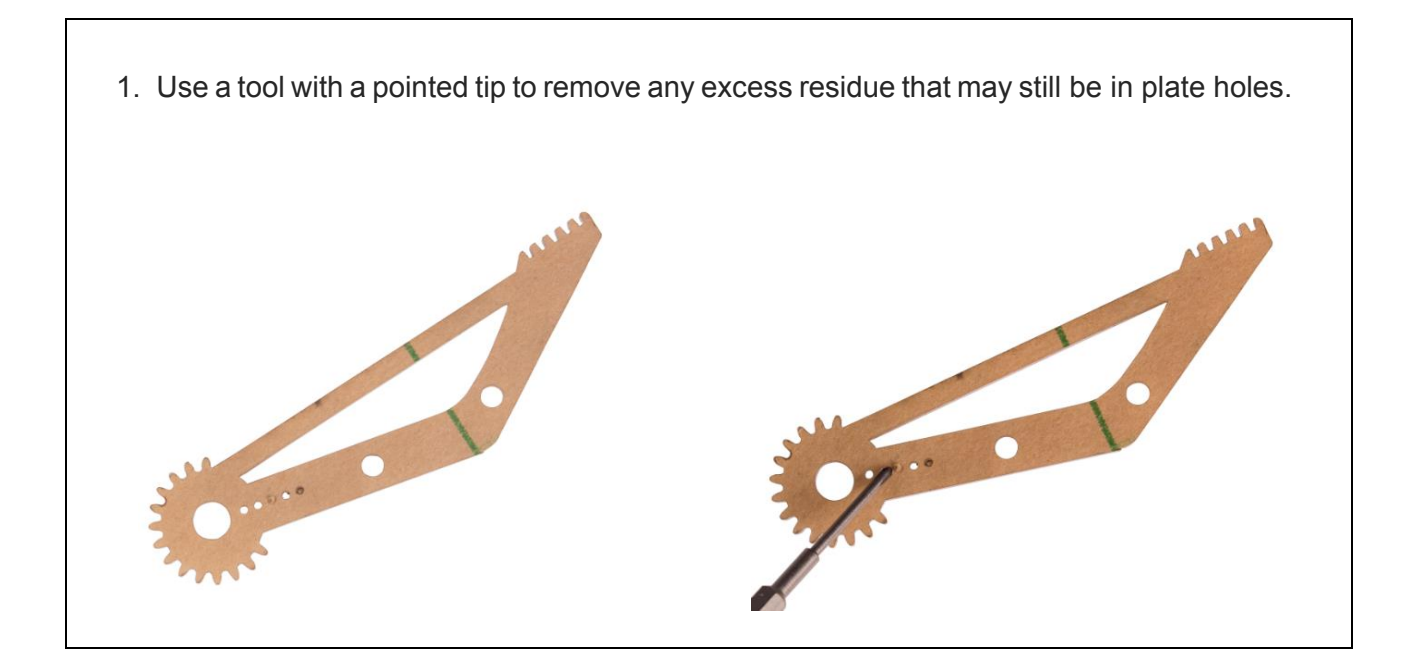

2. Use a pointed tip tool to scratch off the sticker on the plate.

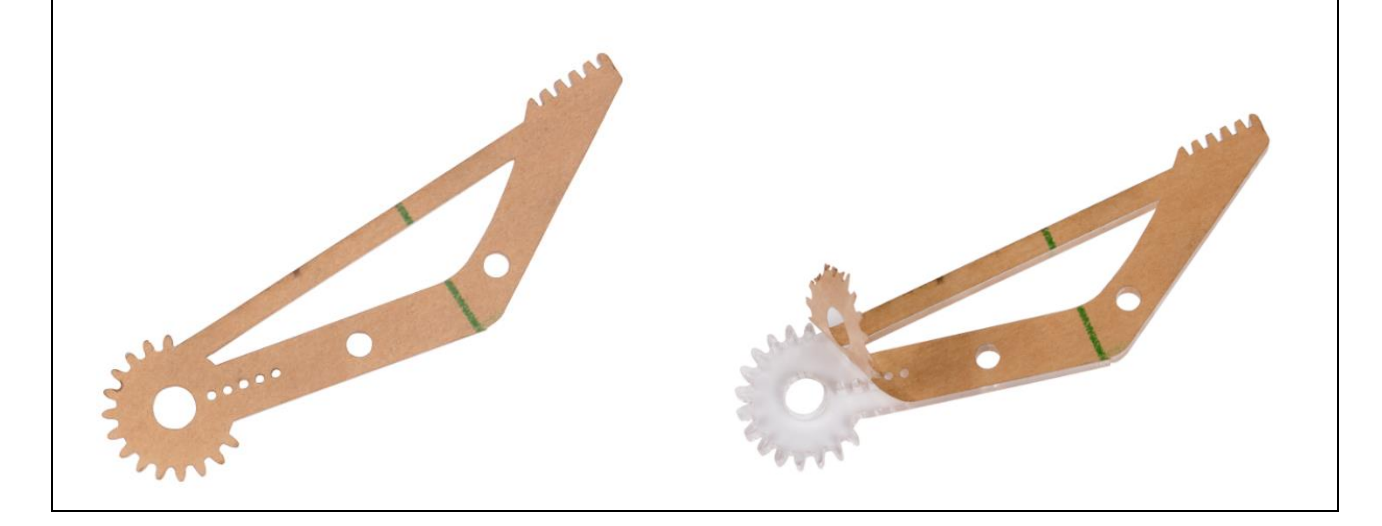

### <span id="page-9-0"></span>**3. How to Control**

- 1. Install Arduino IDE
- 2. Control with Remote: **download** the Robo-Arm Rollarm package and **run** the program (Indispensable step before operating Robo-Arm Rollarm).
- 3. Control with Labview: **download** the Labview to your PC and install for control (download is a must-do before subsequent operating).

### <span id="page-9-1"></span>**4. Getting Started with Software**

#### <span id="page-9-2"></span>**4.1 Arduino**

#### <span id="page-9-3"></span>**4.1.1 Description**

Arduino is an open source platform that applies simple software and hardware. You can get it in a short even when you know little of it. It provides an integrated development environment (IDE) for code editing and compiling, compatible with multiple control boards. So you can just download the Arduino IDE, upload the sketches (i.e. the code files) to the board, and then you can see experimental phenomena. For more information, refer to [http://www.arduino.cc.](http://www.arduino.cc/)

#### <span id="page-9-4"></span>**4.1.2 Install Arduino IDE**

The code in this kit is written based on Arduino, so you need to install the IDE first. Skip it if you have done this.

**Step 1**: Go to the arduino.cc website and click **Download**. On the page, check the software list on the right side under Download the Arduino Software.

Have the Arduino Software on your computer before you begin, as you will need to configure servos as you build out the robot arm.

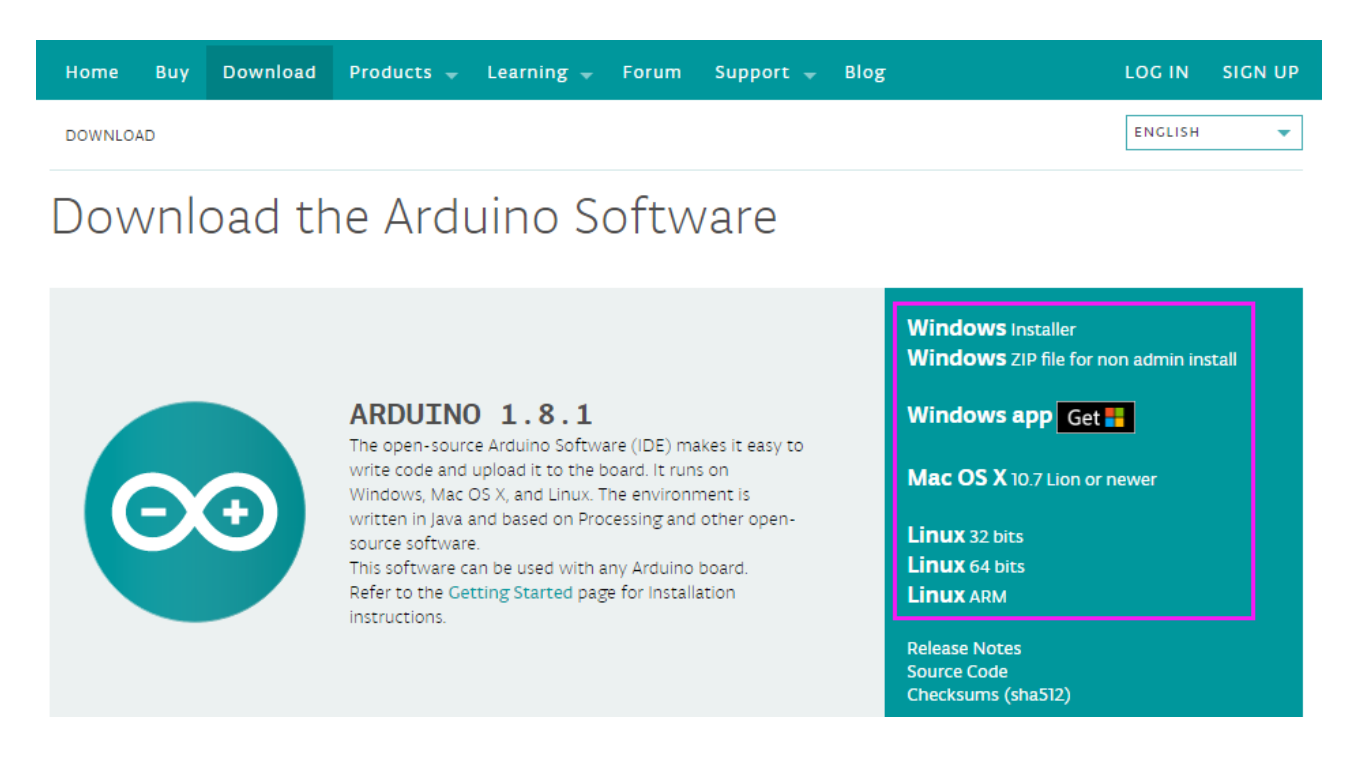

Find the one that suits your operation system and click to download. There are two versions of Arduino for Windows: Installer or ZIP file. You're recommended to download the former.

**Step 2**: Double click the .exe file and the following window will show up. Click **I Agree**. The following interface will show up.

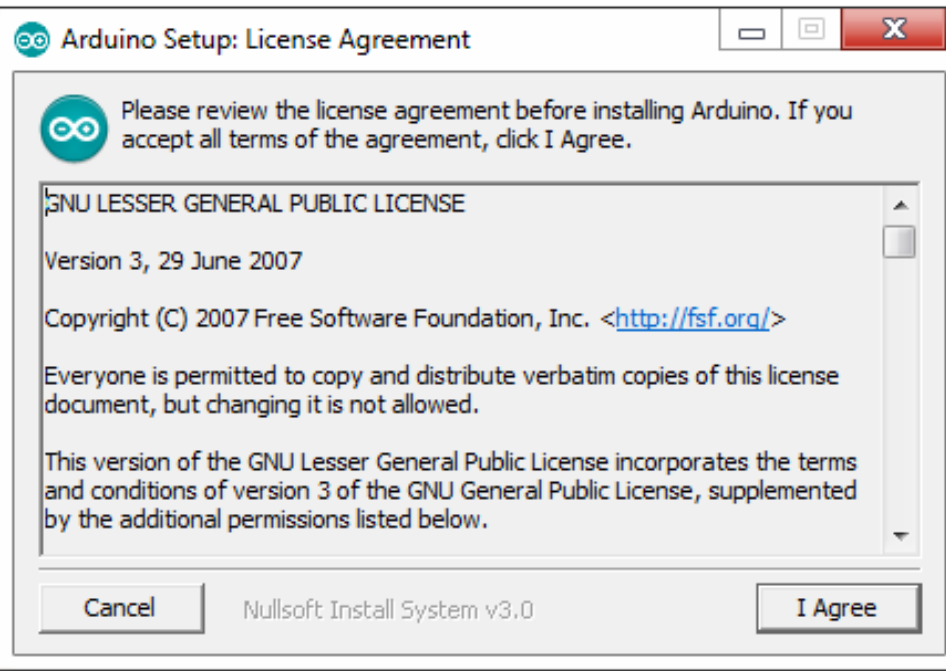

Choose **Next**.

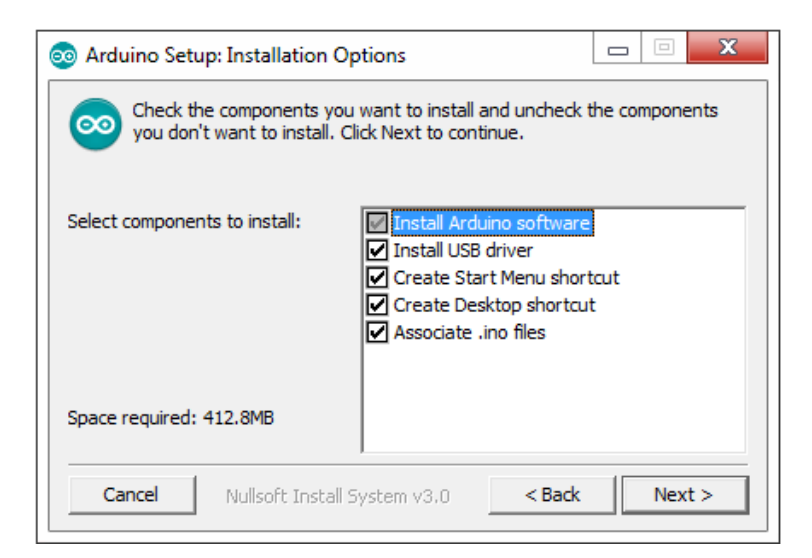

Click **Browse** to choose the installation path or enter a directory at the **Destination Folder**. Click **Install.**

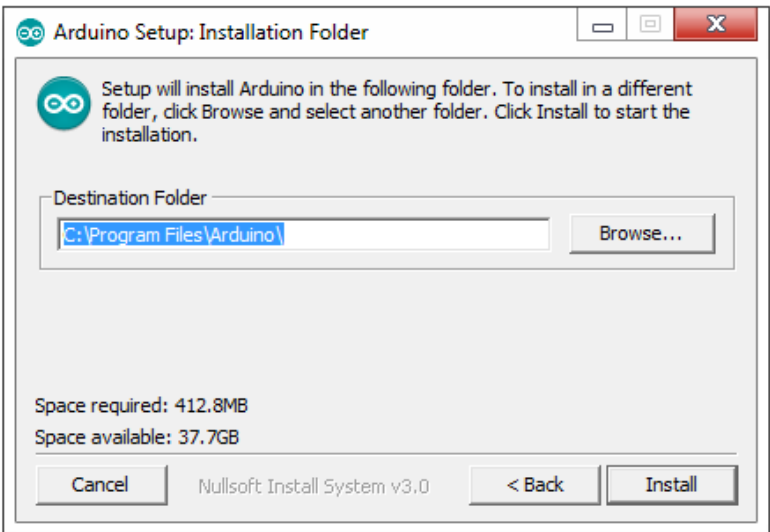

The following interface will appear.

Note: After the progress bar reaches the end, simply click on the activated Close button to exit.

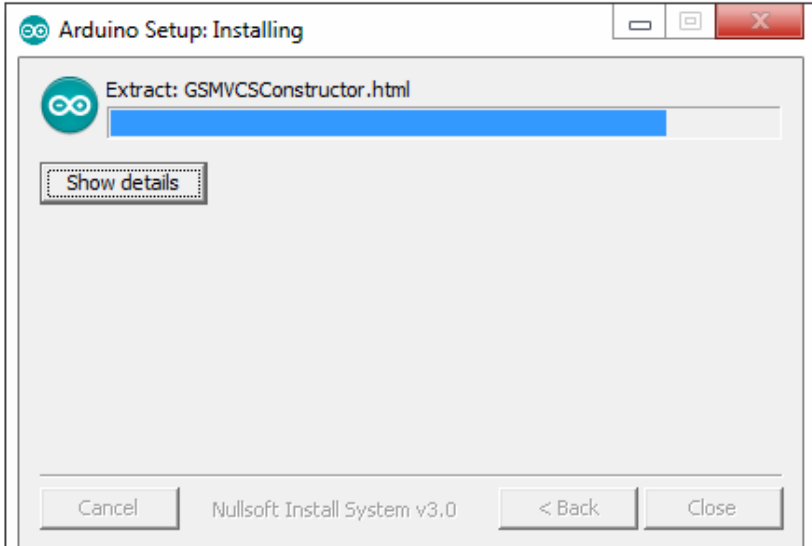

The following prompt will appear. Select Always trust software for "Adafruit Industries" and click **Install**.

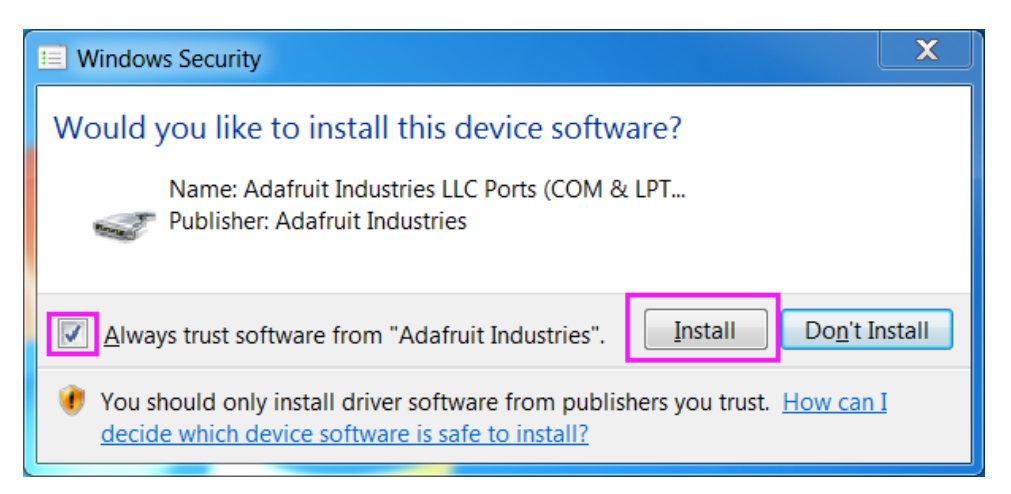

Select Always trust software for "Arduino srl" and click **Install**.

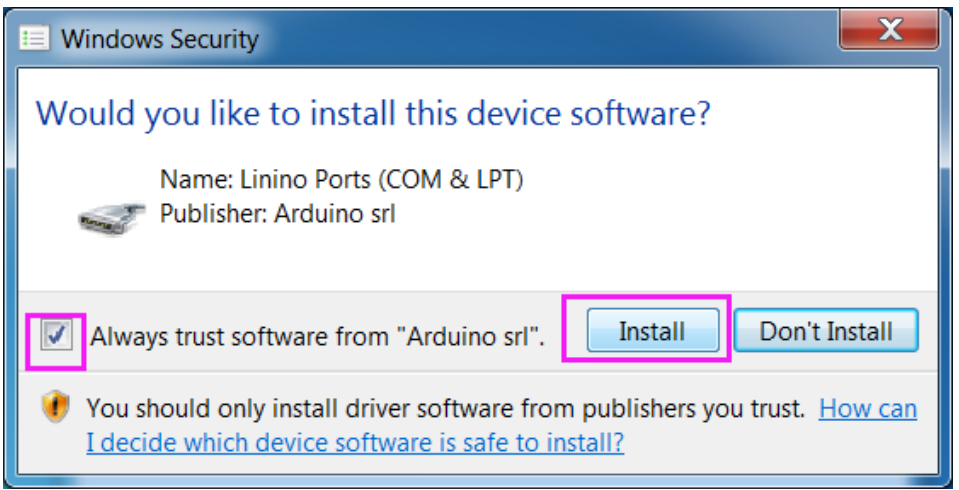

After the installation is done, click **Close**. Then an Arduino icon will appear on the desktop:

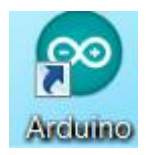

### **Resources**

- **1. Download and install the Arduino IDE for your system from here:** https://www.arduino.cc/en/Main/Software
- **2. To download the programs that run on Arduino for the Robo-Arm, go to http://v3.hamiltonbuhl.com/uploads/roboarm/DIY\_Control\_Robot\_Arm\_kit\_for\_Arduino-Rollarm.zip**
	- Download the zip file to your local hard drive and open.
	- Reference the detailed instructions when you install these files.
	- For a complete set of instructions, go to the Instructions folder and open the PDF or watch the video (see links below)
	- Each program below should be uploaded separately when your robot is ready to program for each function.

#### **Inside the folder you will see:**

#### **DIY\_Control\_Robot\_Arm\_kit\_for\_Arduino-Rollarm**

- a. **ArduinoCode Folder:**
	- Arduino Code/Servo/Servo.ino is the installer for powering the servos
	- Arduino Code/LIFA\_Base /LIFA\_Base.ino is the communication between Labview Software and Arduino
	- Rollarm/Rollarm.ino is the control for servos and has three sub-programs that will open automatically when you open the main program: Rollarm.ino.
- b. **Instructions Folder:** Contains the full Instruction Manual for RoboArm
- c. **Schematic Folder:** Contains diagrams for board set up.
- **3. Labview software to control the robot from your PC can be found here:** http://v3.hamiltonbuhl.com/uploads/roboarm/Labview.zip Double-click the setup.exe file to install.
- **4. Below are links to helpful instructional and installation videos:** http://v3.hamiltonbuhl.com/uploads/roboarm/videos/RoboArm-Part1.mp4

http://v3.hamiltonbuhl.com/uploads/roboarm/videos/RoboArm-Part2.mp4

### <span id="page-14-0"></span>**5. Assembly**

#### <span id="page-14-1"></span>**5.1 Base Bottom Plate and Ribbon**

1. Cut the ribbon into halves. Thread the ribbon through the acrylic plate. Leave extra ribbon out to easily pull batteries out, as needed. Thread another ribbon through the base bottom plate.

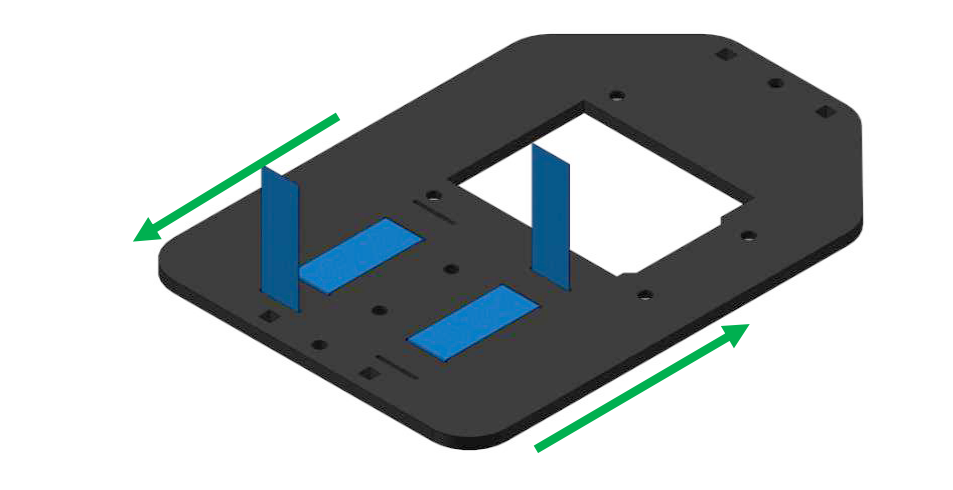

### <span id="page-14-2"></span>**5.2 Base Bottom Plate and Battery Holder**

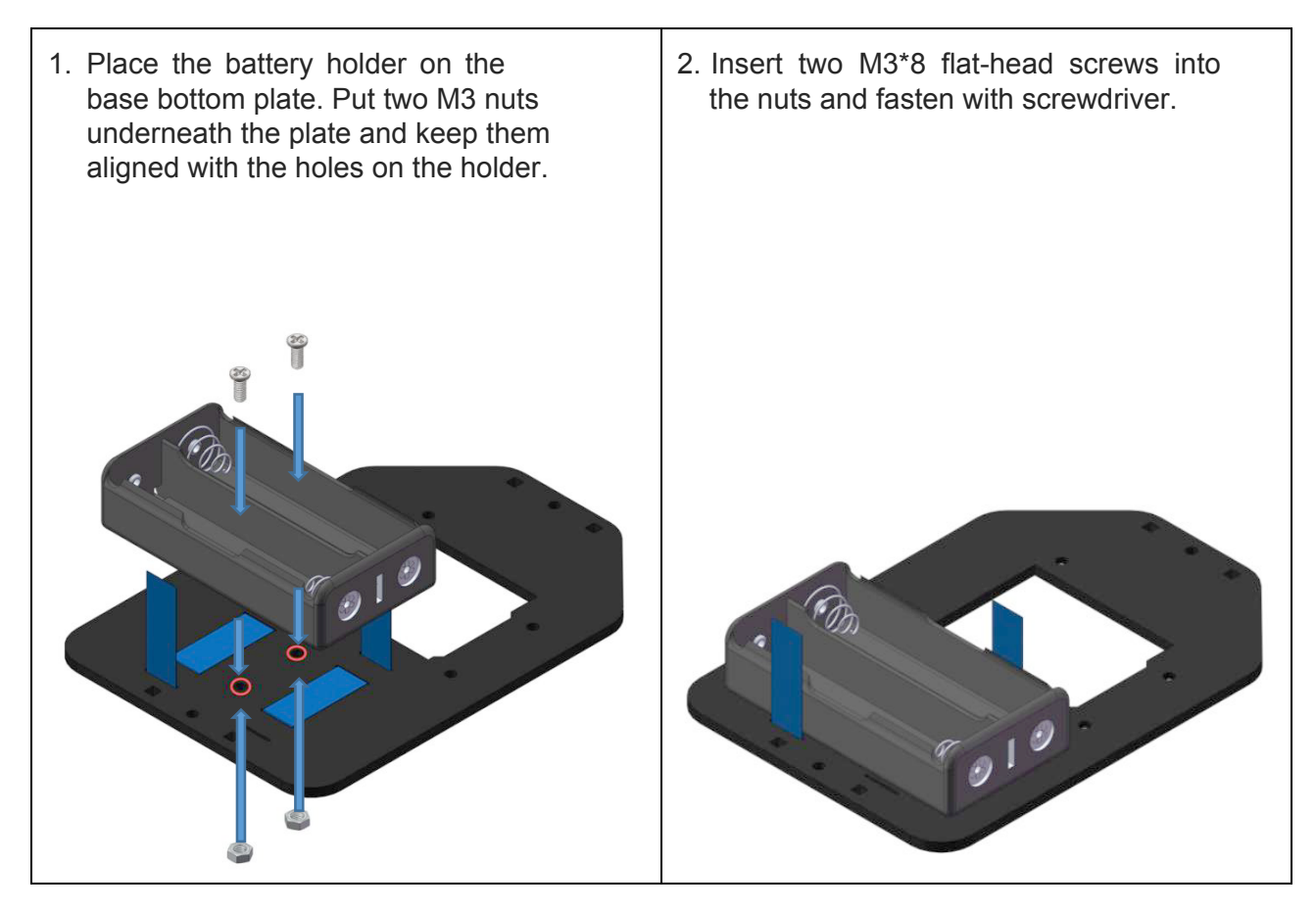

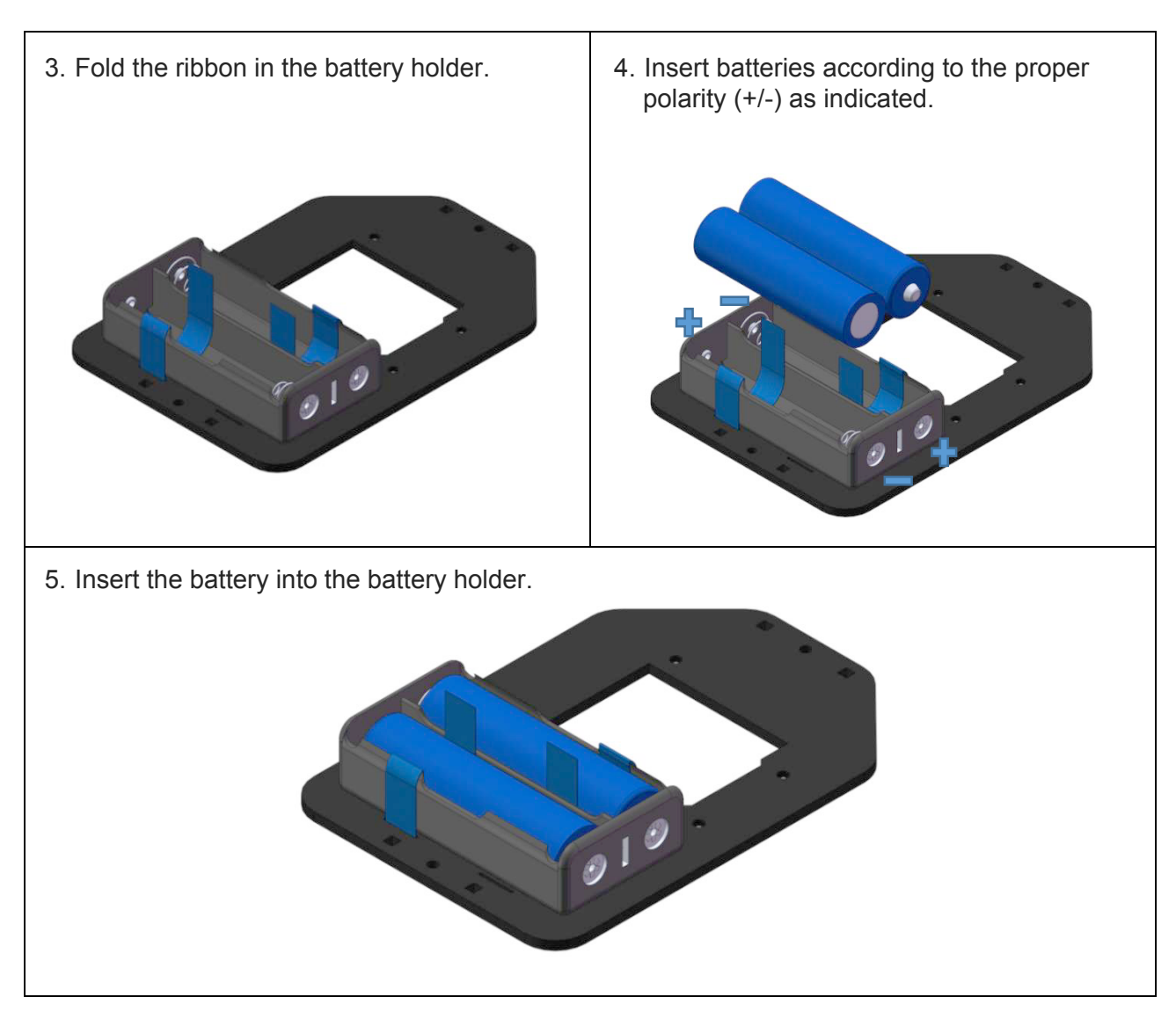

#### <span id="page-15-0"></span>**5.3 Base Bottom Plate and Circuit Board**

1. Align four acrylic washers with the holes 2. Place four acrylic washers on of the base bottom plate (a spare washer the base bottom plate. is provided).  $\frac{1}{\sqrt{1}}$  $\theta$  $\frac{1}{\sqrt{1-\frac{1}{\sqrt{1}}}}$ 

3. Align the acrylic washers and holes on 4. Place the Uno board onto the plate with the plate. Put 4 M3 nuts into the holes its holes aligned with the washers. Fasten underneath the plate. with M3\*10 screws. Î 5. Align the pin headers of the expansion 6. Insert the pin headers into the sockets. board with the sockets of the Mars board.  $0^{10^{10}}$ 

#### <span id="page-16-0"></span>**5.4 Base Bottom Plate and Base Fixing Plate**

- 1. Put an M3 nut in the hole of base fixing plate. Align its notches with the slots of the base bottom plate.  $\frac{1}{2}$ 
	- 2. Insert the notches into the slots. Affix the two plates with M3 nut and M3\*10 screw.

010

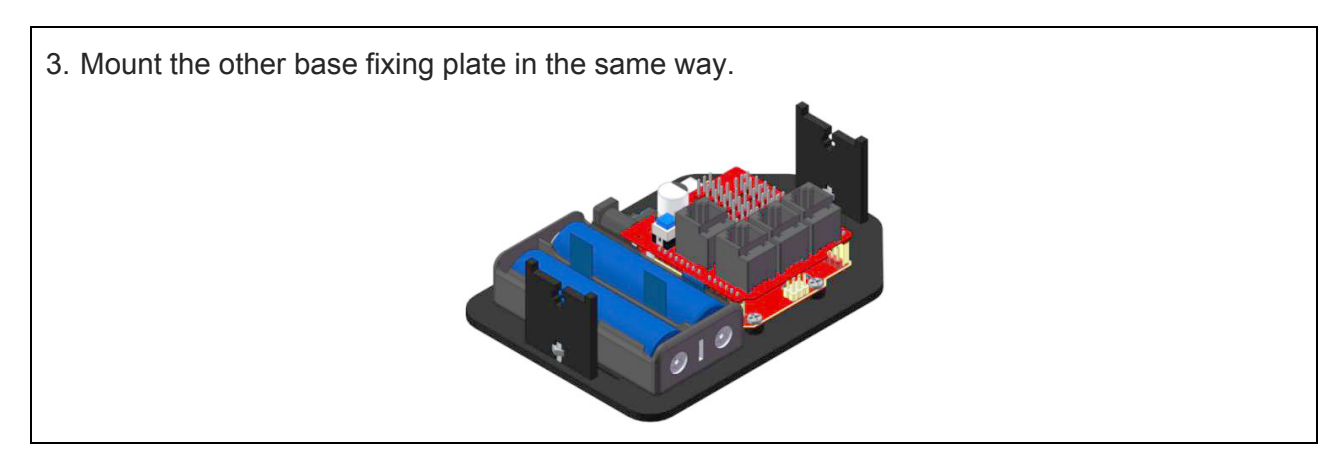

#### <span id="page-17-0"></span>**5.5 Base Upper Plate and Servo**

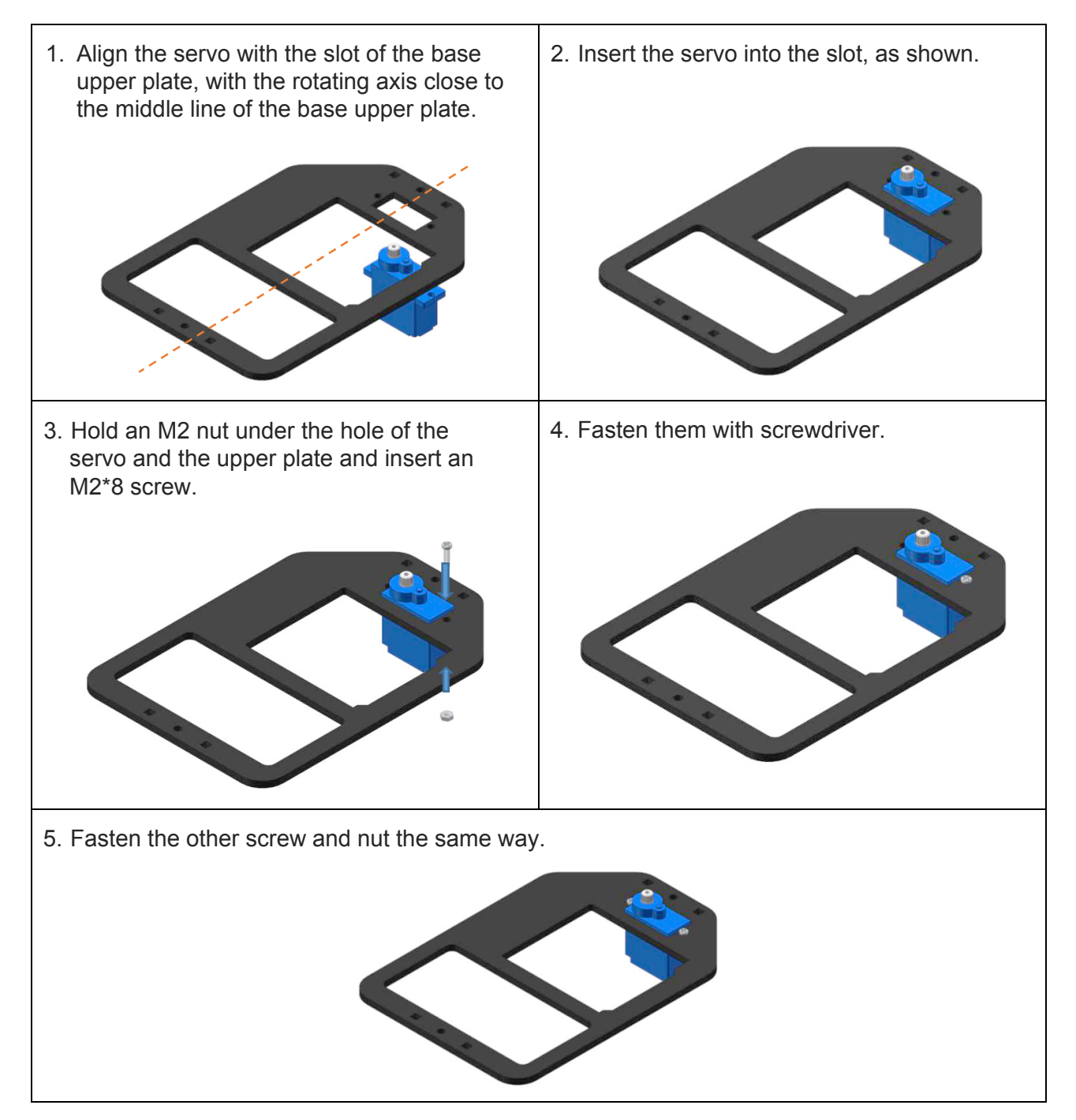

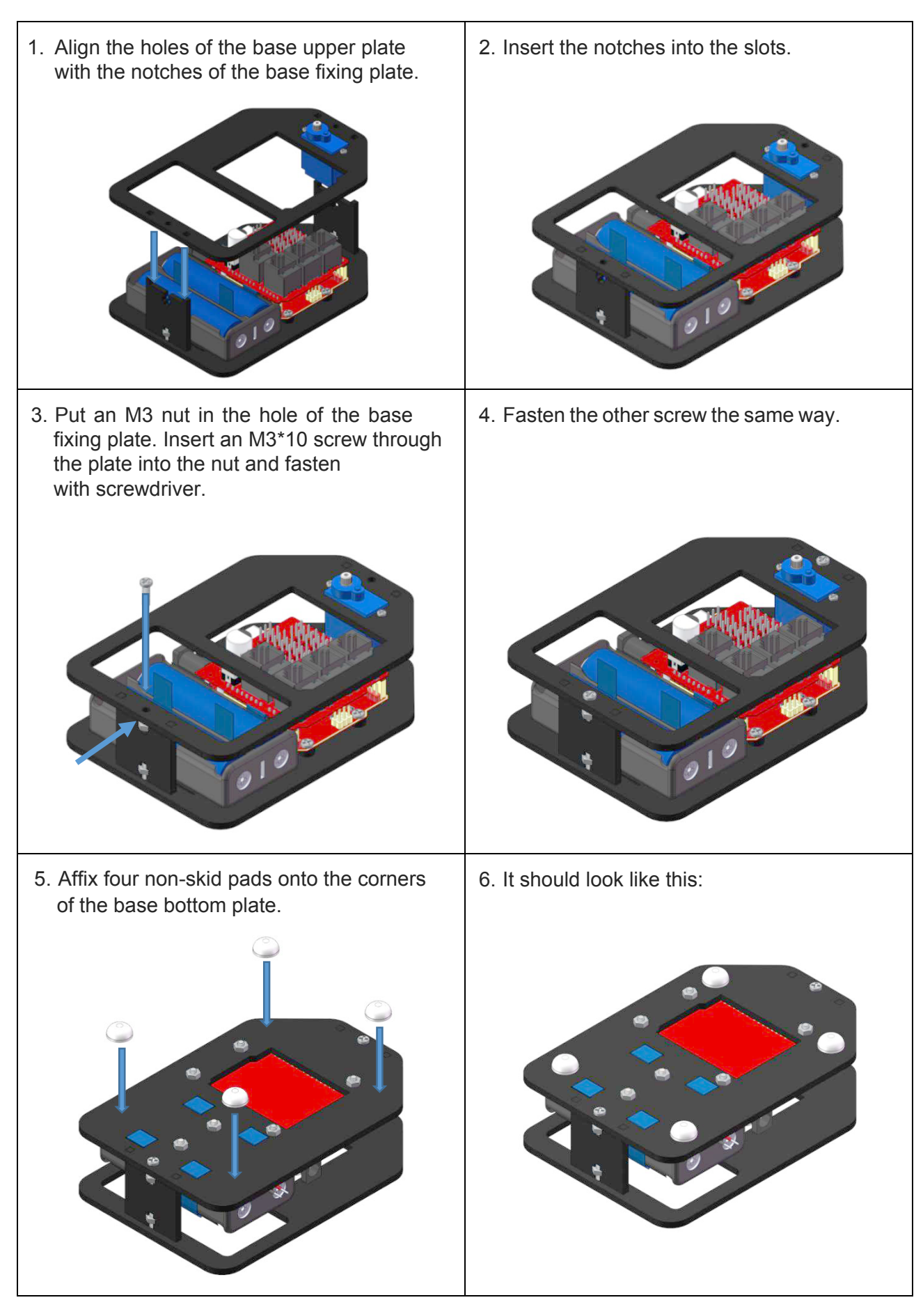

### <span id="page-18-0"></span>**5.6 Base Fixing Plate and Base Upper Plate**

19

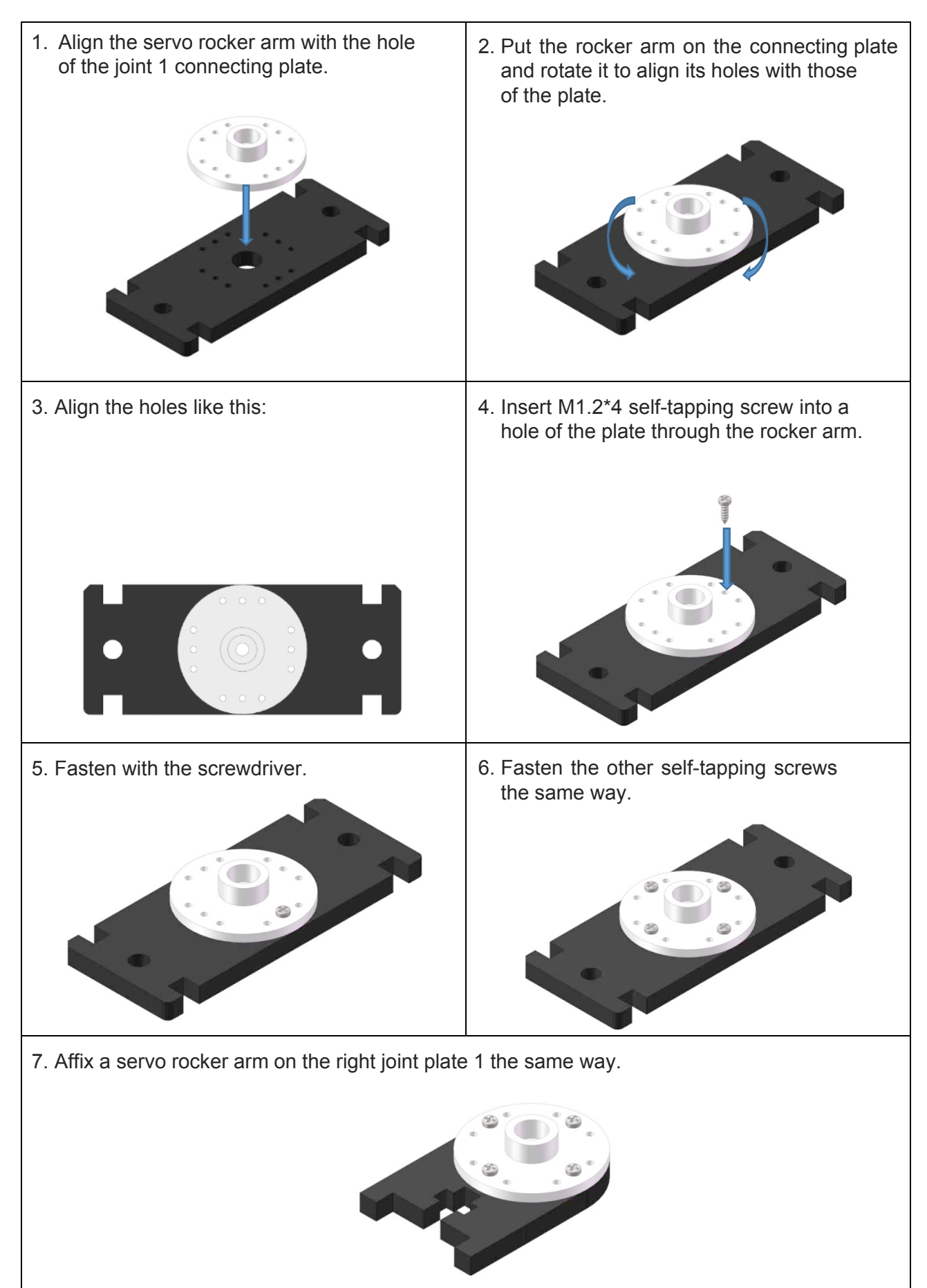

#### <span id="page-19-0"></span>**5.7 Joint 1 Connecting Plate and Servo Rocker Arm**

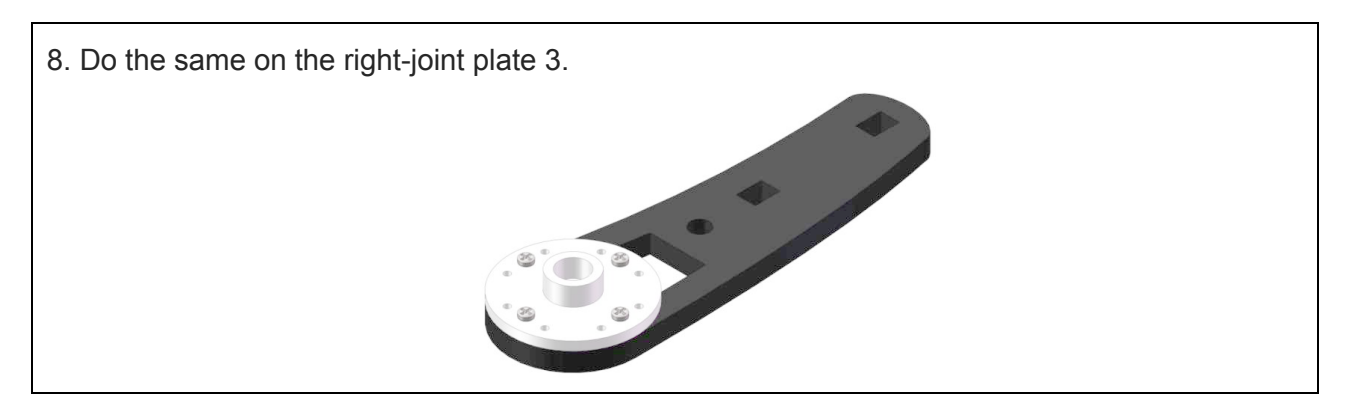

#### <span id="page-20-0"></span>**5.8 Joint 1 Connecting Plate**

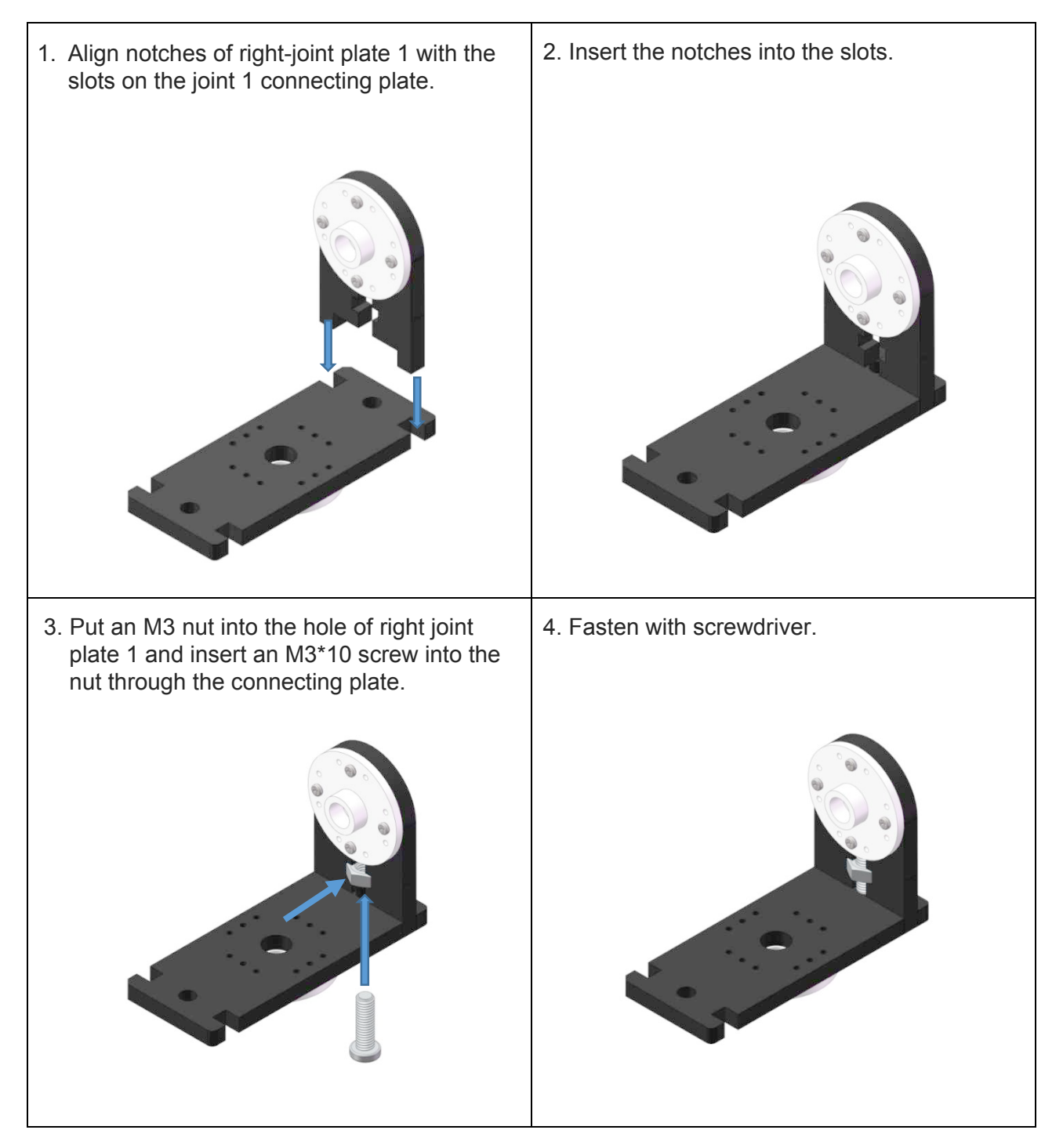

#### <span id="page-21-0"></span>**5.9 Base and Joint 1 Connecting Plate**

#### Note: Before installing the rocker arms for each servo, you need to configure the servo.

**Step 1**: Connect the servo wires into D4. Connect the battery power wires to the power point as shown. Connect the servo control board to the PC via USB cable. The driver will automatically be installed. The COM port connected will appear.

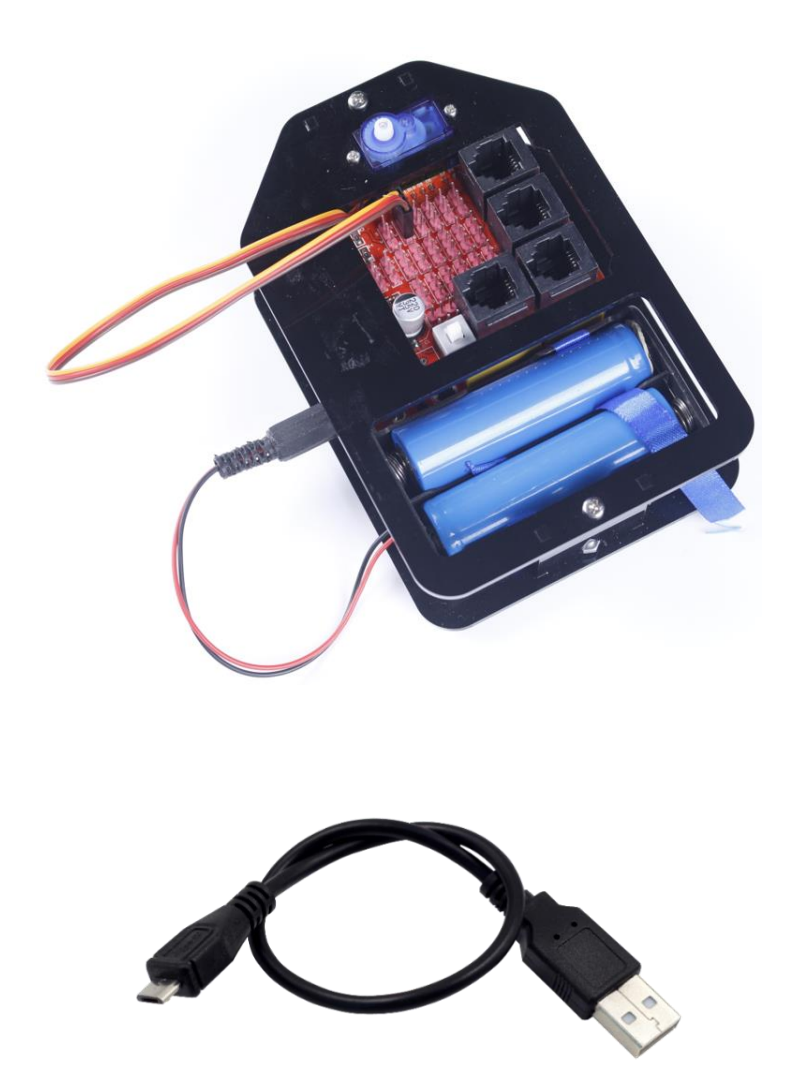

**Step 3:** Go to the folder **DIY Control Robot Arm kit for** *Arduino-Rollarm/Arduino Code /Servo* and open the file Servo.ino.

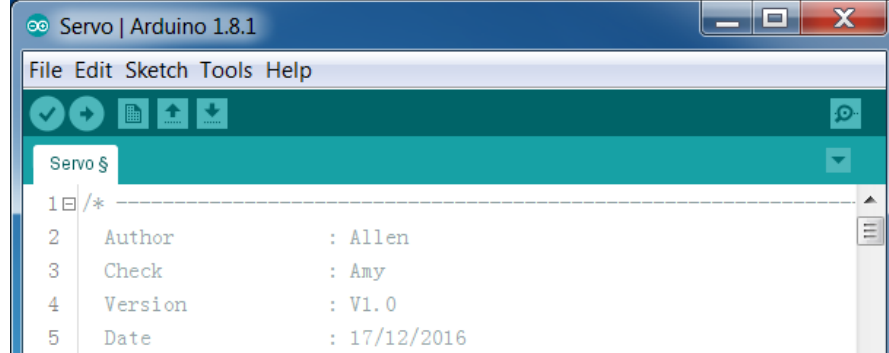

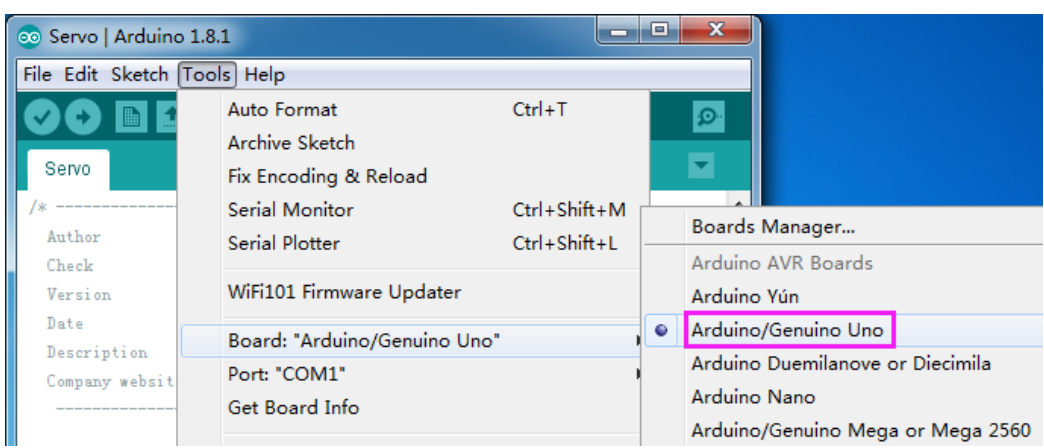

#### **Step 4**: From the **Tools** dropdown, select the **Board**, then Arduino

#### and **Port: COM17**.

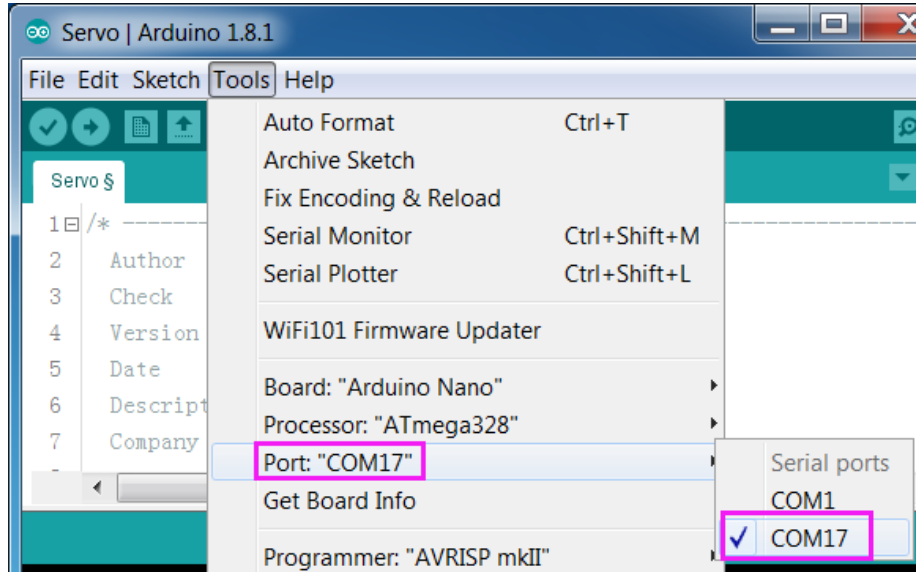

#### **Step 5**: Click **Upload**.

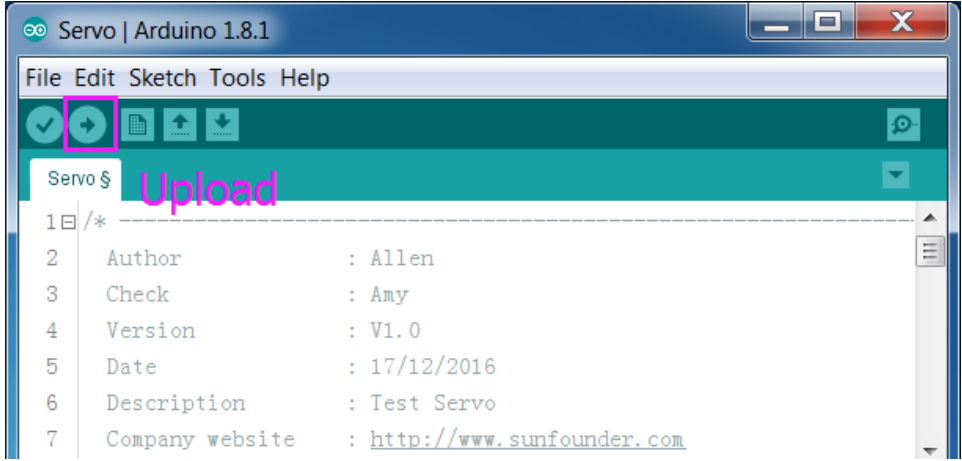

After the upload is complete, unplug the USB cable and press the switch on the board. If the servo shaft is at 90 degrees, it will not move and you will not hear any gear sound. If it's not at 90 degrees, you will hear a gear sound as you move it to a 90 degree position.

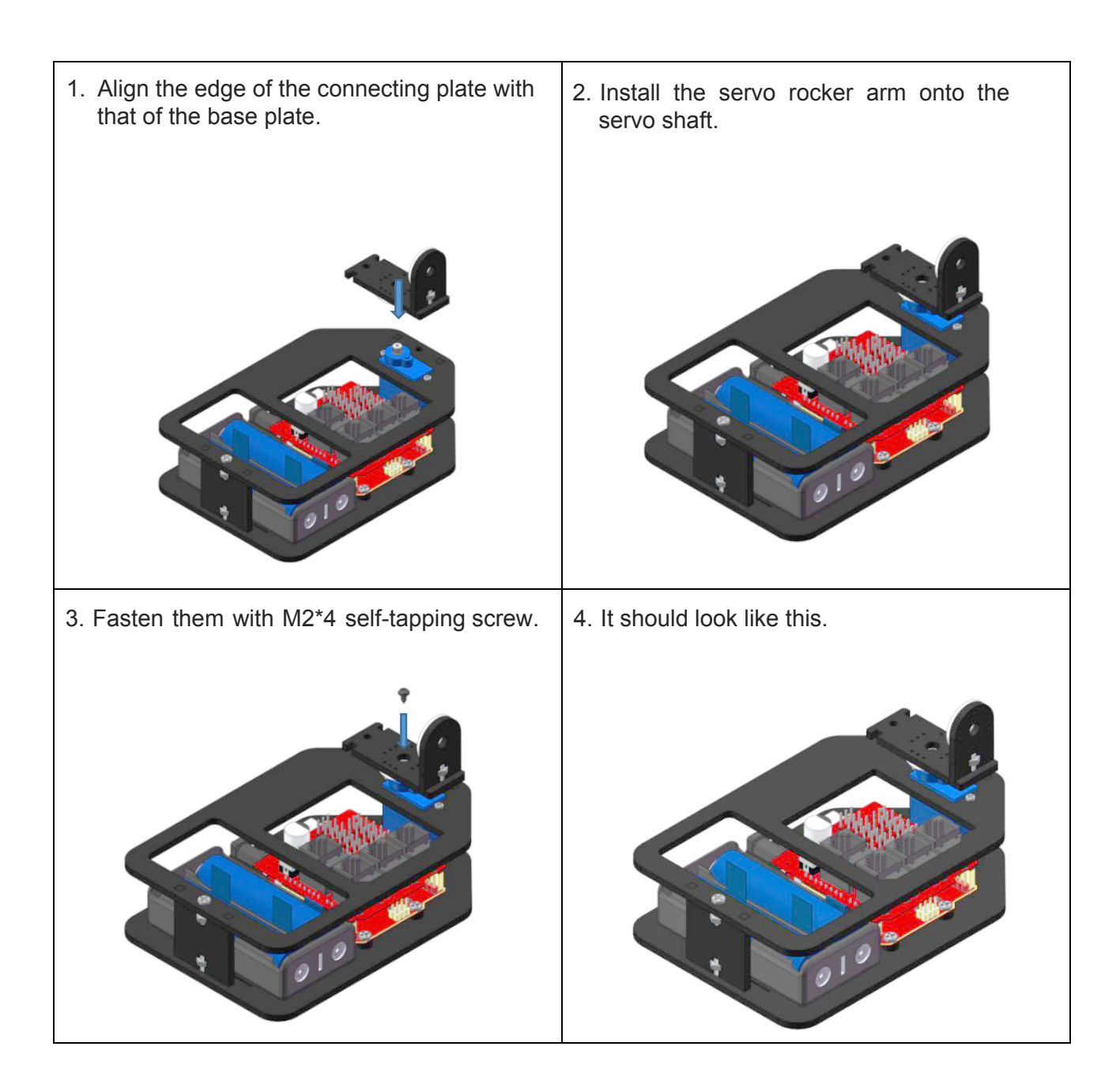

#### <span id="page-24-0"></span>**5.10 Joint 2 and Right Joint Plate 2**

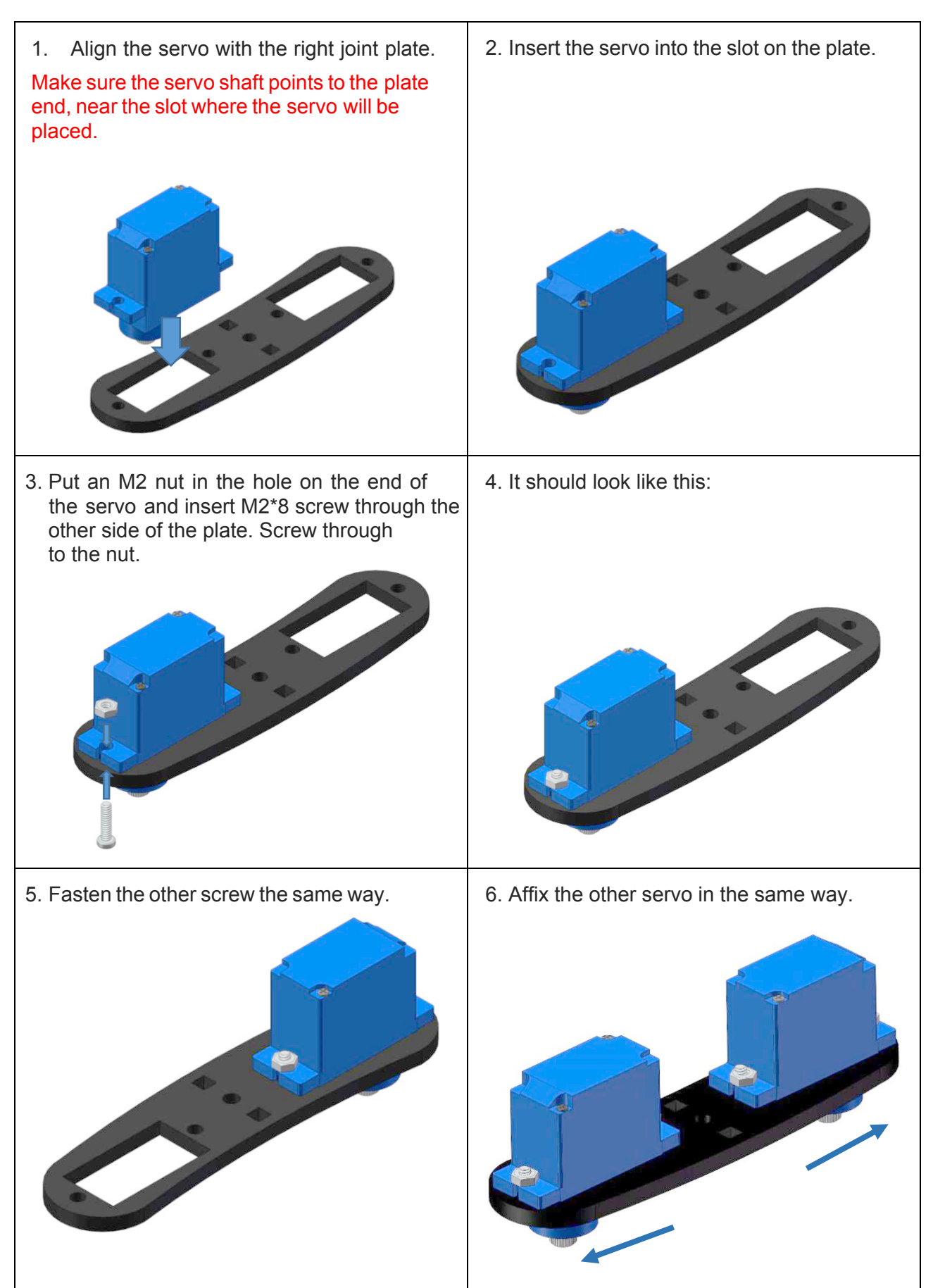

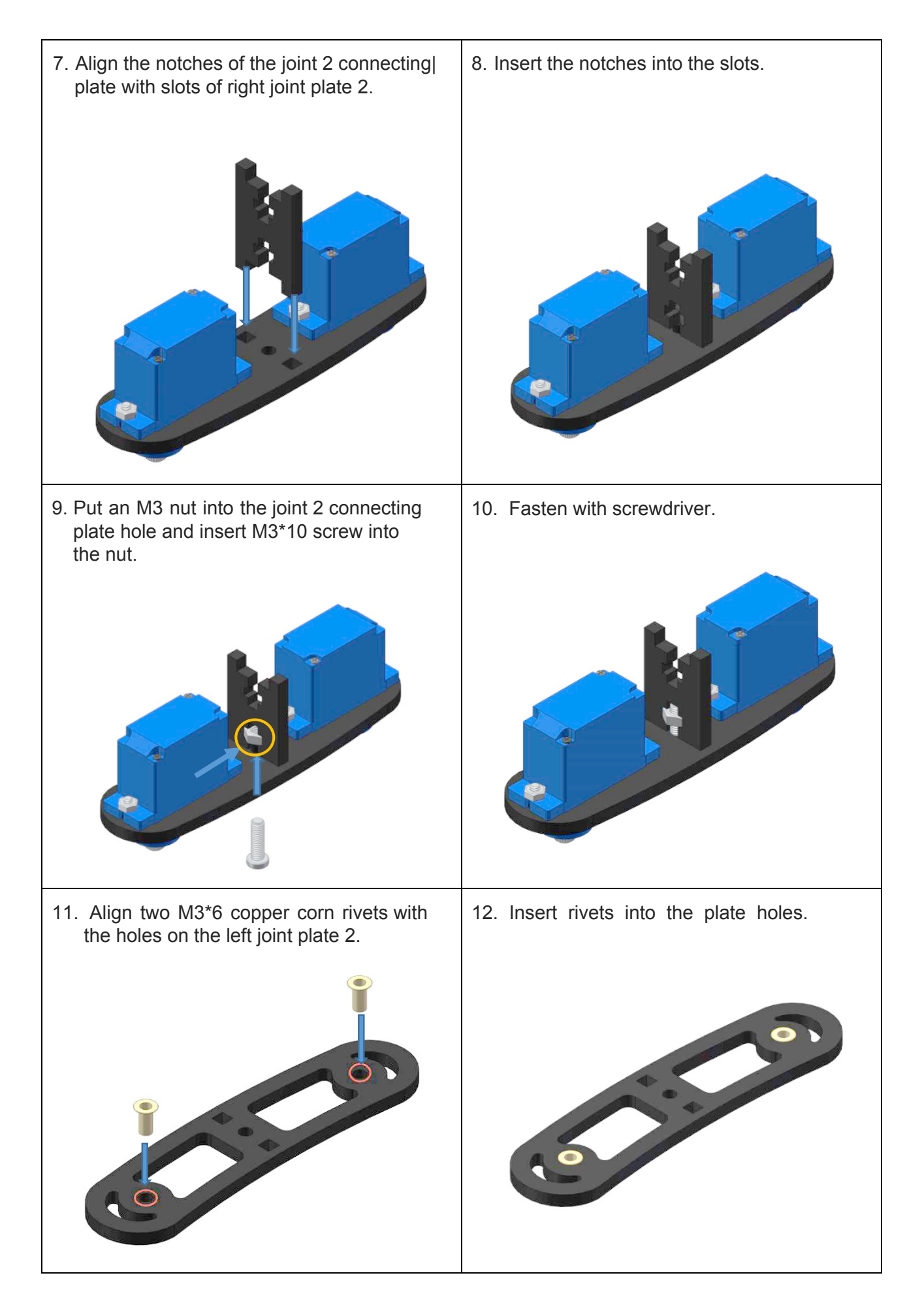

13. Put the M3 nut in the hole of the joint 2 connecting plate. Align the notches on the plate with the slots on left joint plate 2. 14. Insert the notches into the slots. 15. Insert M3\*10 screw into the nut and fasten them with the screwdriver. 16. It should look like this:

#### <span id="page-27-0"></span>**5.11 Joint 1 Connecting Plate and Joint 2 Connecting Plate**

Note: Connect the servo of the joint 2 connecting plate to port D5 on the expansion board, and the servo on joint 3 connecting plate to port D6. Power on the servos, then they will be able to rotate 90°.

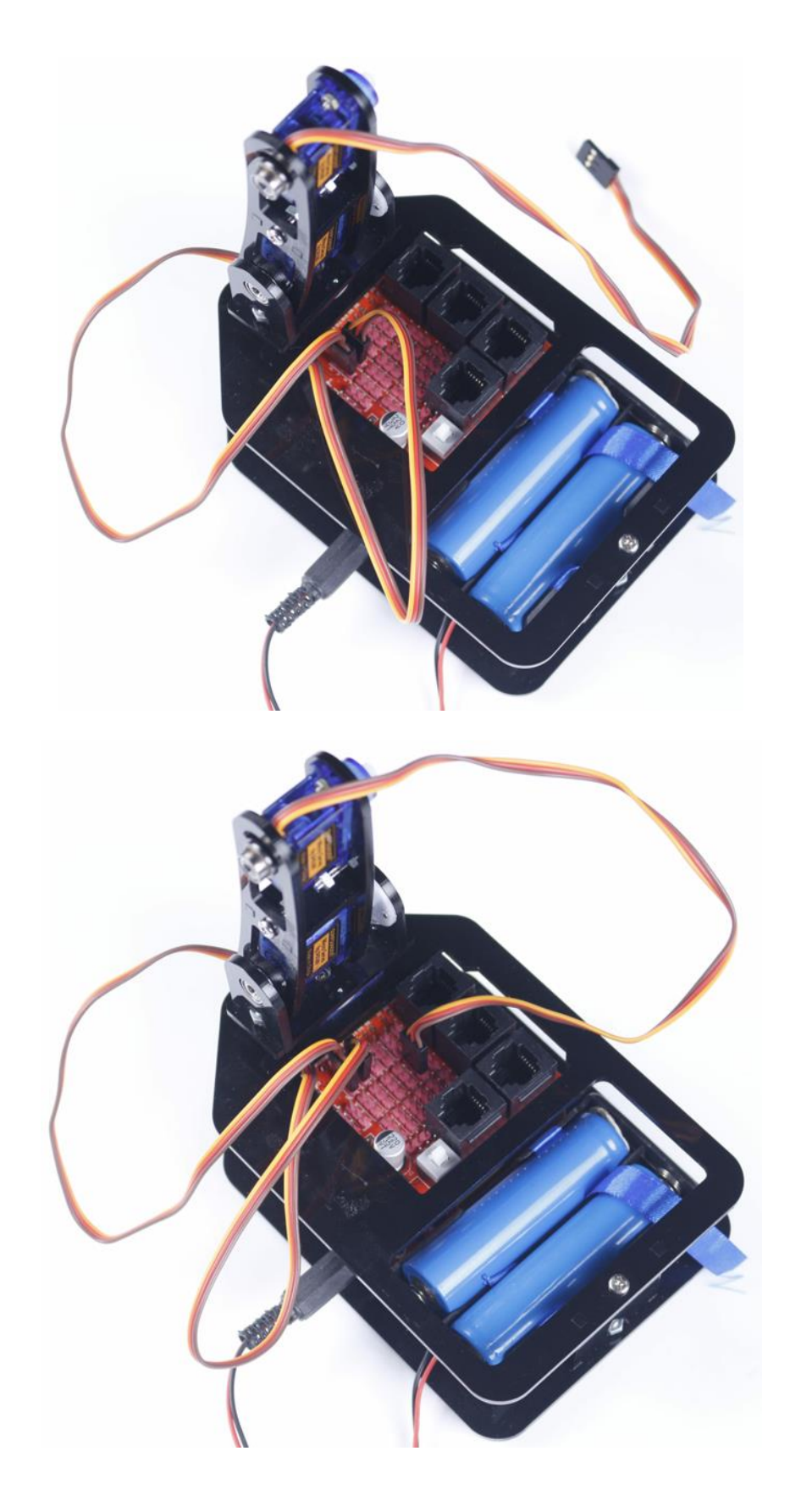

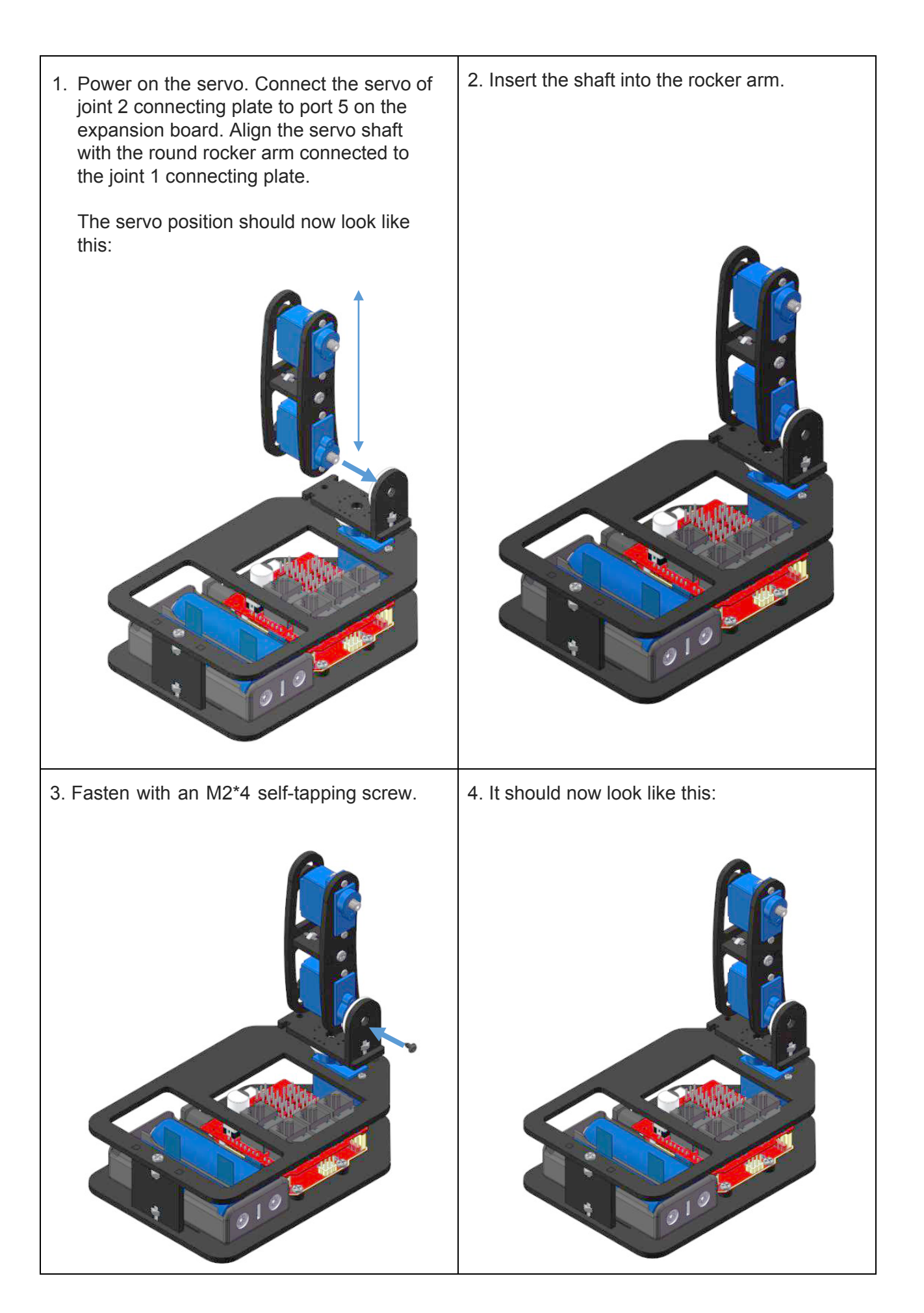

#### <span id="page-29-0"></span>**5.12 Joint 1 Connecting Plate**

1. Align band edge bearing with the corn rivet. Put the bearing into the rivet. 2. Move the bearing against the joint 2 connecting plate and align with the hole on left joint 1 connecting plate. 3. Insert the notches of left joint 1 into the slots of the joint 1 connecting plate and insert the bearing into the hole, as shown. 4. **Turn the power switch off.** Rotate the joint 1 connecting plate 90 degrees clockwise.

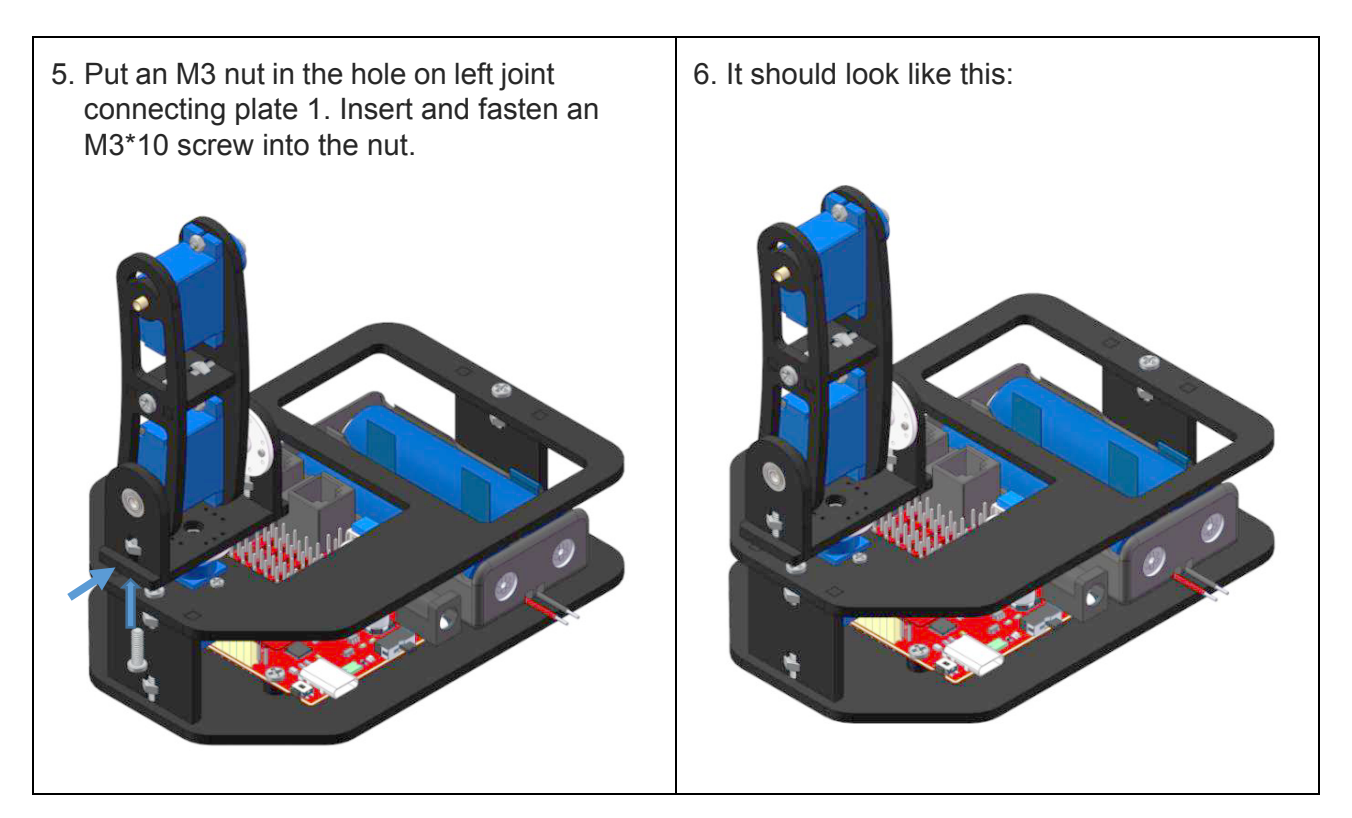

#### <span id="page-30-0"></span>**5.13 Gripper Fixing Plate**

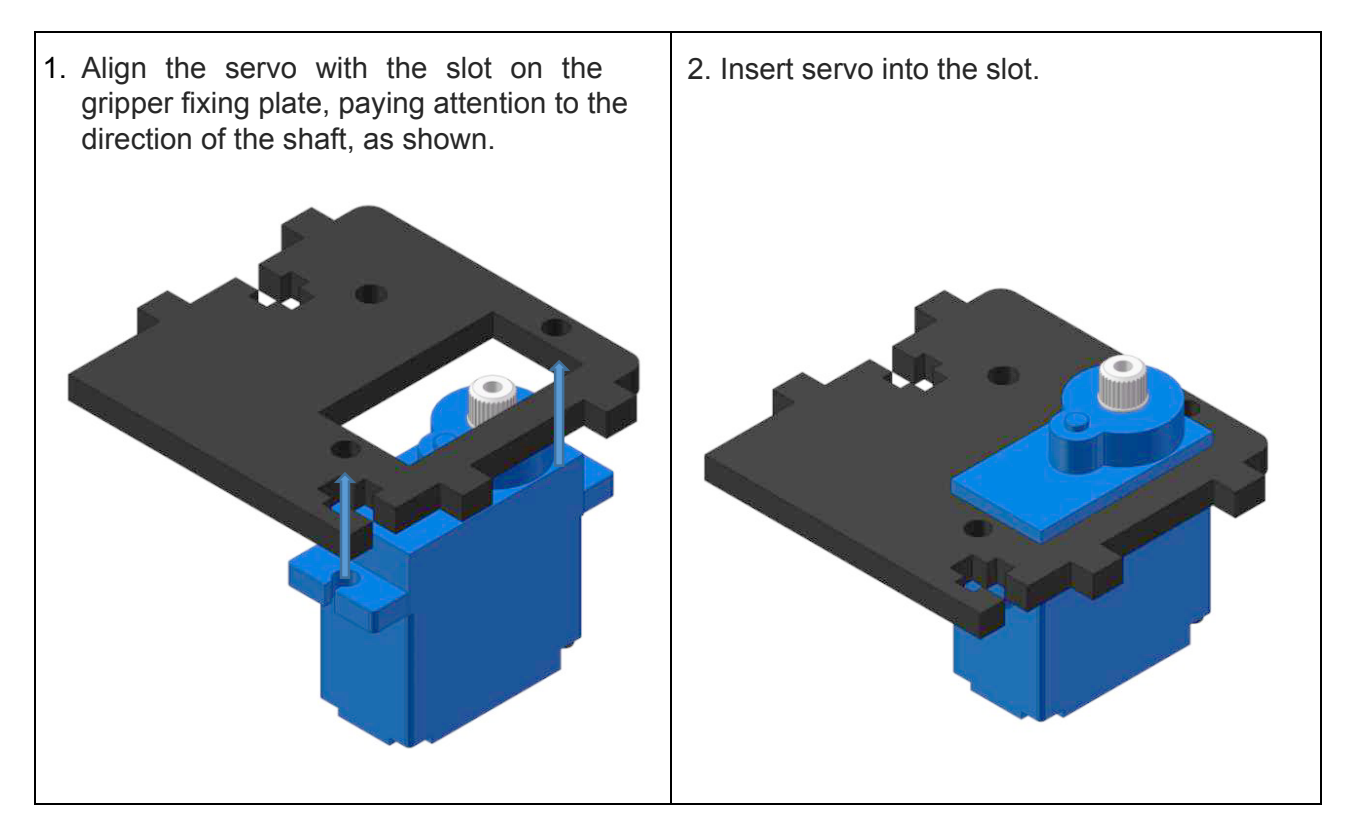

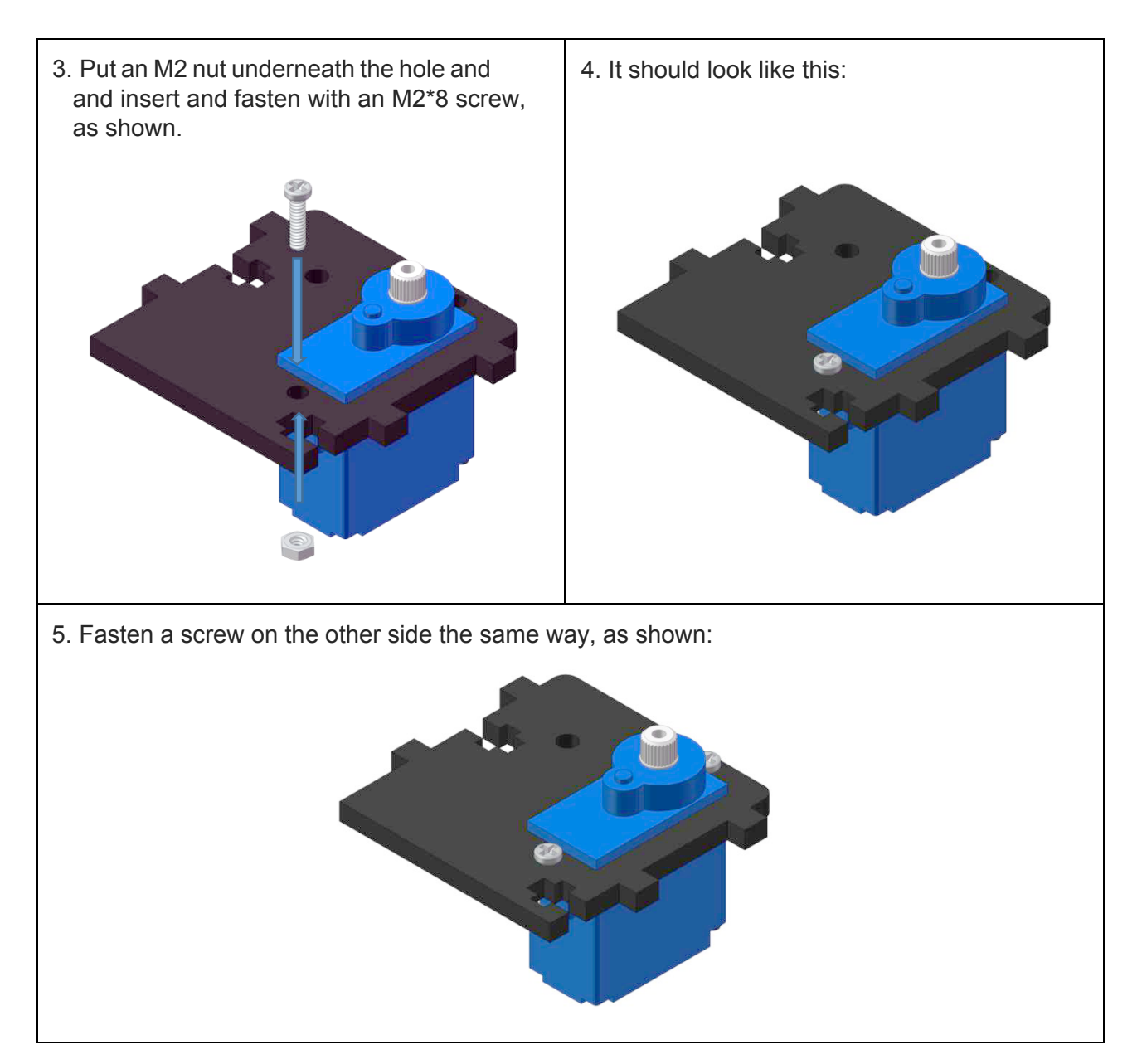

#### <span id="page-31-0"></span>**5.14 Gripper Driving Plate**

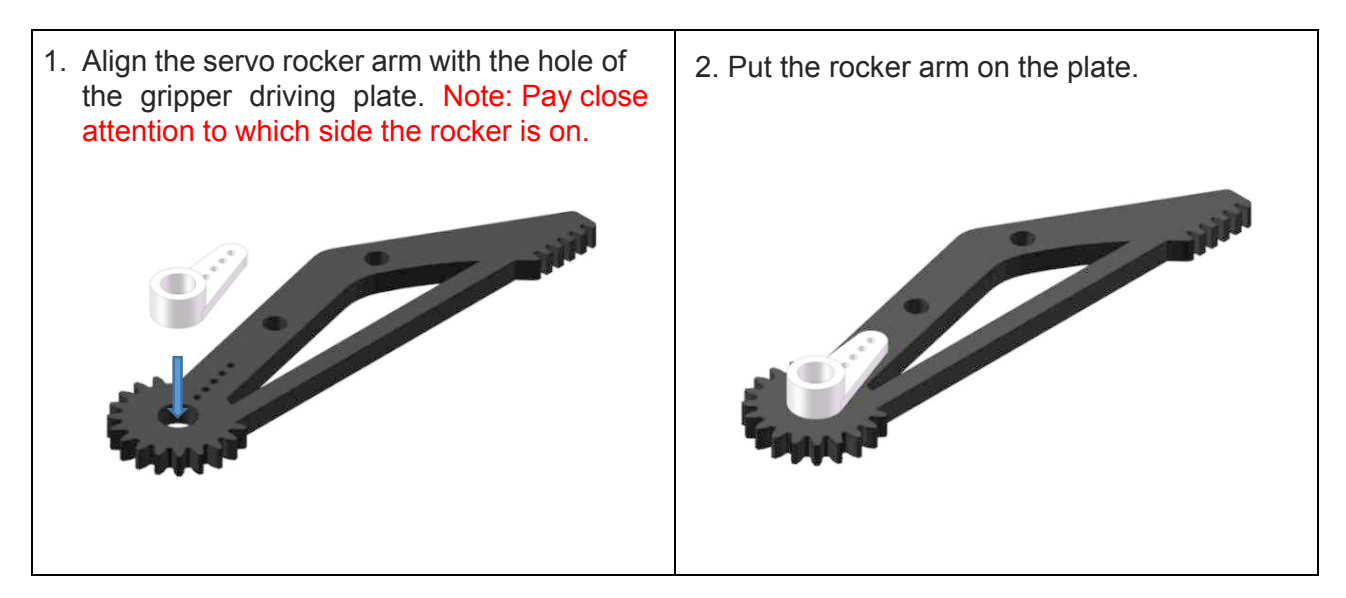

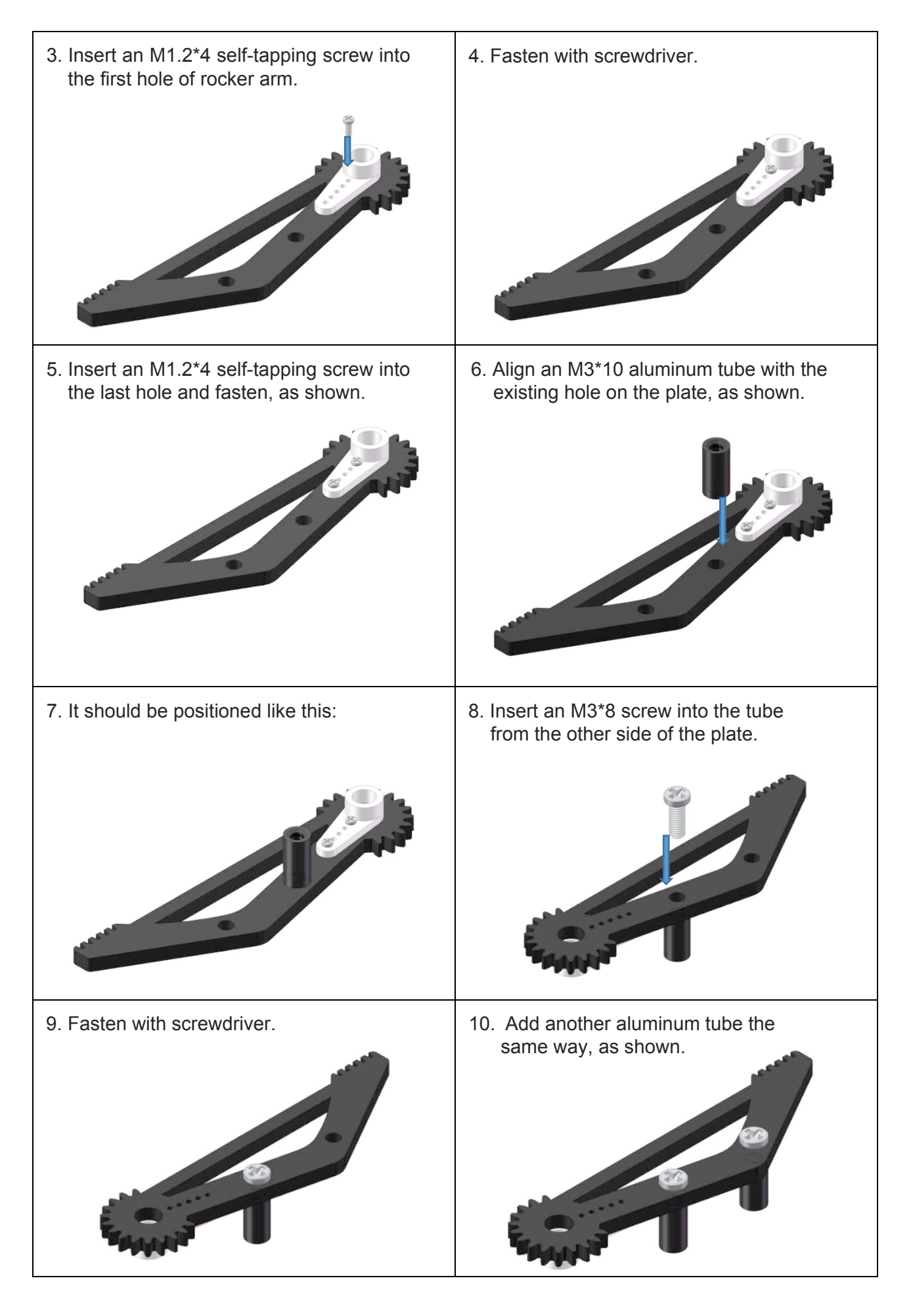

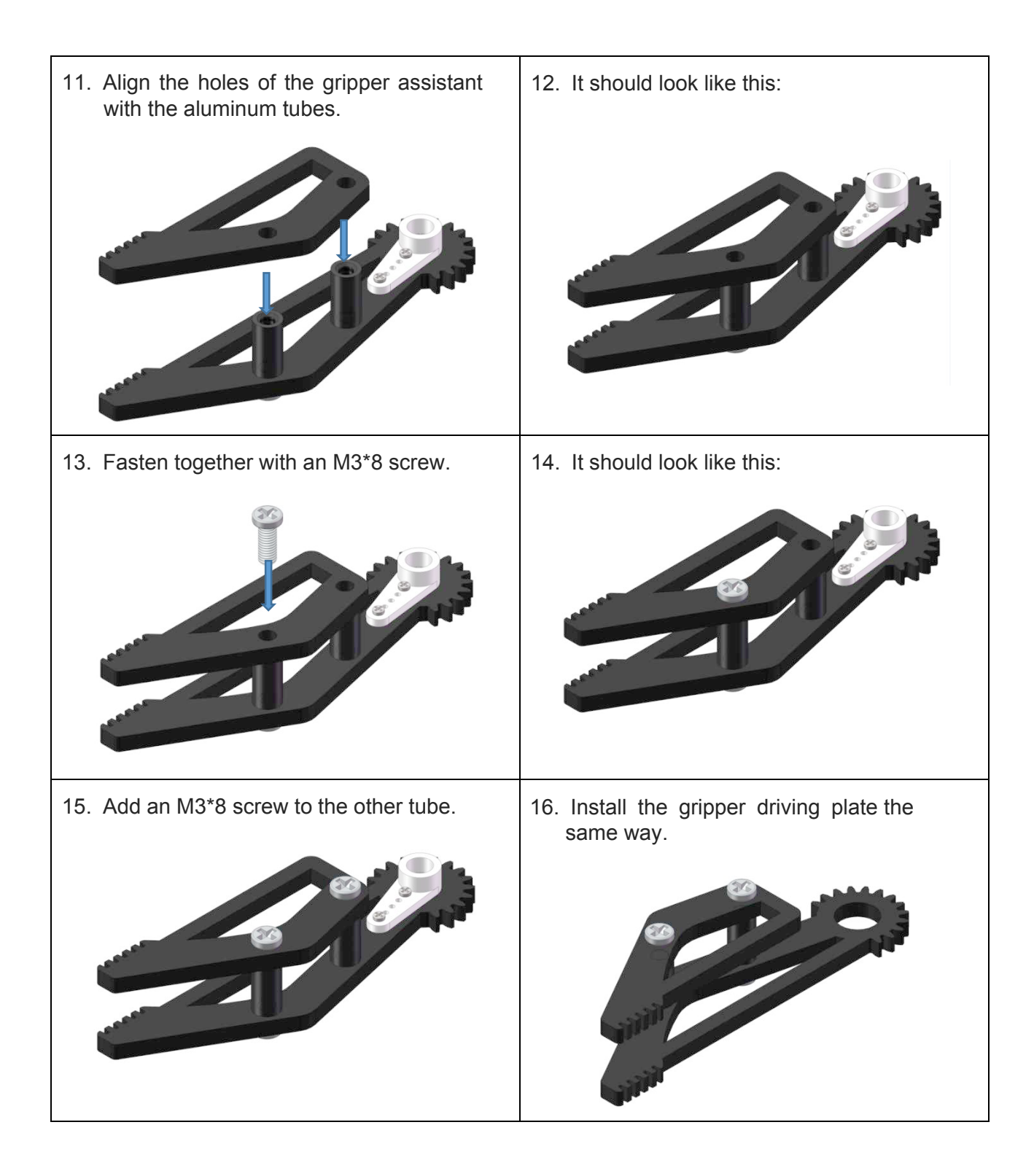

#### <span id="page-34-0"></span>**5.15 Grippers and Gripper Fixing Plate**

Note: Connect the servo of the gripper fixing plate to port D7 on the expansion board. Then, power on the servo. The servo will rotate 170 degrees.

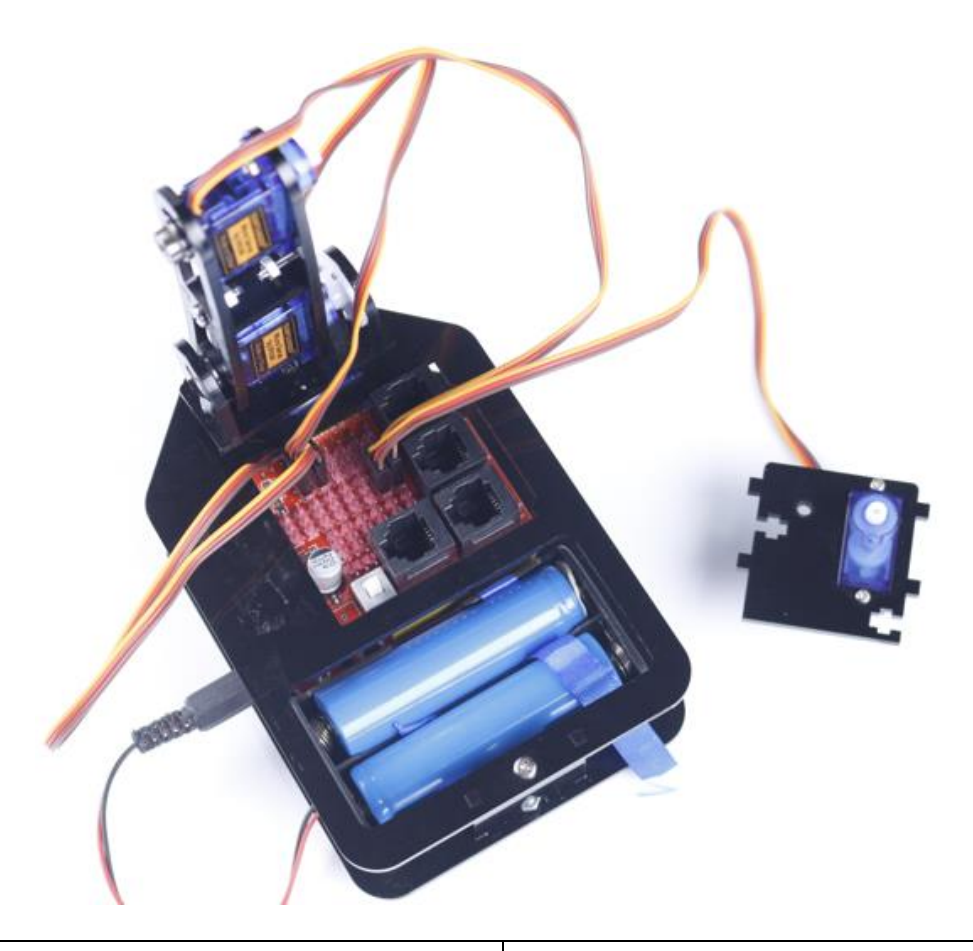

1. Power on and connect the servo of the gripper fixing plate to port 7 on the expansion board. Align the servo rocker arm with the shaft, keeping the gripper edge of the driving plate parallel to the side of the fixing plate. 2. Insert the servo shaft into the rocker arm.

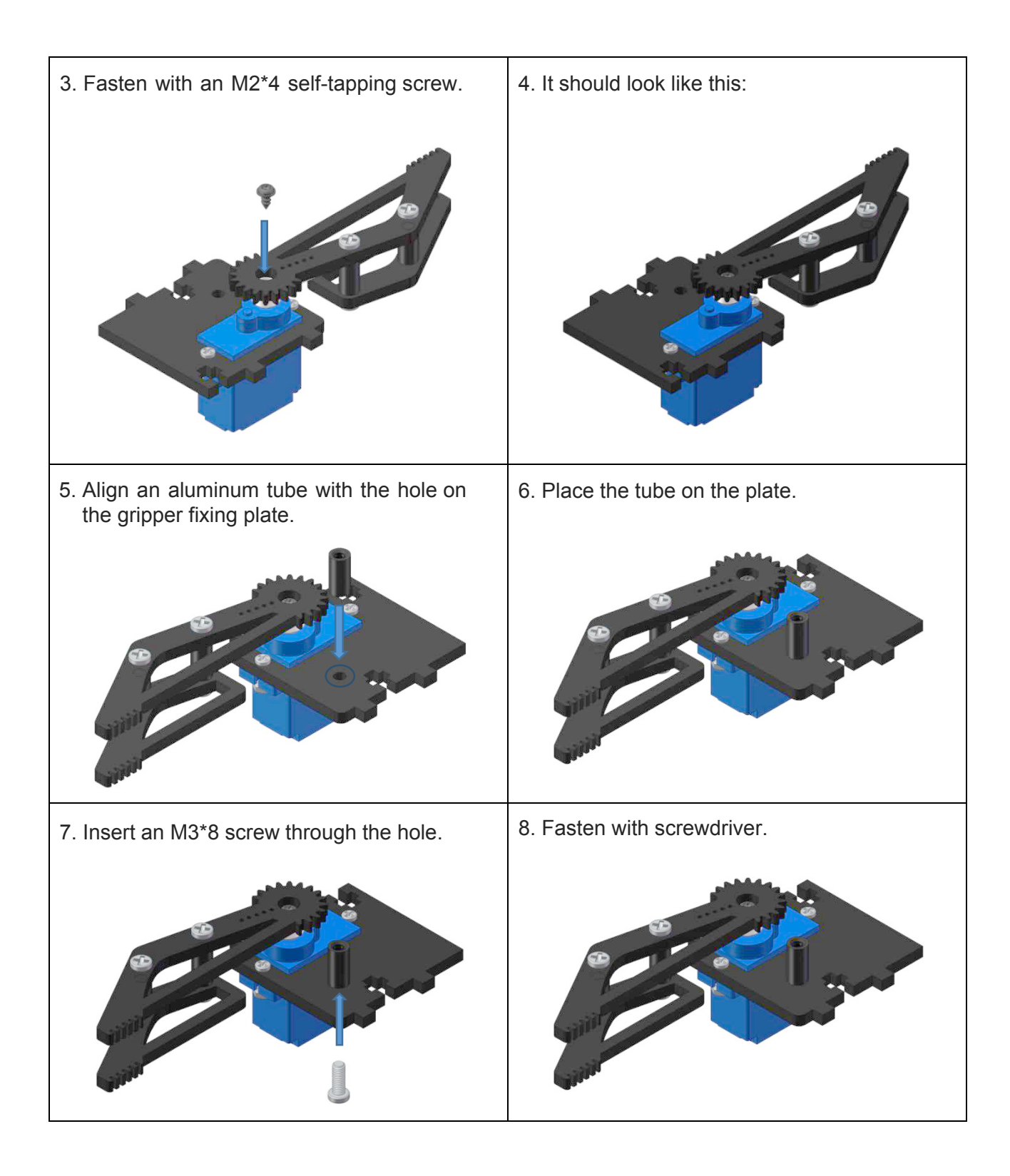

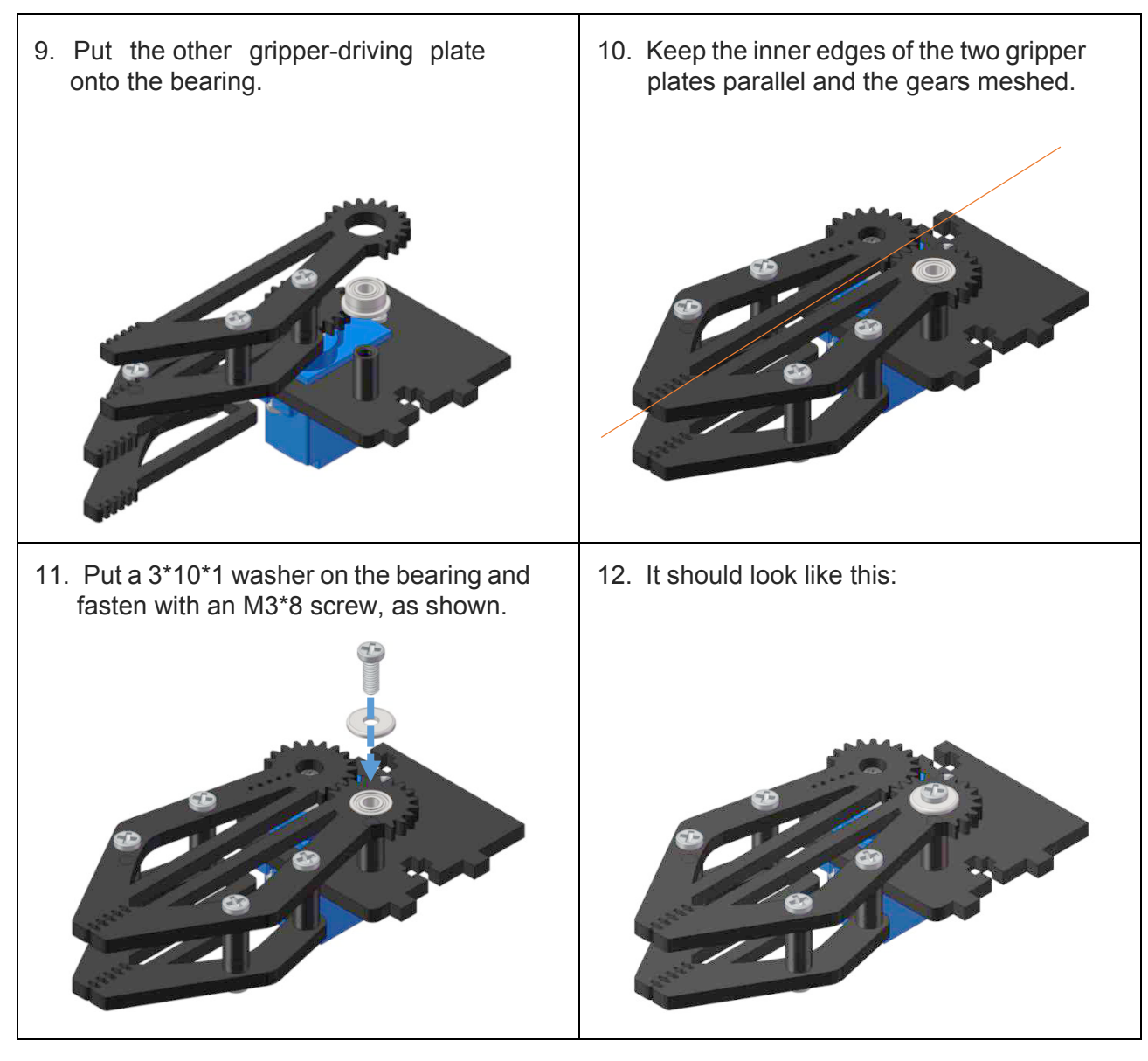

### <span id="page-36-0"></span>**5.16 Gripper Fixing Plate and Right Joint Plate 3**

1. Align the notches on the gripper fixing 2. Insert into the slots. plate to the slots on right joint plate 3.  $\overline{\mathbf{v}}$ 

3. Put an M3 nut in the hole on the gripper fixing plate and insert an M3\*10 screw into the nut.

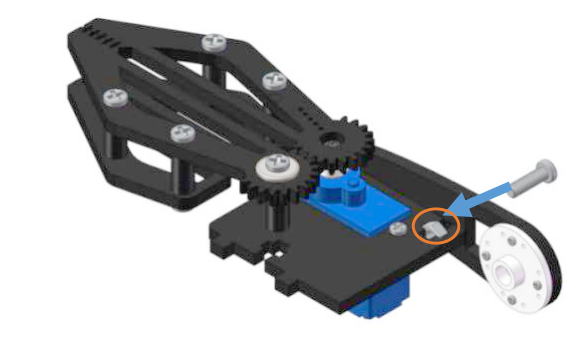

4. Fasten with screwdriver.

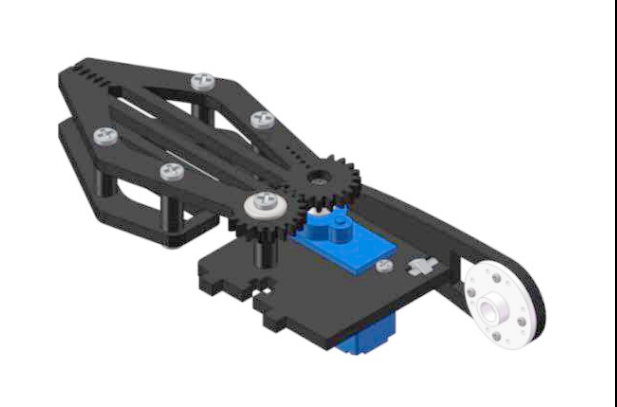

### <span id="page-37-0"></span>**5.17 Joint 2 Connecting Plate and Joint 3 Connecting Plate**

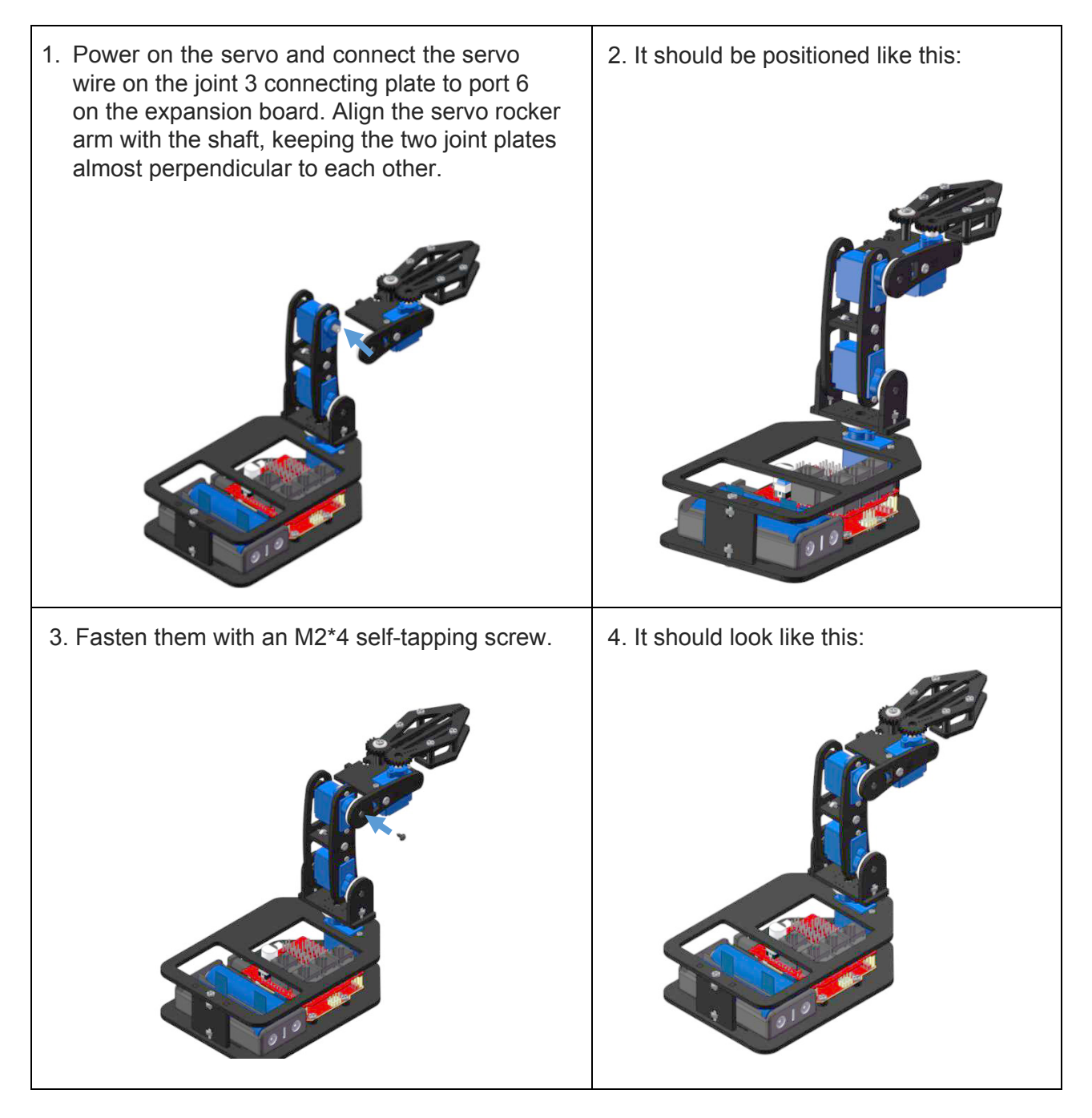

#### <span id="page-38-0"></span>**5.18 Left Joint Plate 3**

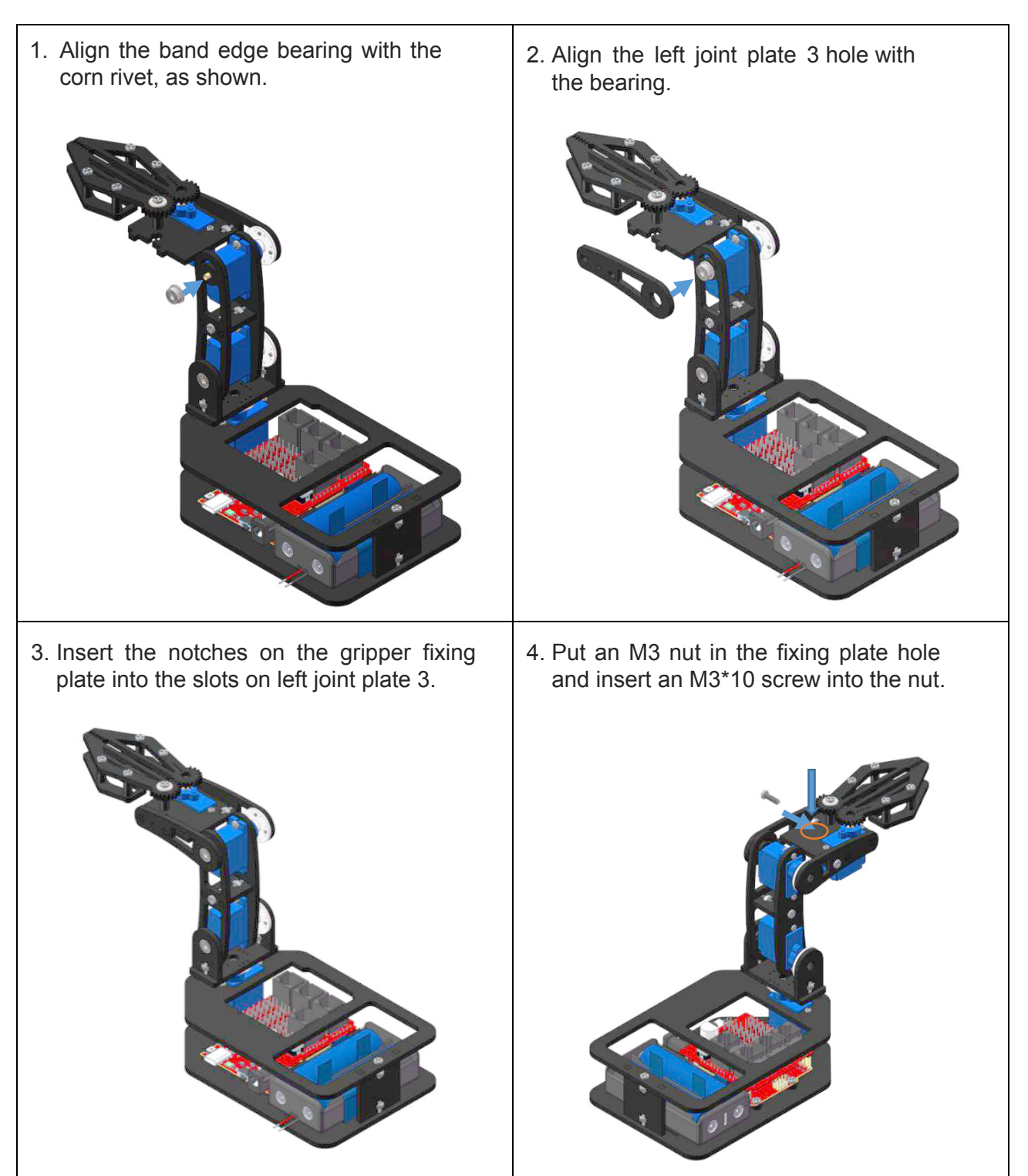

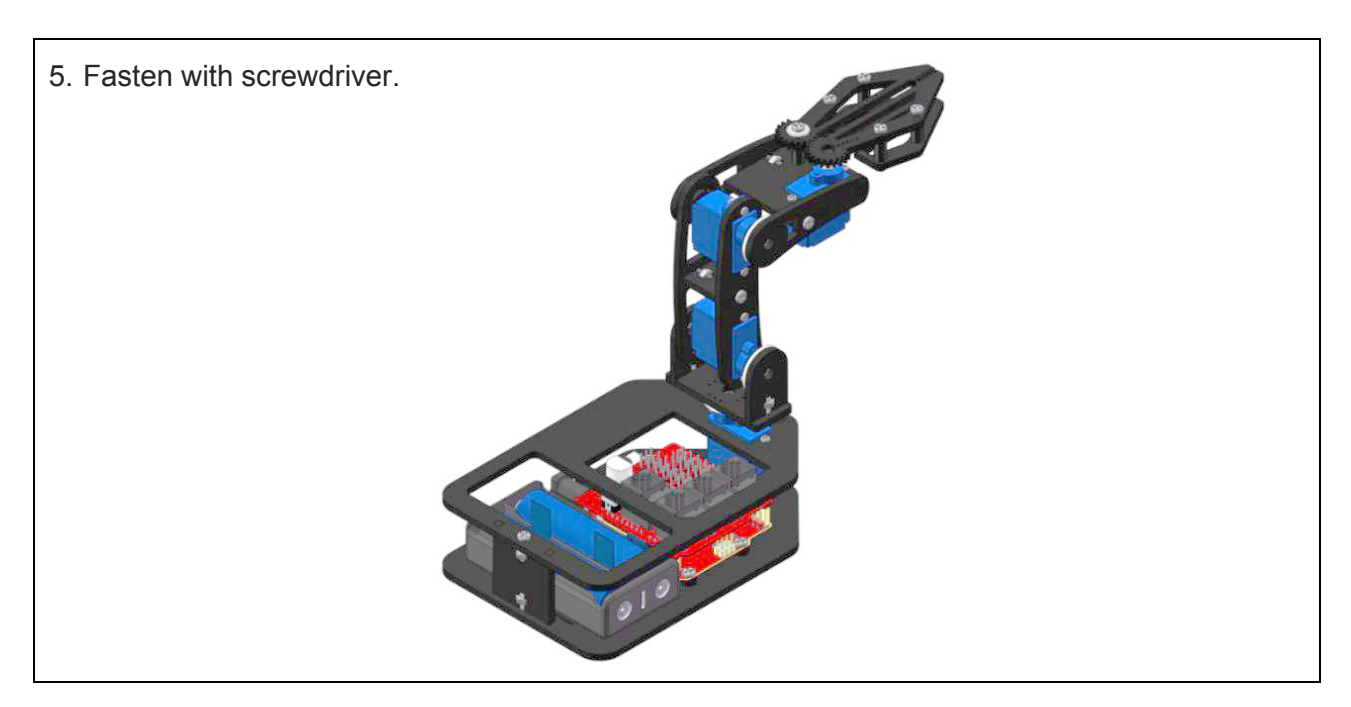

### <span id="page-39-0"></span>**5.19 Remote Control (R/C)**

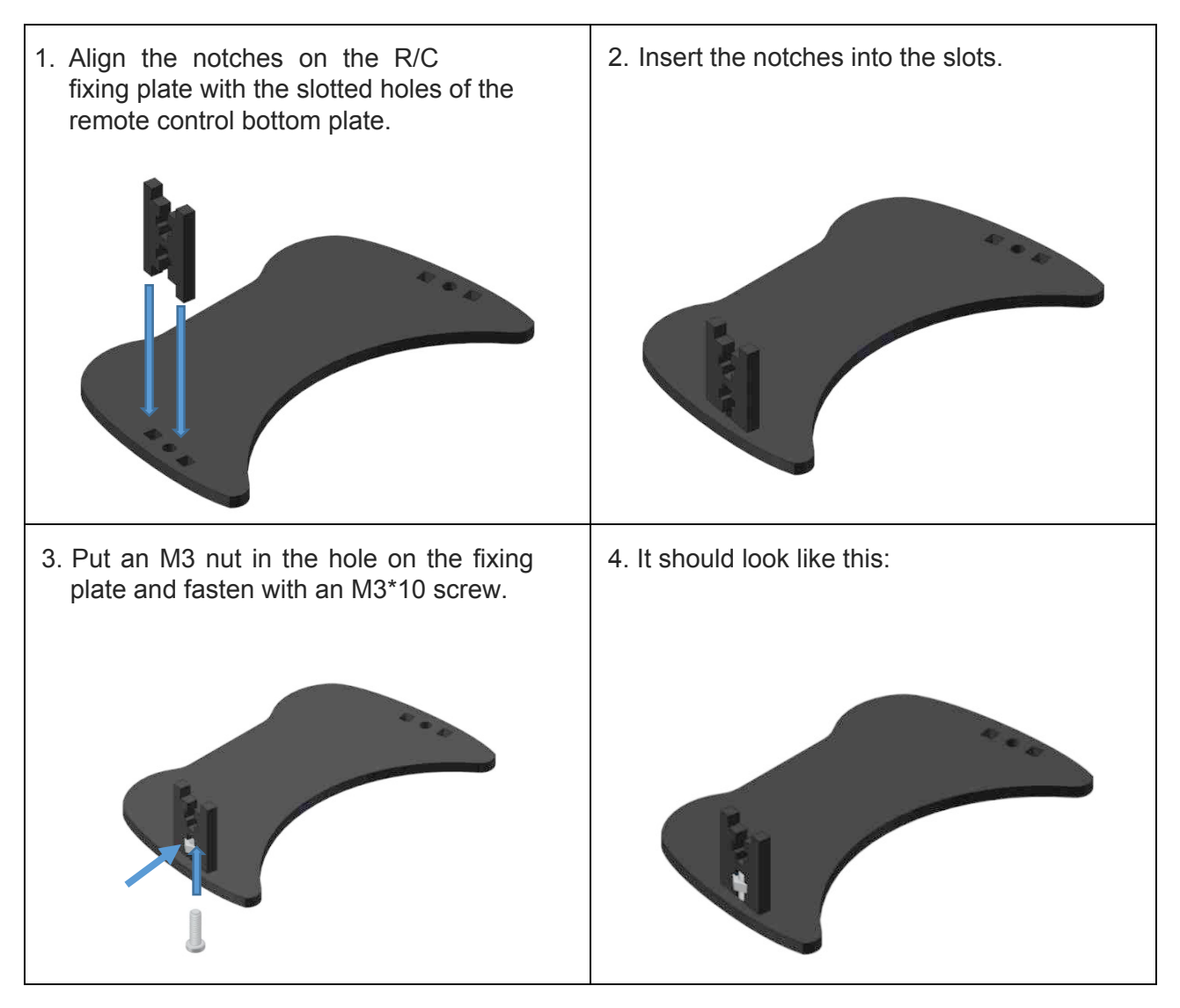

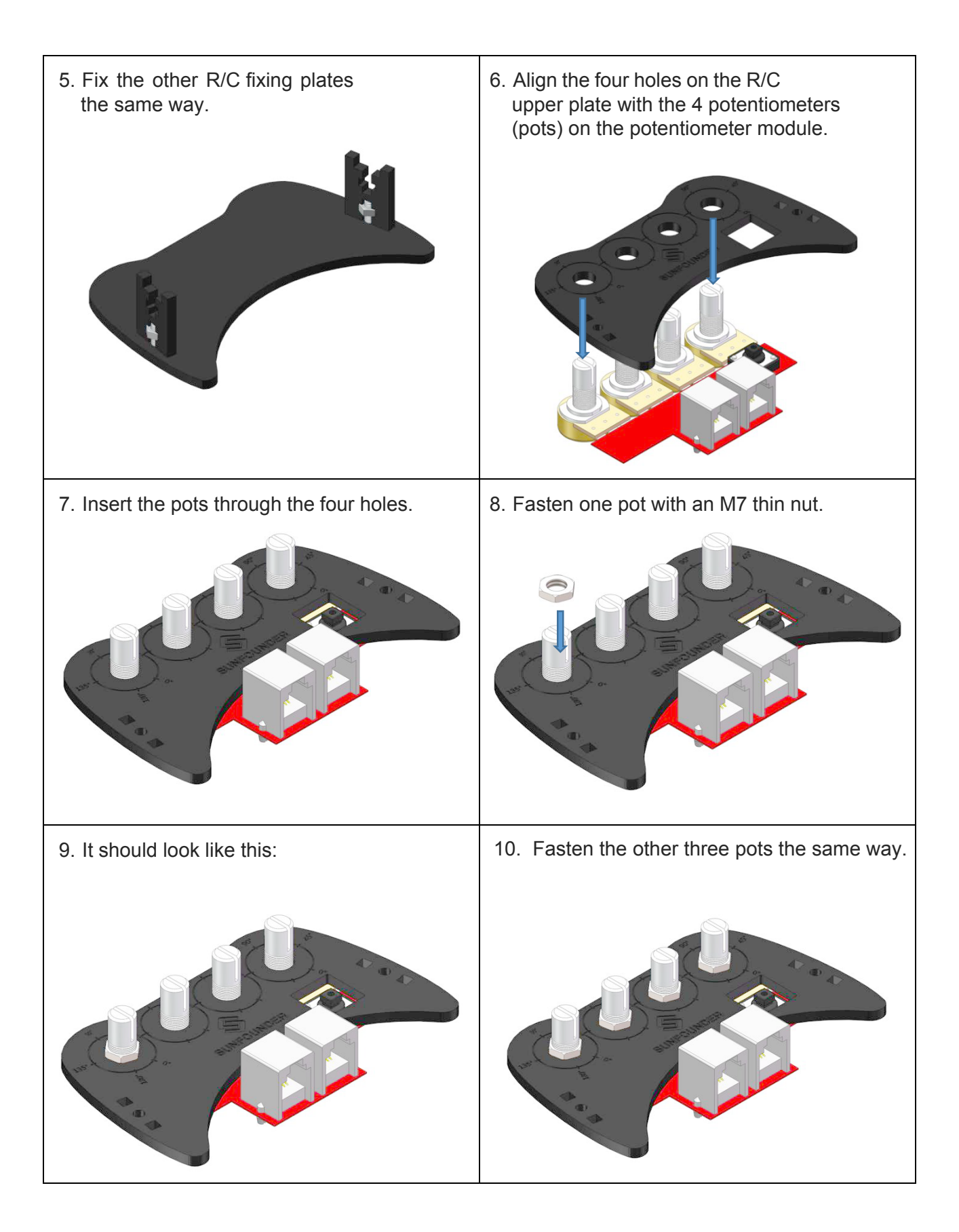

11. Align the slotted holes of the R/C upper plate with the R/C fixing plate notches.

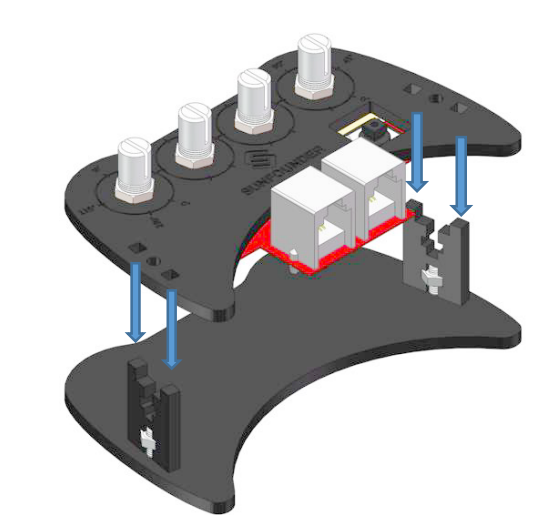

- 13. Put an M3 nut in the R/C fixing plate hole and insert an M3\*10 screw into the nut.
	-
- 15. Fasten the screw on the other end the same way.

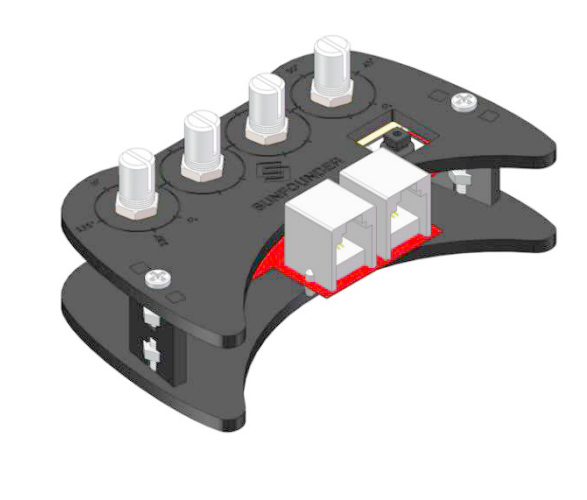

12. Insert the notches into the holes with the module on the bottom plate.

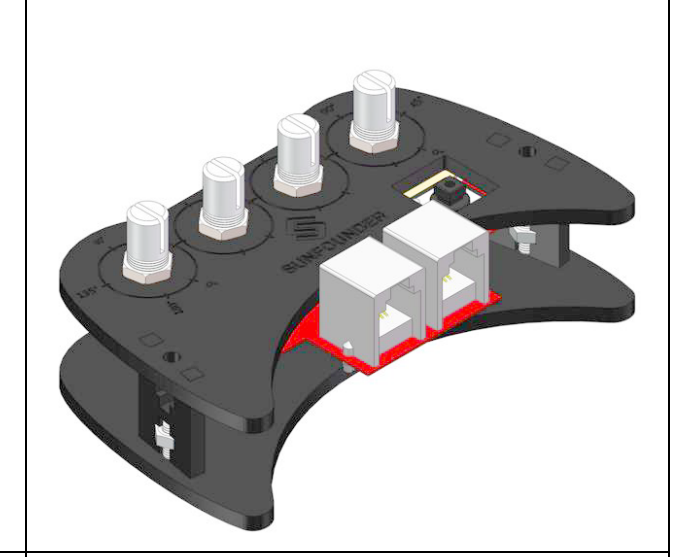

14. Fasten with screwdriver.

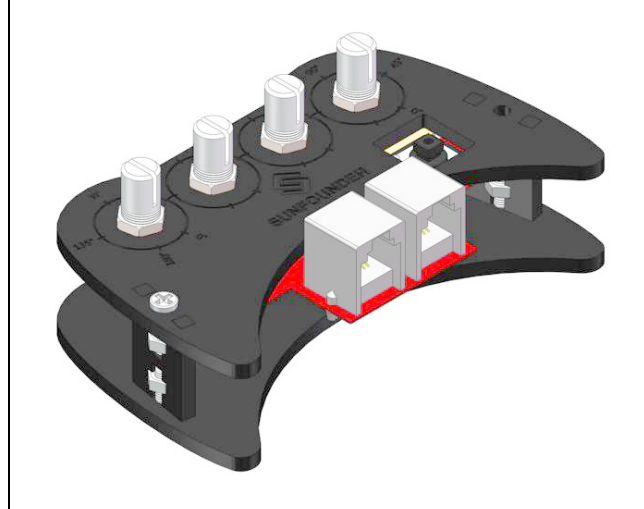

16. Rotate the pot clockwise all the way, with the button notch at the 0° position.

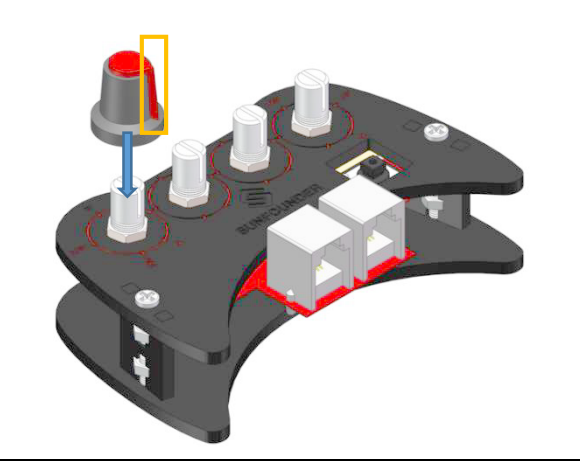

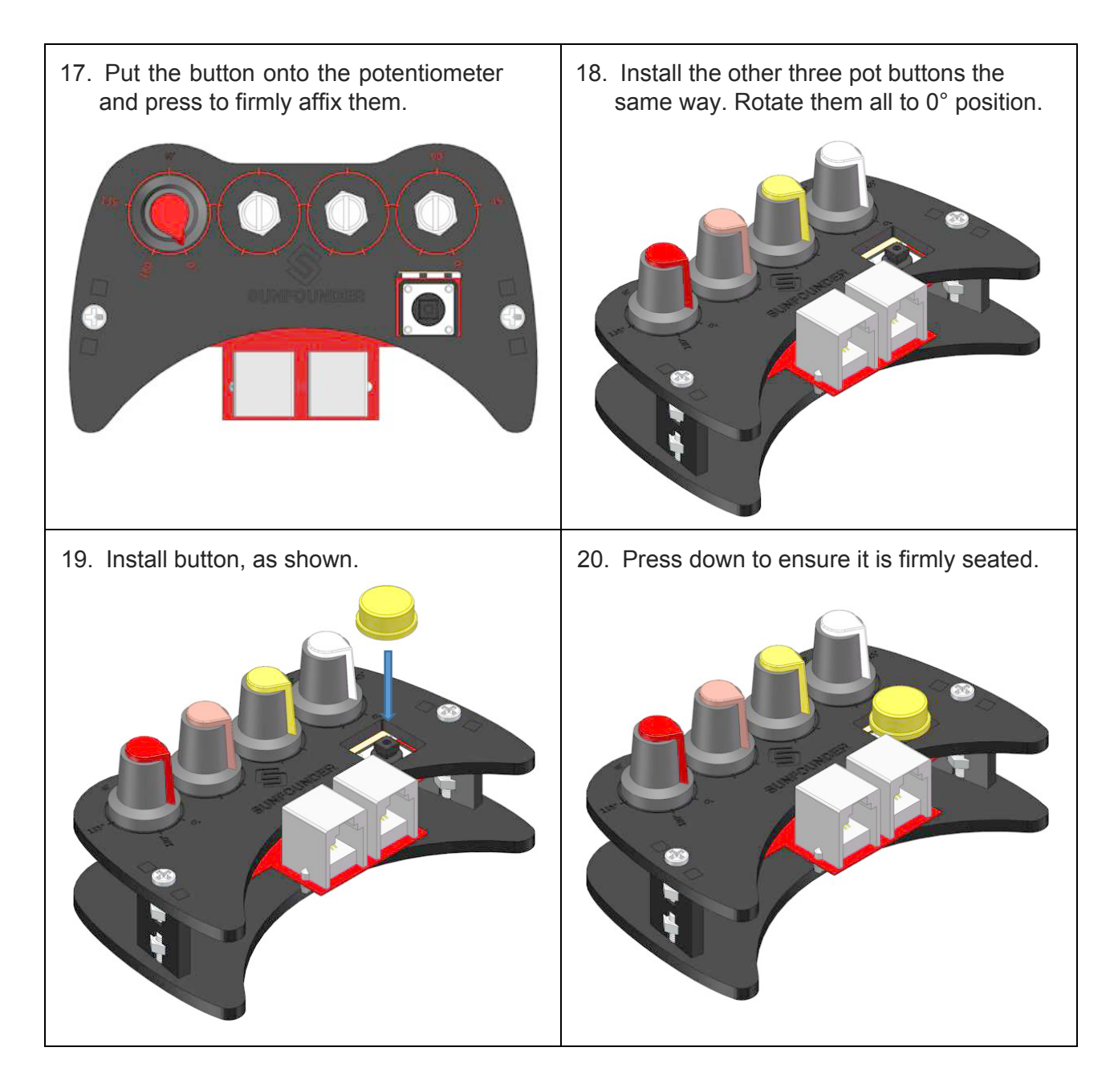

#### <span id="page-43-0"></span>**5.20 Wiring**

In previous servo assemblies, servo 1, 2, 3, and 4 have been connected to ports 4, 5, 6, and 7 on the extension board. So, we only need to connect port 1 and 2 on the remote control to the extension board with RJ11 cables.

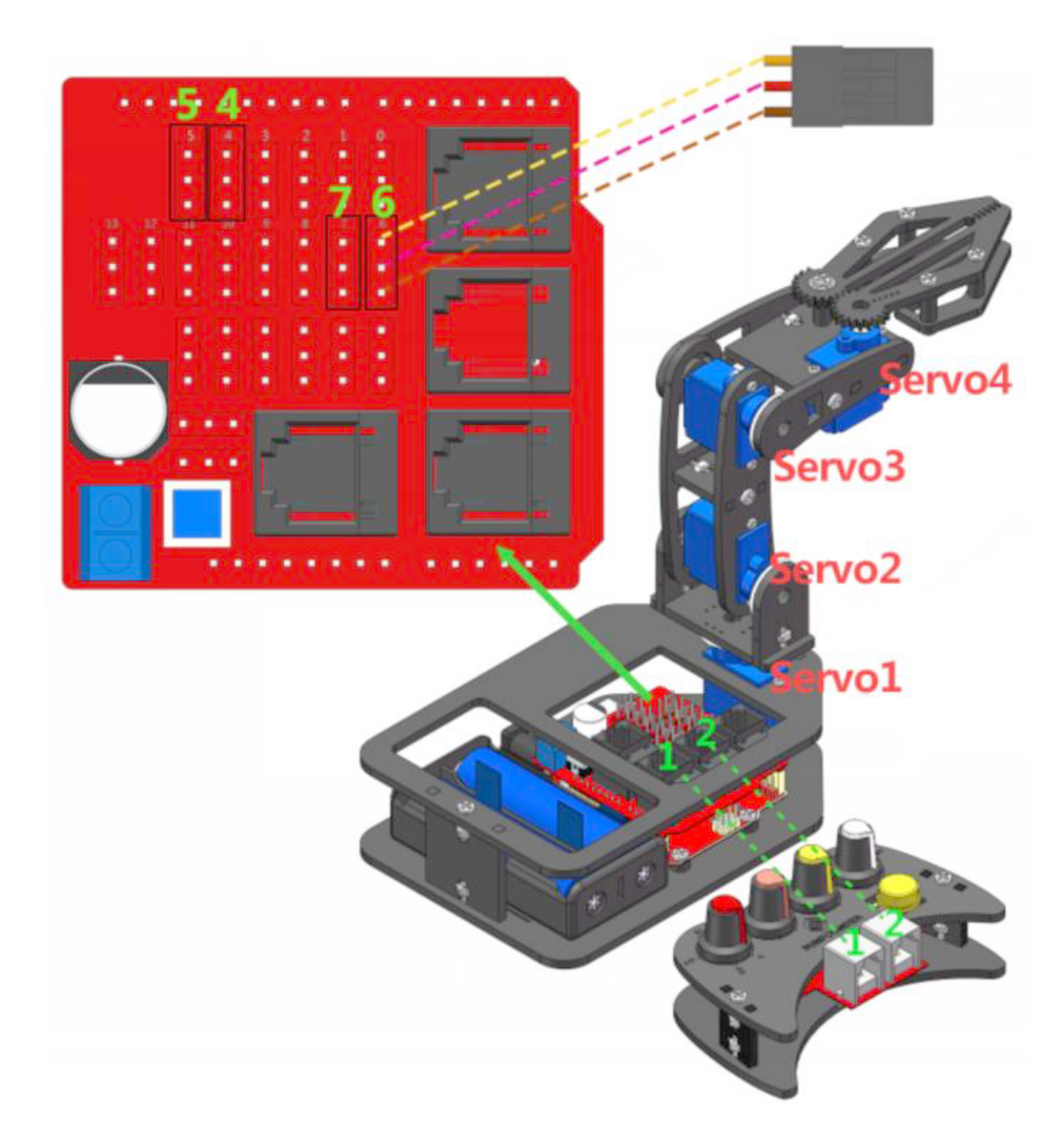

#### **Notes**:

- 1. Before connecting the servo wires to the ports, turn the power off. Turn it on again after all the wires are connected.
- 2. When the servos are on, remember NOT to rotate the servo rocker arms. Turn them off if you want to do so.
- 3. When you are not running Robo-Arm, keep it powered off.

### <span id="page-44-0"></span>**6. Controlling the Robo-Arm**

There are two ways to control Robo-Arm: manually (by remote control) or via PC (by Labview). Instructions for both are as follows:

#### <span id="page-44-1"></span>**6.1 Manual Control**

**Step 1**: Run the *Rollarm.ino* file under the path *DIY Control Robot Arm kit for Arduino-Rollarm\Arduino Code*. There are four code files. You need to double-click **Rollarm**. **Rollarm.ino** is the main program; the others are subprograms.

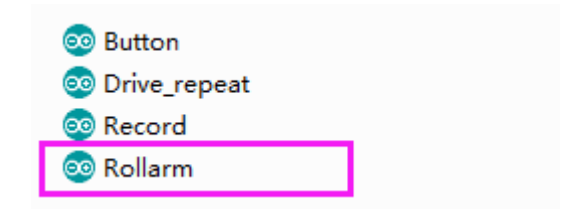

When you open the main program, the subprograms will be opened automatically:

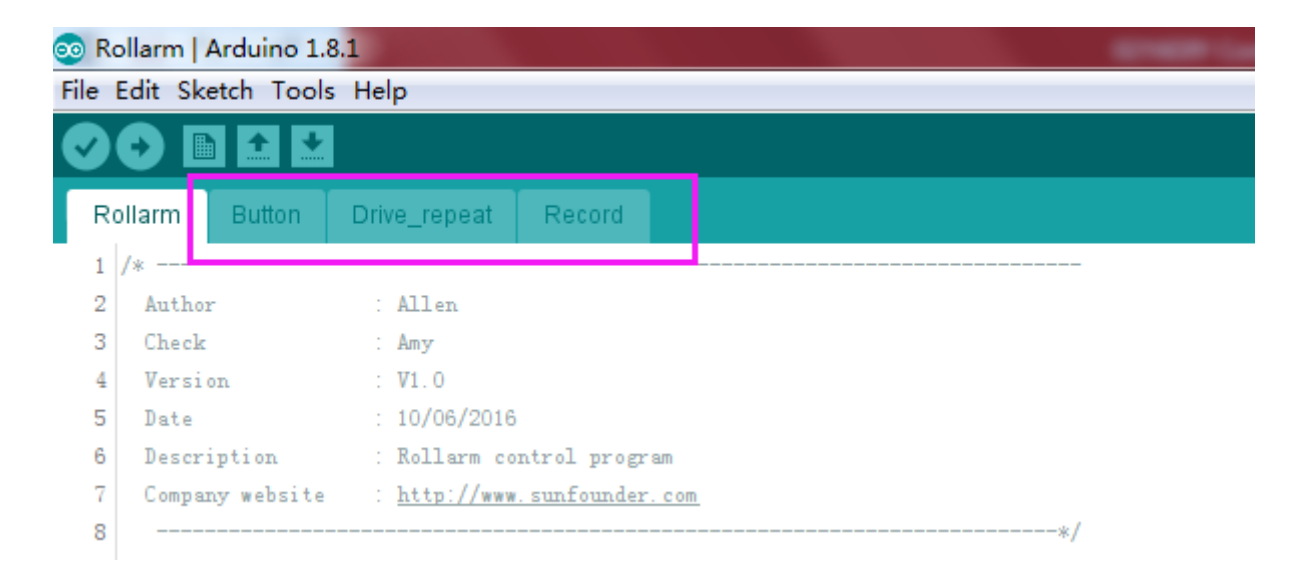

**Step 2**: Select the corresponding board and port, then click **Upload.**

**Step 3**: After the code uploads, turn on the power switch to control the Rollarm.

**Step 4**: Rotate the four potentiometer buttons in different colors to test the controlled servo and its direction. The white button controls servo 4, yellow controls servo 3, orange controls servo 2, and red controls servo 1.

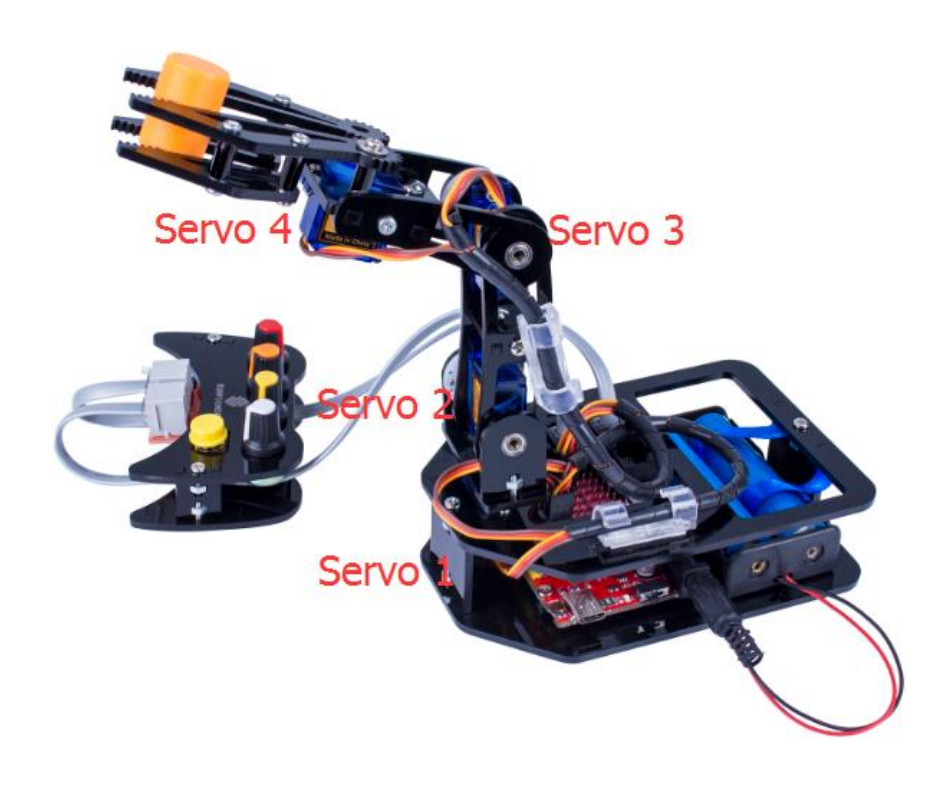

#### <span id="page-45-0"></span>**6.2 Automatic Control**

With the R/C, Robo-Arm rollarm can record its behaviors:

Rotate one pot button to control one servo to the desired position, and press the yellow button for the control board to record this step. Record the other steps the same way.

When all desired steps are done, press and hold the yellow button for approximately 3 seconds. It will repeat the recorded steps (up to 100 steps).

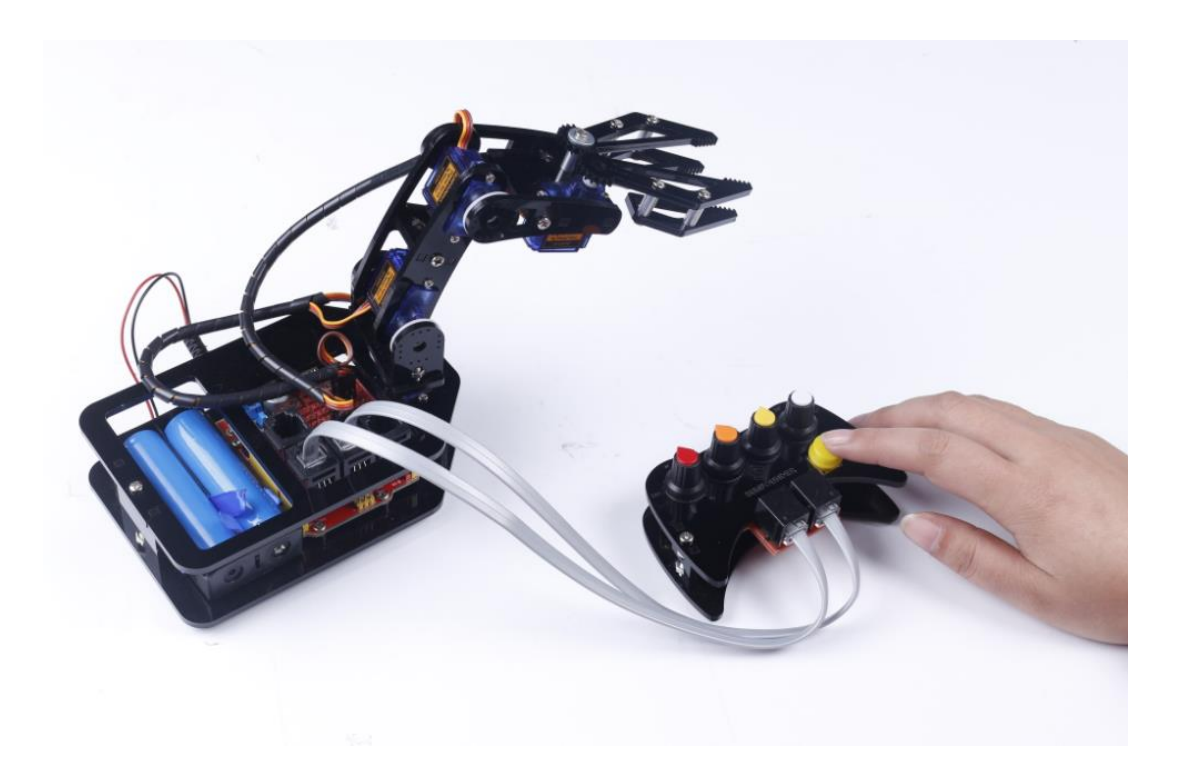

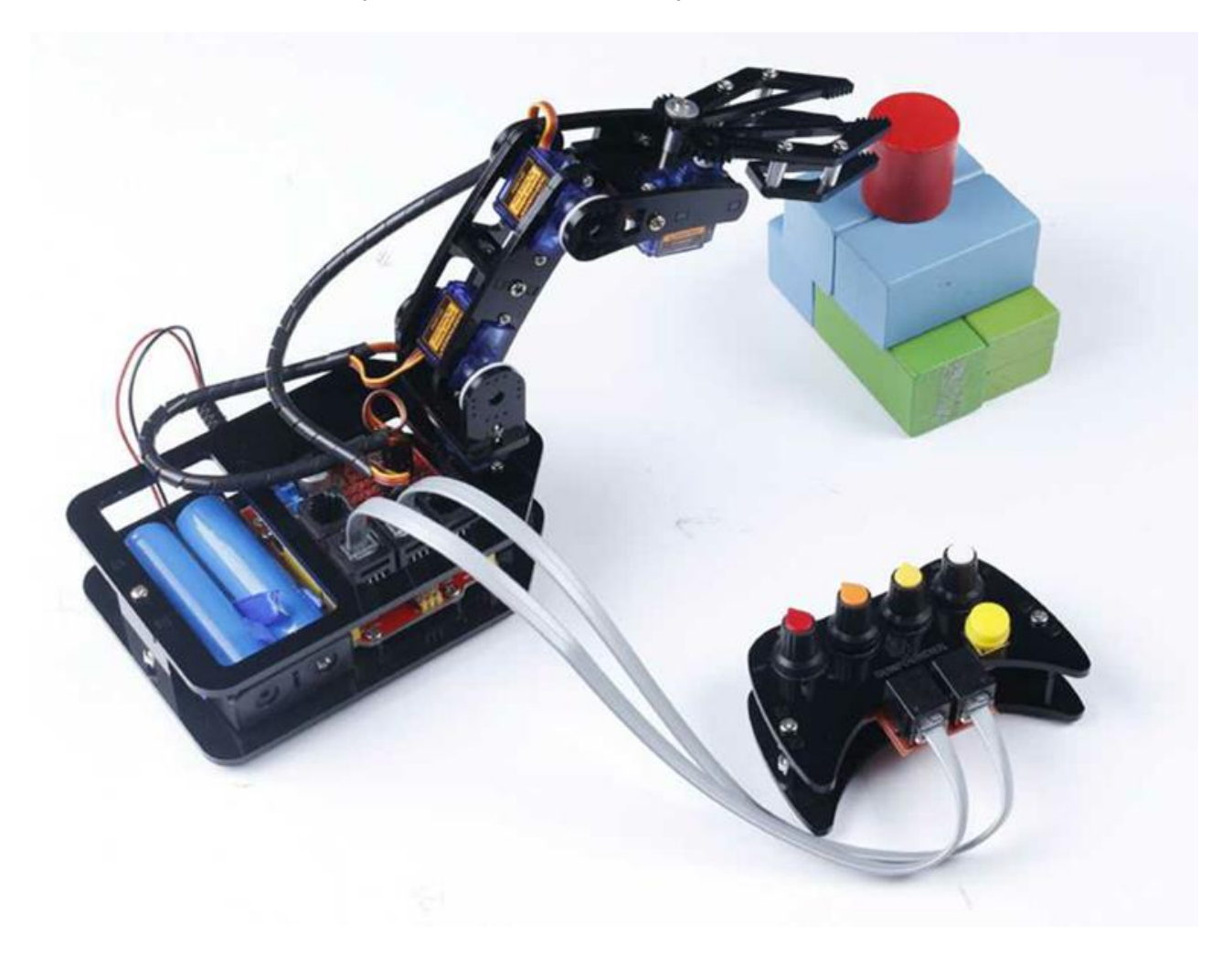

Robo-Arm can automatically move blocks continuously:

#### <span id="page-46-0"></span>**6.3 Code Explanation**

The program includes three parts that rotate pots to control Robo-Arm. Press the button for less than a second to record Robo-Arm's behaviors; press and hold the button to repeat the recorded steps.

There are four pots that control the arms. The 4 servos from top to bottom are connected to ports 4-7 on the expansion board, respectively, and the 4 pots control those ports. In other words, turn the white pot to control the uppermost servo, yellow to control the next servo below, orange to control the next servo, and the red to control the bottom servo.

Since the Robo-Arm has four servos acting as moving joints, we need to include a header file for driving the servos and define them.

*// Create servo object to control a servo.*  #include <Servo.h> Servo Servo\_0**;** Servo Servo\_1**;** Servo Servo\_2**;** Servo Servo\_3**;**

After defining the function of driving the servos, we need to read the AD value of the pots and convert it into the rotating angle of the servo, since the servos are controlled by rotating the pots.

```
//Read the values ot the potentiometers.
void ReadPot()
{
  SensVal[0] = 0;
  SensVal[1] = 0;
  SensVal[2] = 0;
  SensVal[3] = 0;
  SensVal[0] = analogRead(A3);
  SensVal[1] = analogRead(A2);
  SensVal[2] = analogRead(A1);
  SensVal[3] = analogRead(A0);
}
//The value of the potentiometer is matched to the angle value.
void Mapping0()
{
  SensVal[0] = map(SensVal[0], 0, 1023, 10, 170);
  SensVal[1] = map(SensVal[1], 0, 1023, 10, 170);
  SensVal[2] = map(SensVal[2], 0, 1023, 10, 170);
  SensVal[3] = map(SensVal[3], 0, 1023, 100, 175);
}
```
After compiling the program, we need to make Robo-Arm remember the steps, which is done by pressing the yellow button.

```
//Calculate the time the button pressed
void Button()
{
   if (digitalRead(3) == 0)
   {
    delay(10);
     if (digitalRead(3) == 0)
     {
      KeyValue = 0;
      while (!digitalRead(3))
      {
        KeyValue++;
        delay(100);
      }
    }
   } 
}
```
We can tell which part of the code Robo-Arm is performing by reading the value when pressing the button. When the value is larger than 10, it means Robo-Arm is repeating the steps. When it is between 0 and 10, it means Robo-Arm is remembering. And when it is 0, it means it is being controlled by the pots. The specific program is as follows:

```
 Button();
 //The time of pressing the button is not long then record the action.
 if ((KeyValue < 10) && (KeyValue > 0))
 {
   KeyValue = 0;
  Record();
  Mapping1();
 }
 //Long press the button and open the auto mode ,start repeating the action.
 else if (KeyValue > 10)
 {
  if (Flag == 1)
  {
   Flag = 0;
   Calculate();
  }
  Drive_init();
  delay(3000);
   for (int i = 1; i < Time; i++)
   {
   Drive_repeat(i);
   delay(500);
  }
 }
 //Did not press the button , open the manual mode.
 else
 {
  ReadPot();
  Mapping0();
//Check the button.
 static int Flag = 1;
```
Next, we want to write the value of the servo rotating angle. However, it is not merely about writing the values directly; the difference between two adjacent rotating values will also be written into the servos. Below is an example of a servo program.

```
//The first axis.
 if (Dif0[n] > 0)
  {
   for (int j = Joint0[n - 1]; j <= Joint0[n]; j++)
    {
    Servo_0.write(j);
     delay(10);
   }
  }
  else
  {
   for (int j = Joint0[n - 1]; j >= Joint0[n]; j--)
    {
     Servo_0.write(j);
     delay(10);
   }
  }
```
#### <span id="page-49-0"></span>**6.4 PC Control (by Labview)**

#### <span id="page-49-1"></span>**6.4.1 Installing Labview Software**

Download software from the link below:

#### http://v3.hamiltonbuhl.com/uploads/roboarm/La[bview.zip](http://www.sunfounder.com/)

After downloading, unzip and open it. If you haven't installed the **Labview Runtime**, you can get into the **[Labview\Rollarm\Rollarm Installer](https://s3.amazonaws.com/sunfounder/Arduino/Labview.zip)** folder, install the setup file:

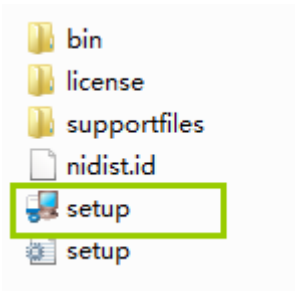

Choose a destination directory and click "Next".

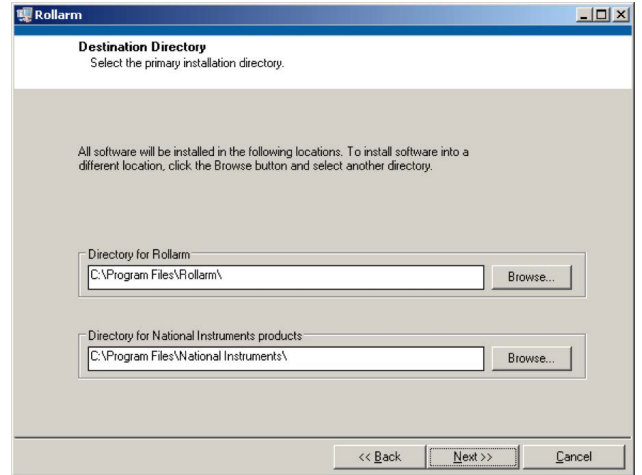

Accept the License Agreement and click "Next".

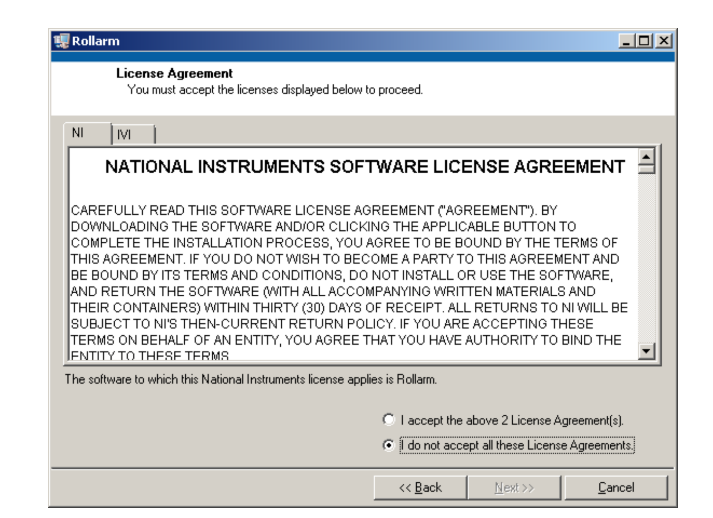

Begin the Installation by clicking "Next".

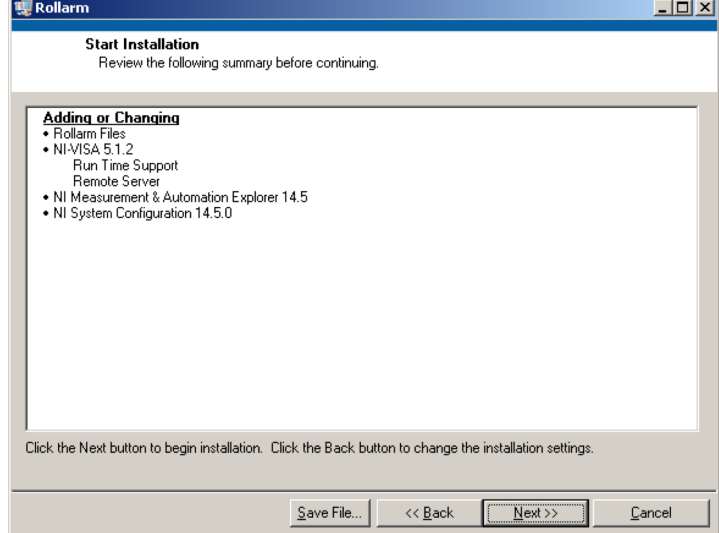

Software is installing.

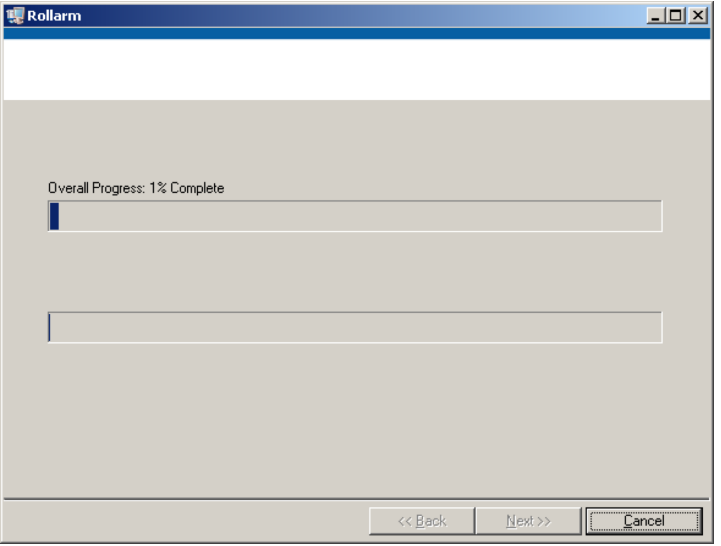

Installation complete. Click finish to continue.

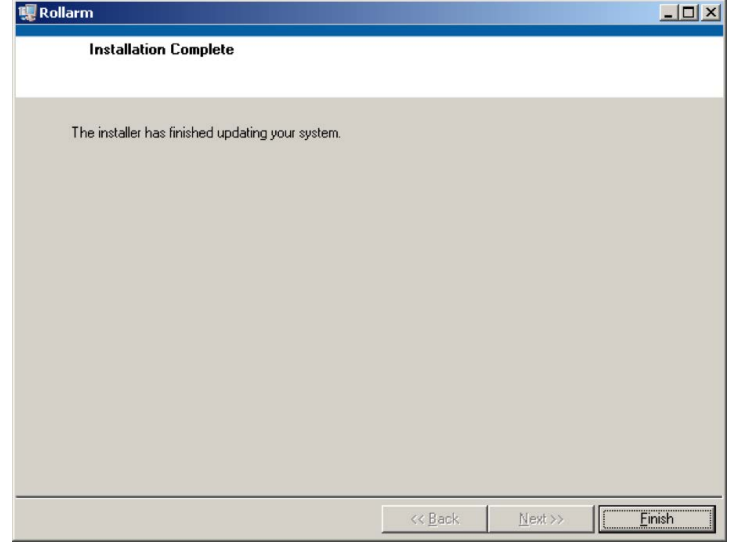

Go to your Programs, in the Rollarm folder and find the Rollarm icon.

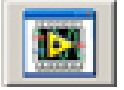

#### <span id="page-51-0"></span> $\begin{array}{c|c|c|c|c} \hline \textbf{c} & \textbf{e} & \textbf{x} \\ \hline \end{array}$ Rollarm.vi File Edit Operate Tools Window Help  $\frac{1}{2}$  $\uparrow$   $\otimes$   $\circ$ **Rollarm Controller Mode Manual Mode Status** Serve Servo<sub>1</sub> Auto  $M<sub>1</sub>$  $M<sub>2</sub>$  $M<sup>2</sup>$  $MA$  $180 - 1$  $180 - 1$  $180 - 1$  $180 - 1$ Serial Port  $160 160 170 160 \sqrt{2}$  $160 140 140 140 150 120 120 120 -$ **Board Type**  $100 100 100 140 \pm$  Uno  $130 80 80 80 120 60<sup>2</sup>$  $60 60 -$ Connection Type  $'$  USB / Serial  $40 40 40 110 20 20 20 100 0<sup>2</sup>$  $0^{\frac{1}{2}}$  $90 0 -$ **Start** D

The following interface will be displayed:

#### **6.4.2 Running the Labview Software**

Before running the software on your computer, install a driving program into Arduino. Open the folder *LIFA\_Base* under path *DIY Control Robot Arm kit for Arduino-Rollarm\Arduino Code*

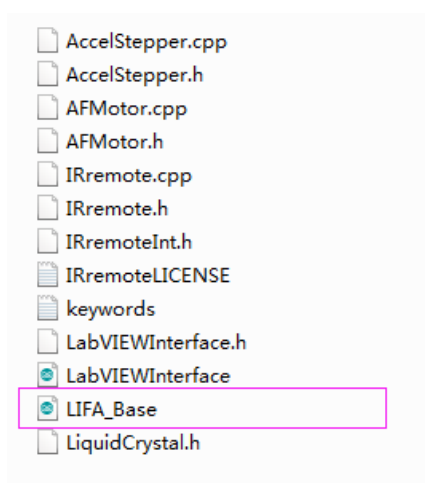

Open the file *LIFA\_Base.ino.* Upload the sketch to the Arduino. DO NOT unplug the USB cable at the moment. Open the software, which includes two parts: **manual** control and **automatic** control.

#### **1) Manual Mode**

a) See the interface of manual control below. After Labview is installed and running, this mode is enabled by default.

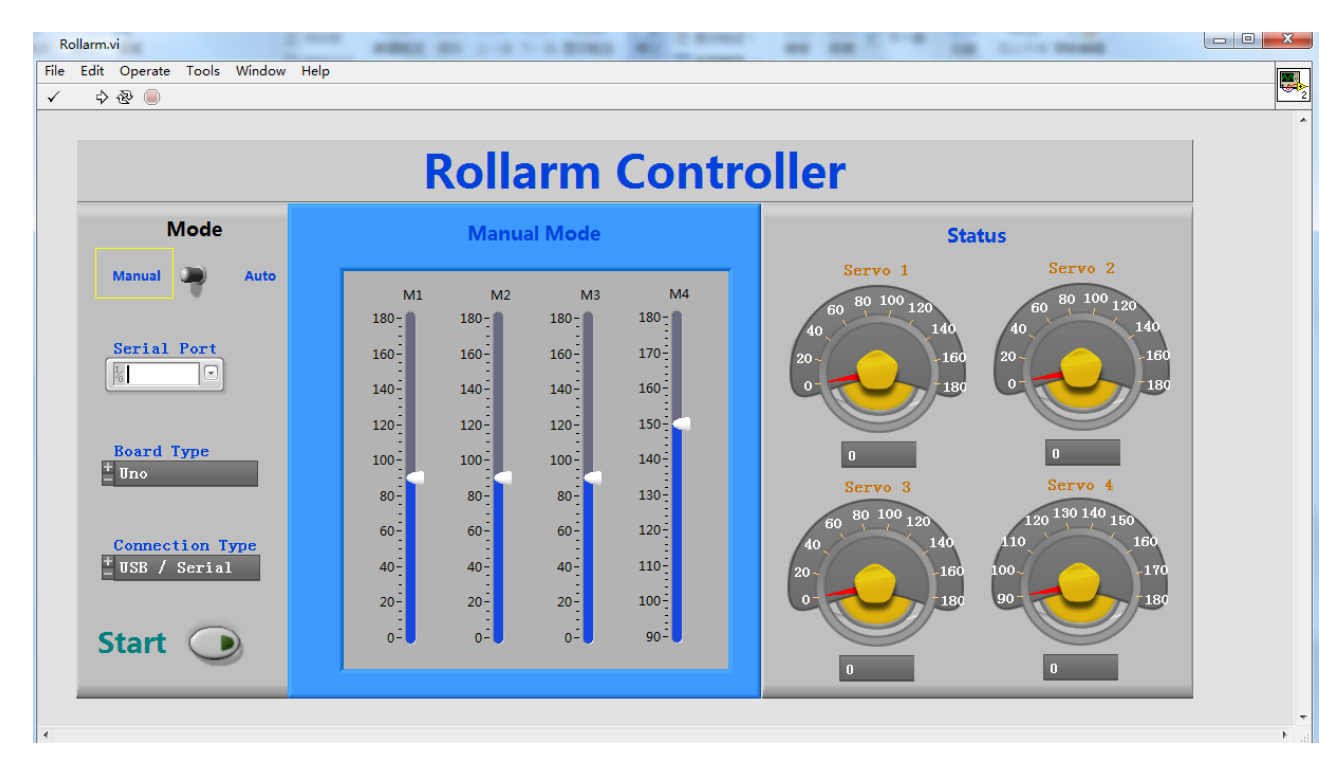

b) Click the menu downlist icon for **Serial Port**, select the port according to your COM port. Here is COM1, which varies for different computers.

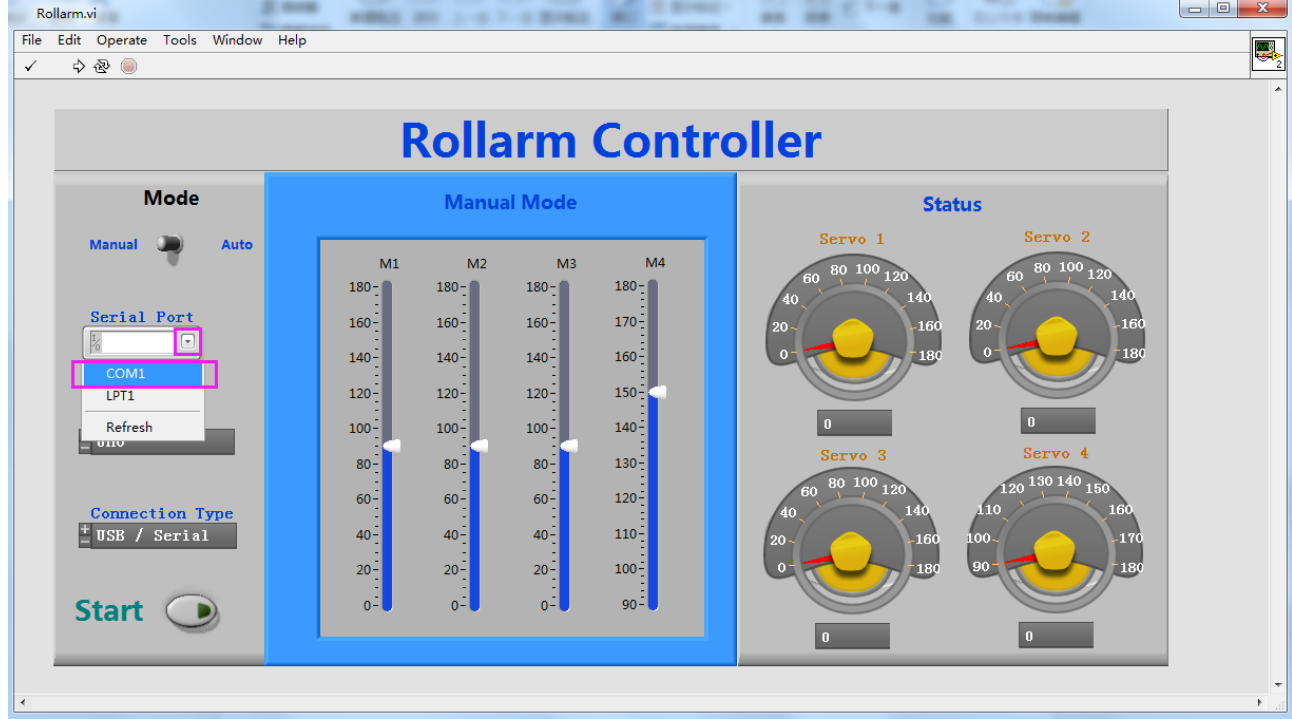

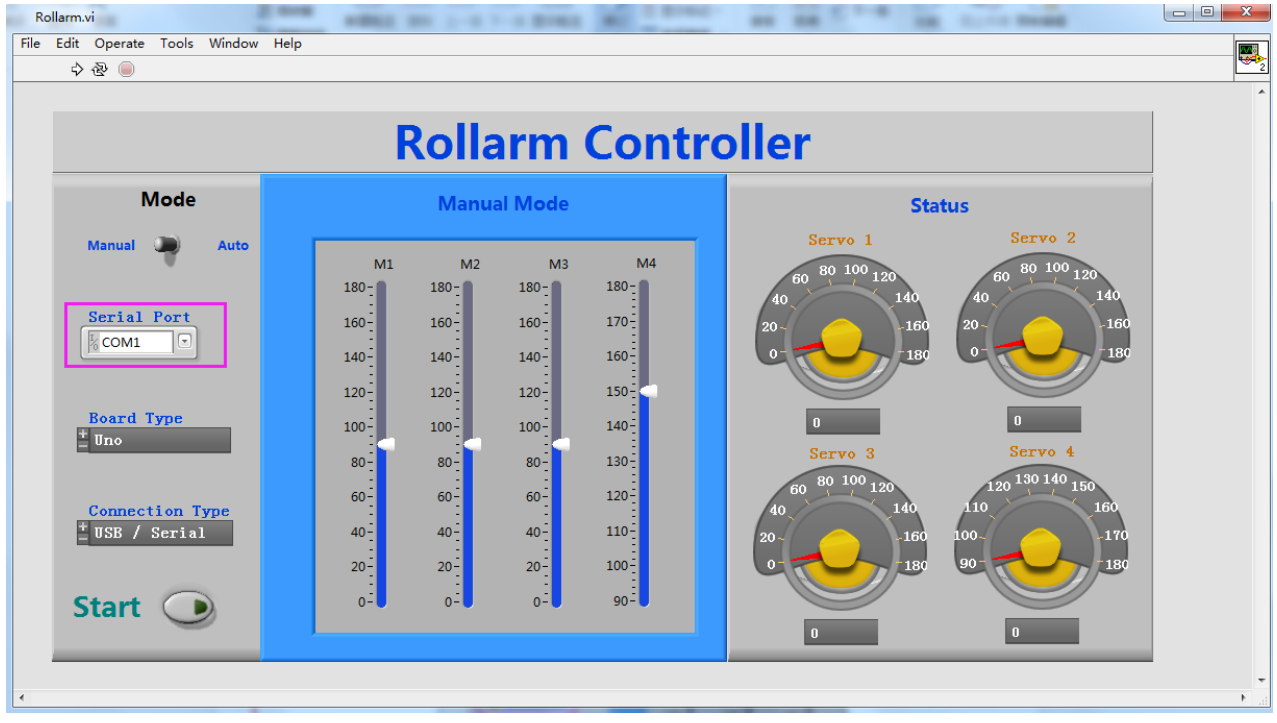

If such an icon appears before the port, it indicates something goes wrong with the port:

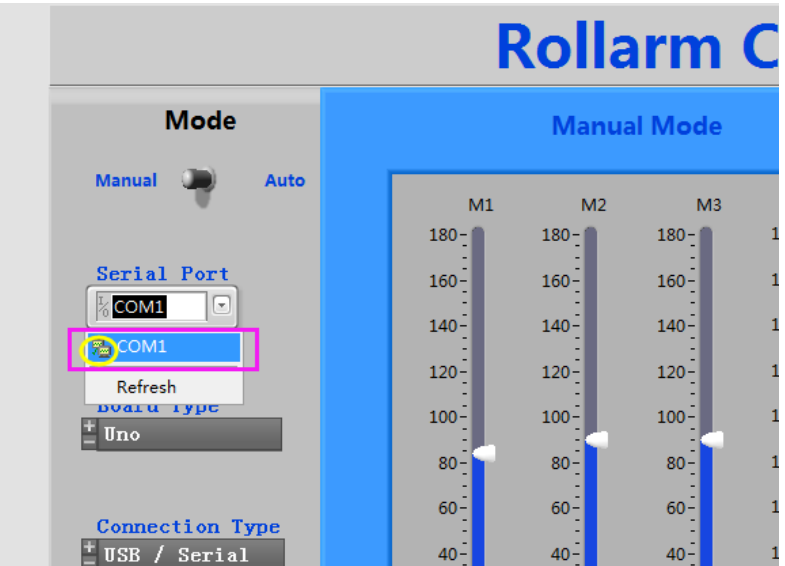

To solve the problem, just replug the USB cable. Then start from sketch upload again.

Select the **Board Type** and **Connection Type**, here we take Uno and USB connection type as an example:

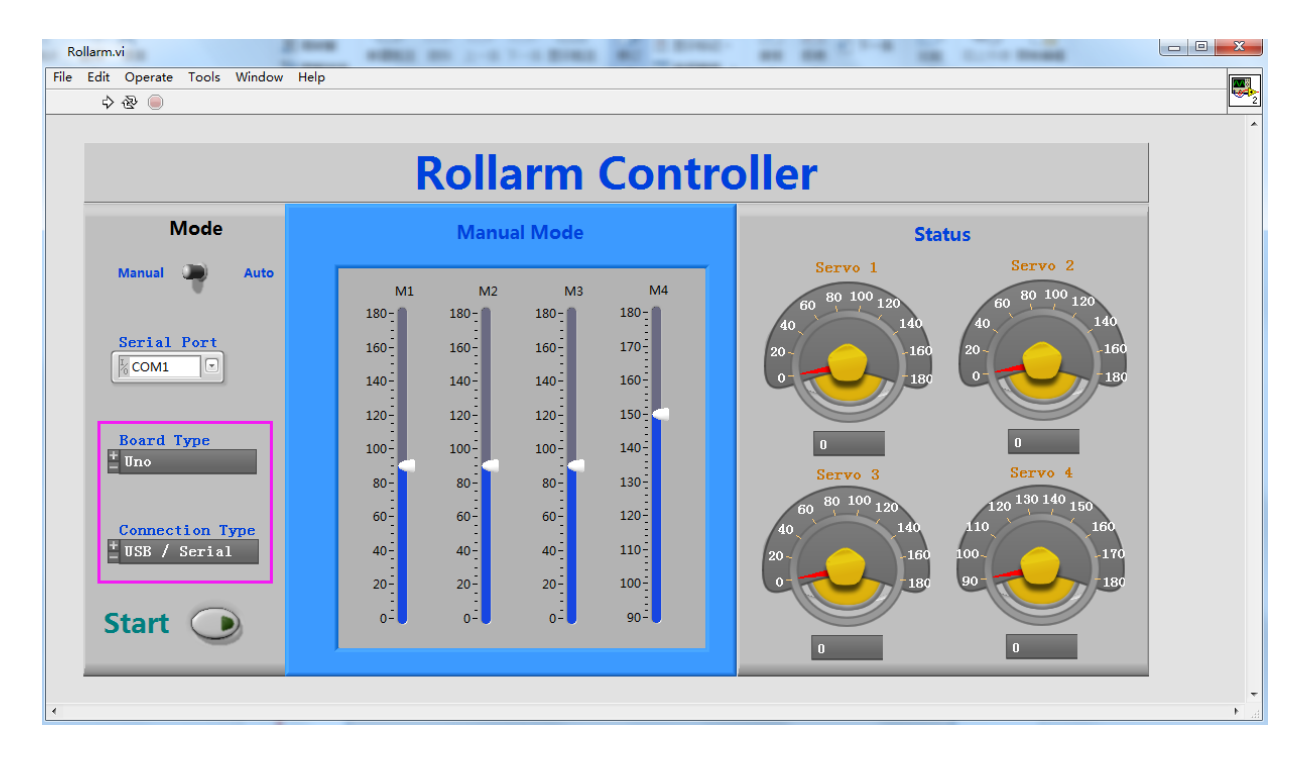

c) There are **three** small icons at the top left. Click the middle one to run the software.

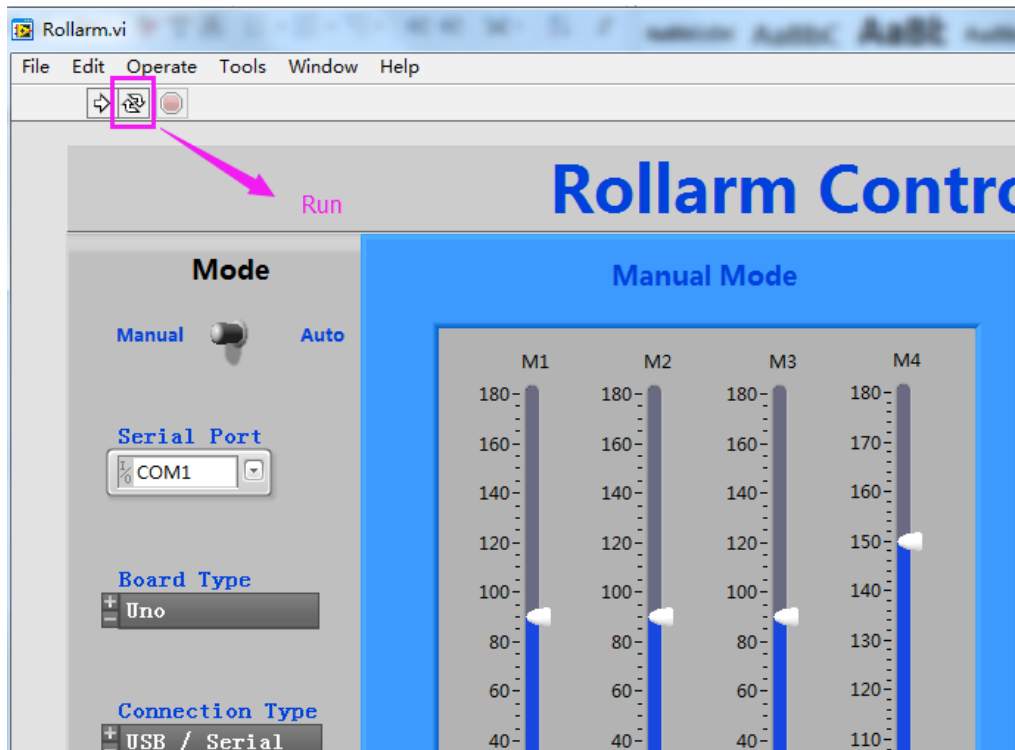

Then, the three icons will look like this:

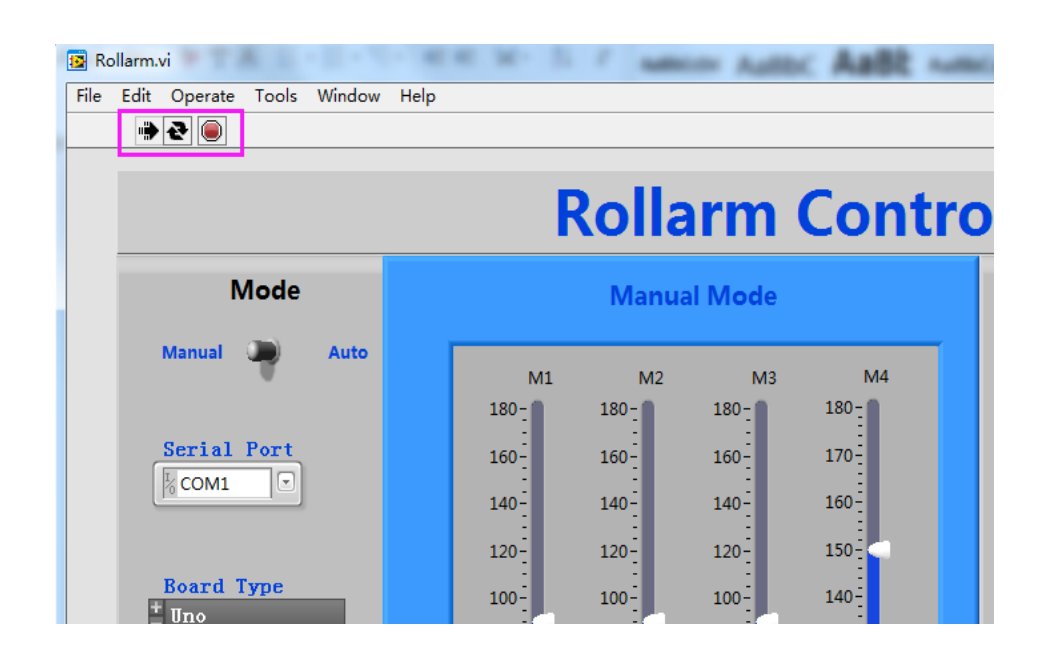

The initial position of the four axes are respectively set to 90°0°, 90°, 90°, and 150°, from bottom to top, so the corresponding servos should look like this:

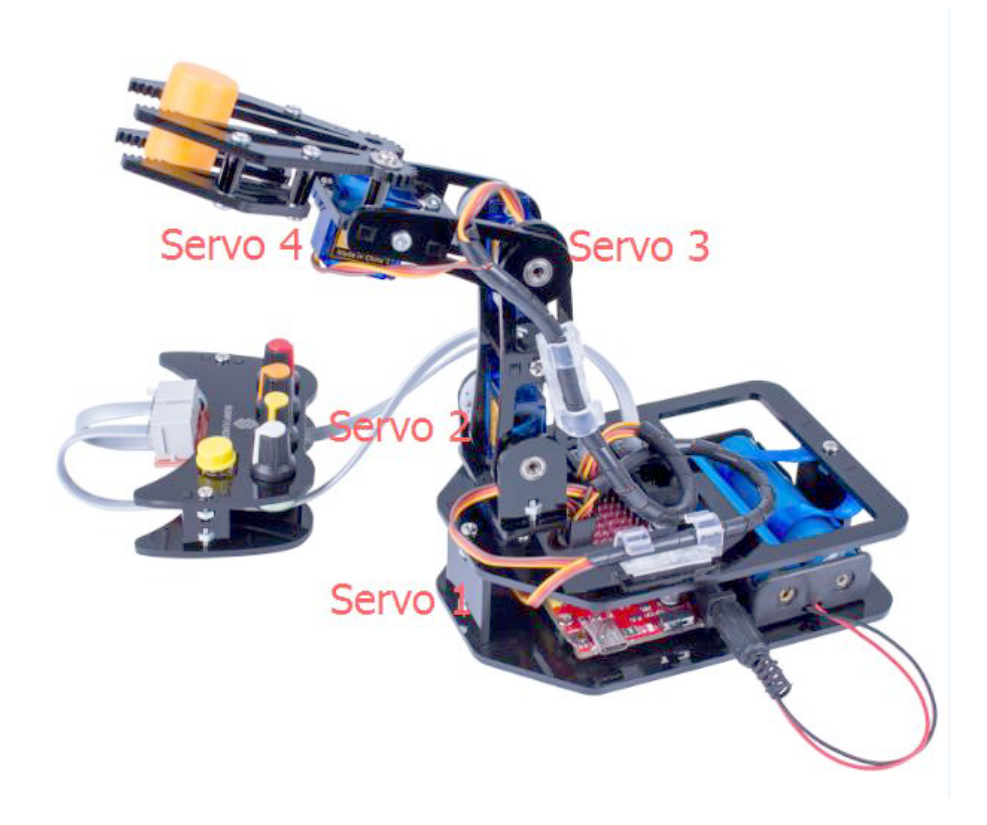

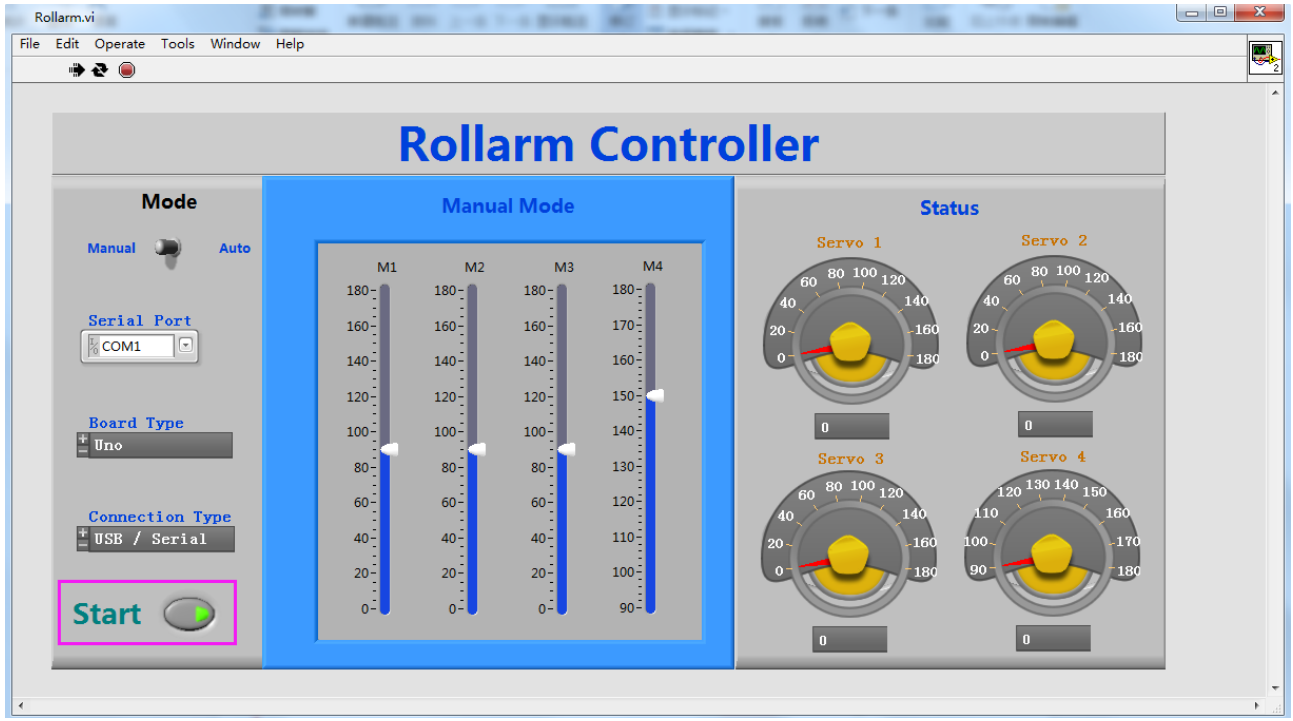

d) Click **Start**, and the button will change from dark to light green, as shown below:

You can move the slider in this window to control Rollarm. On the right, there are 4 dashboards, 1, 2, 3 and 4, which correspond to the four servos respectively.

#### **2) Automatic Mode**

You can switch between manual and automatic controls through the rocker switch – **Manual** and **Auto**. To switch to automatic control, click the **Start** button to disable it and the following interface will appear:

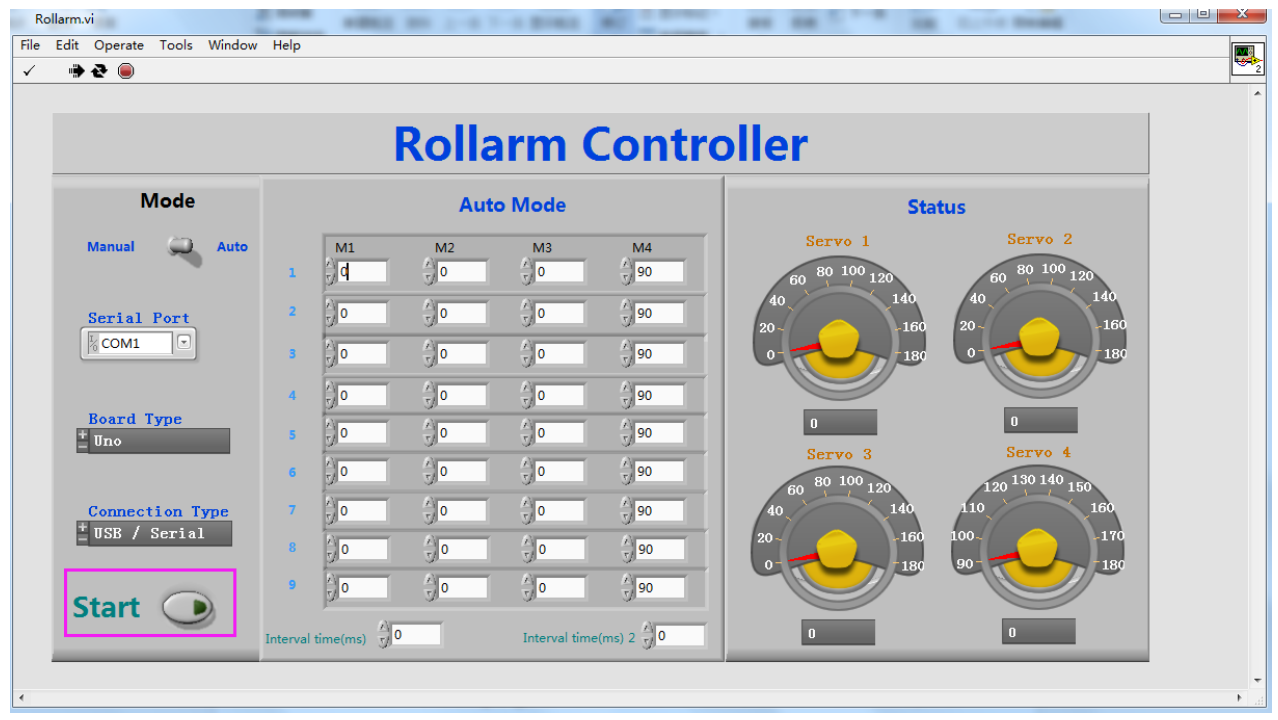

Fill the value of the rotating angle of the servos into the table under **Auto Mode,** one-by-one.

Enter the interval time at the bottom of the table. The first interval time refers to the time between setting the rotating angles of two groups, each row considered as a group. Here, the interval time on the left refers to the time between setting the rotating angle between M4 in row 1 and M2 in row 2 or M4 in row 2 and M1 in row 3, etc. The interval time on the right refers to the one between setting the two adjacent rotating angles within a group. After filling in the figures, click the Start button.

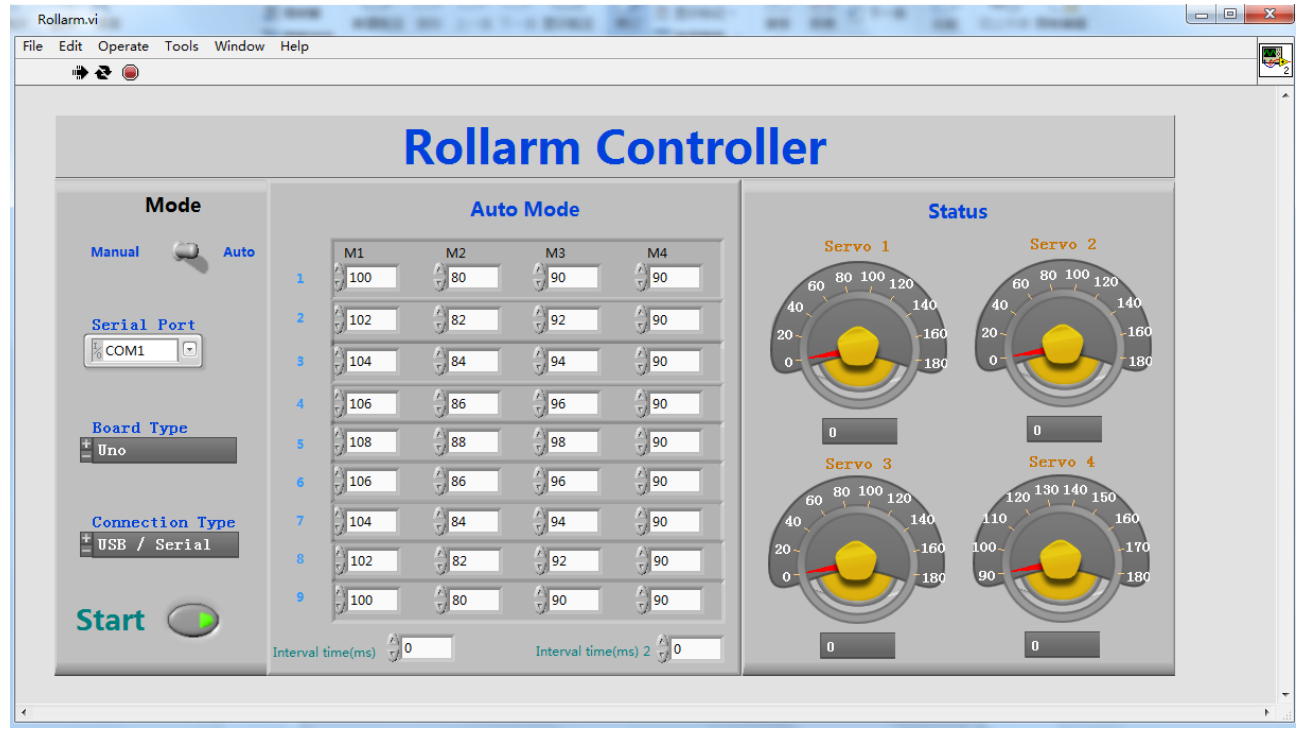

Robo-Arm will then perform the tasks as you have set.

Note that the range of the data for Mode 4 should be 90~180. Otherwise, it will get stuck and may be damaged.

### **FAQ**

- 1) Assembly
	- **Q1**: After assembly and program download, the rollarm's 4 axes are in wired position, some may be out of control. What should I do?
	- **A**: Remember to power on and calibrate each servo before assembly.

**Q2**: When I mount the rocker arm, the acrylic plate cracks.

- **A**: Be careful to not overtighten screws.
- 2) Arduino Code
	- **Q1**: When I open a program, it prompts me that a new folder should be created. After I click Yes and a new folder is created, the main program reports an error when I want to open the main program. What is wrong?

**A1**: DO NOT open these subprograms under *Arduino Code\Rollarm* separately.

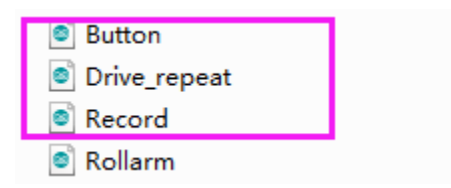

If you open the subprograms separately, a dialog box will pop up like this:

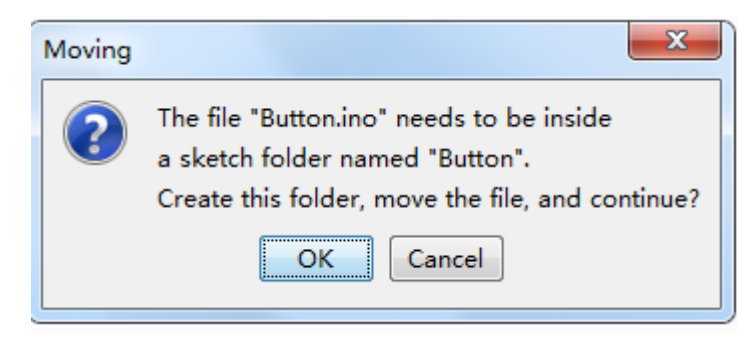

If a new folder has been created for the subprogram, please cut the subprogram file to the original directory *Arduino Code\Rollarm*. Reopen the main program:

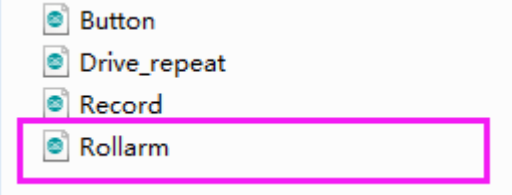

Then you can see the subprograms have been opened too:

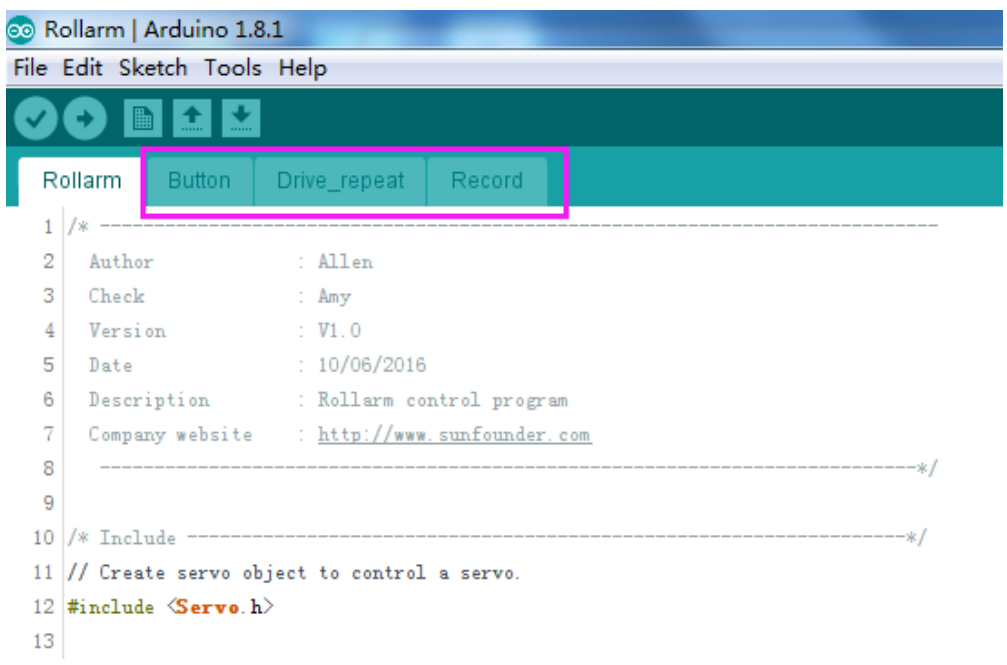

3) Labview Software Control

**Q1:** After powering on Robo-Arm, why do the servos shake when there's no movement?

**A:** There may be something wrong with the serial port. For example, the following may appear:

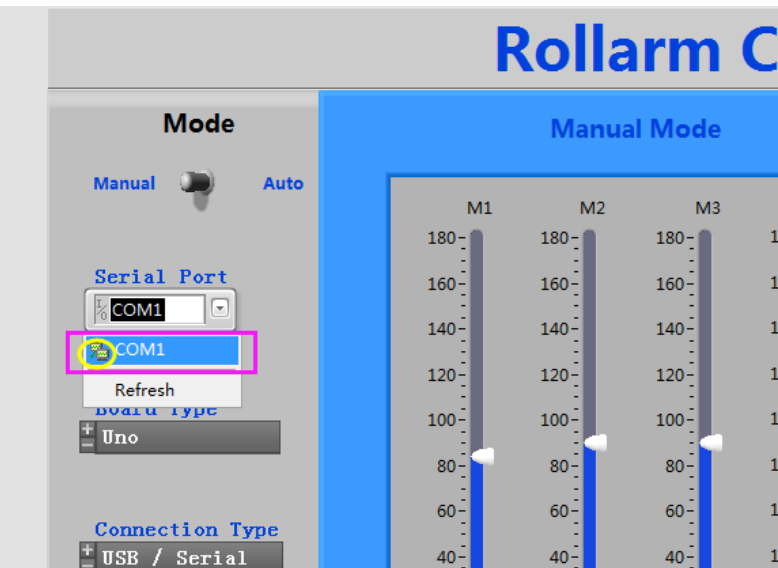

Turn off Robo-Arm; power on again, reconnect the serial port, and try again.

- **Q2:** The rollarm is in a strange position when I click **Start** and it's in the automatic mode. Is anything wrong?
- **A:** Below, there is no value entered in the table yet. The first 3 axes are in 0°, and the last one is in 90°. Fill in the correct value of the rotating angle first, and click **Start** to run.

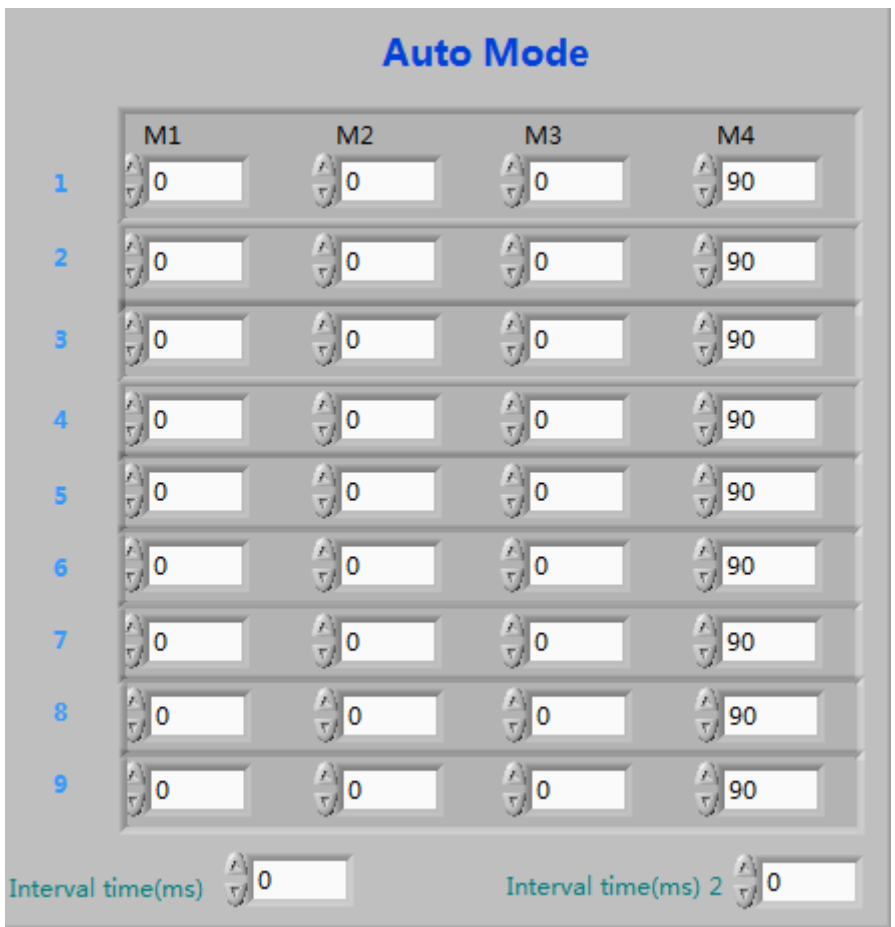

Before clicking **Start**, fill in the rotating angle for each axis in the different steps, and the interval time between them. If you don't know the exact angle, shift to manual mode, noting the angle values for each step. Then, return to update the entries. When all the steps above are complete, click **Start** and Robo-Arm will perform it's automated functions.